## **MANUAL DEL OPERADOR**

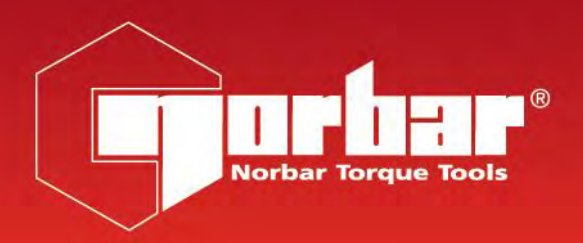

# **SISTEMA DE DATOS DE PAR DE APRIETE (TDS)**

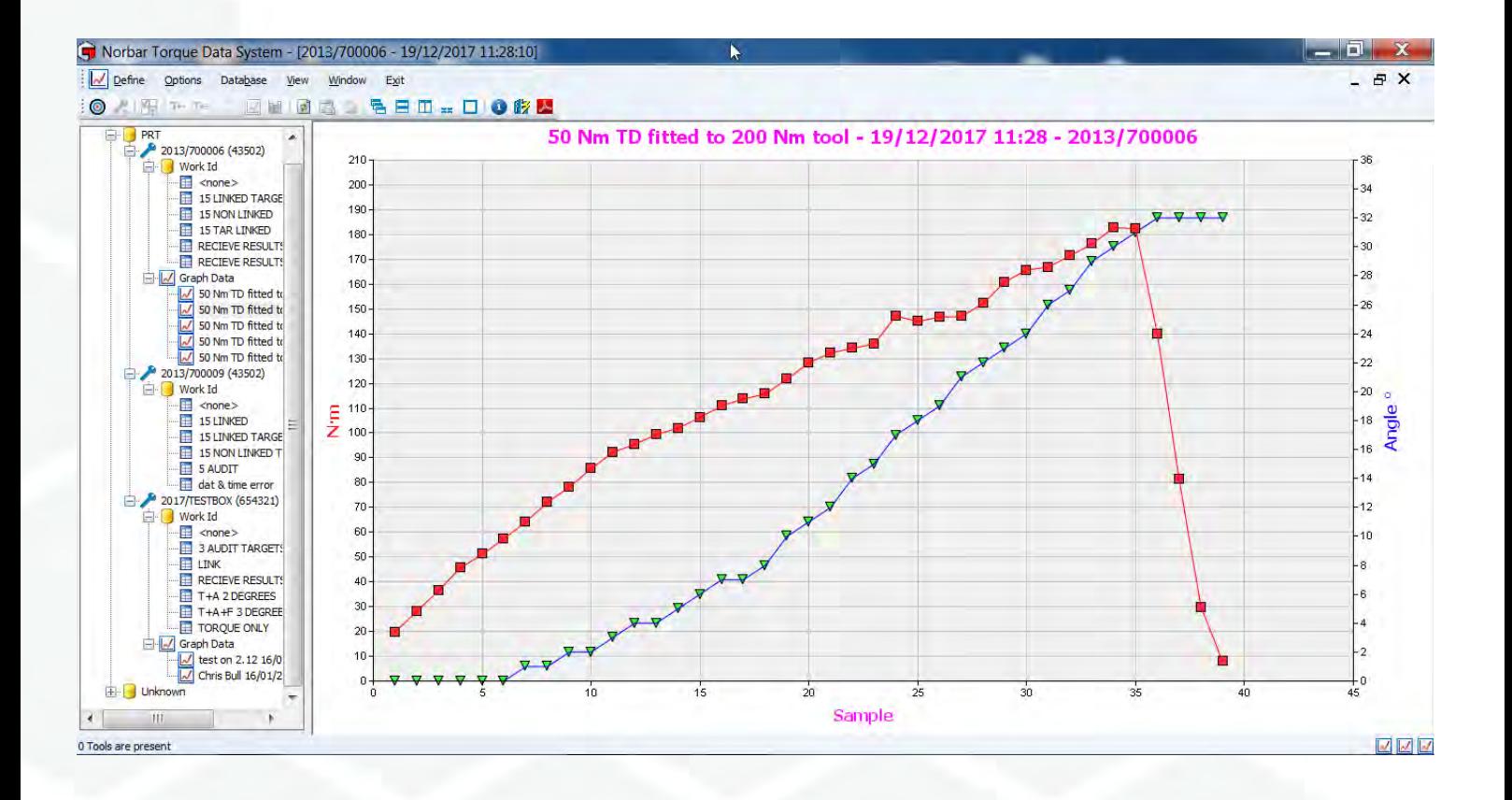

Número de pieza 34397 | Número 3 | Traducción de las instrucciones originales (español)

# Índice

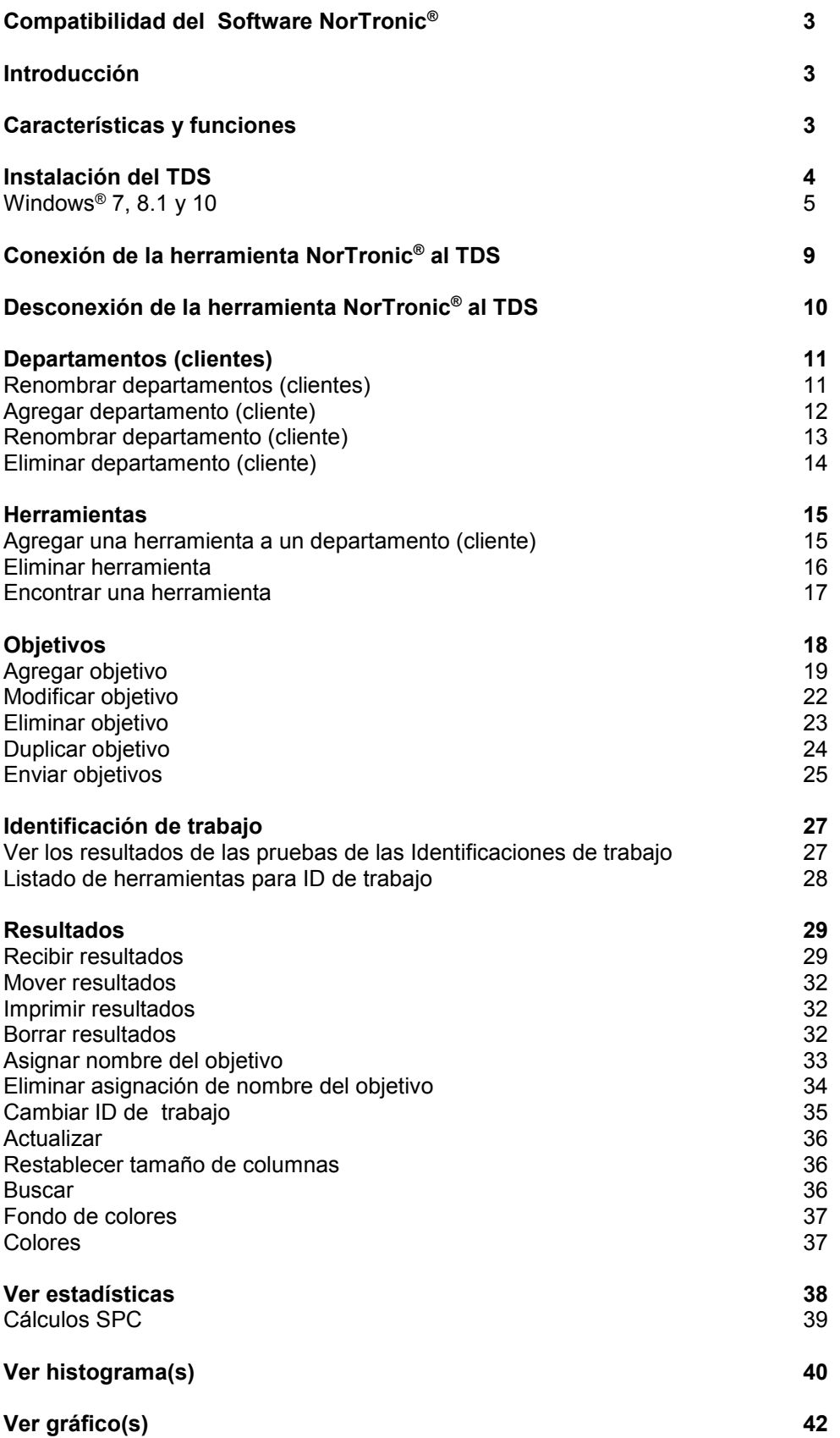

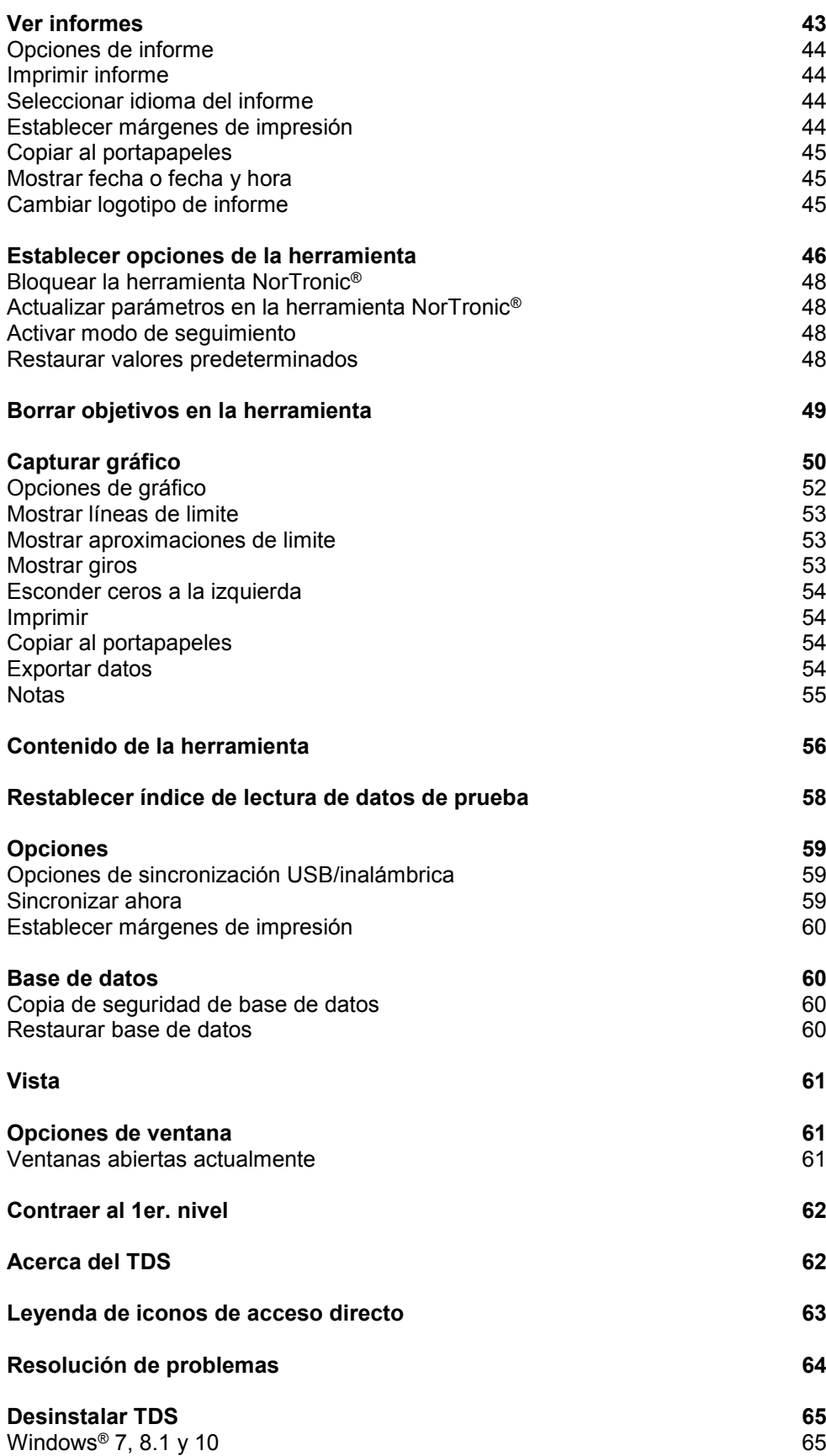

### COMPATIBILIDAD DE SOFTWARE

Para usar con el software TDS Versión 2.X.X y funciona con todas las versiones del software NorTronic® Tool 2.14 en adelante.

**NOTA: 'X.X' se muestra en lugar del número de la última versión de software, por ejemplo 2.0.14.**

## INTRODUCCIÓN

El Sistema de Datos de Par de Apriete (TDS) es un software para ordenador diseñado con una interfaz fácil de usar que permitirá el archivo de datos de las llaves dinamométricas electrónicas NorTronic®.

El sistema TDS utiliza una interfaz bidireccional UBS o inalámbrica para descargar objetivos, configuración y bloqueo de la herramienta NorTronic® y recuperar lecturas almacenadas y configuración de herramientas de NorTronic®. La interfaz inalámbrica requiere utilizar un adaptador inalámbrico USB adicional conectado a un puerto USB en su ordenador.

El TDS permite archivar datos cuando se utilizan herramientas dinamométricas en operaciones de apriete (trabajo). El control estadístico de procesos (SPC) también puede realizarse en los datos archivados, así como con la capacidad de ver histogramas de dicho datos.

Las gráficas de par de apriete y de par de apriete y ángulo pueden visualizarse e imprimirse en el TDS.

Se pueden exportar los datos a Microsoft®, Excel® y/o a cualquier otro paquete equivalente mediante el Portapapeles.

Números de series cubiertos por este manual: 37781, Sistema de Datos de Par de Apriete (TDS).

## CARACTERÍSTICAS Y FUNCIONES

- Interfaz USB para las llaves dinamométricas electrónicas NorTronic® de Norbar para una transferencia rápida de datos.
- Interfaz inalámbrica para las llaves dinamométricas electrónicas NorTronic® de Norbar para una transferencia rápida de datos con un adaptador inalámbrico adicional.
- Base de datos para archivar datos que se han almacenado en la NorTronic® o enviados a la ventana "Recibir Resultados" (Receive Results) desde la NorTronic®.
- Control estadístico de proceso (SPC) en resultados de pruebas de herramientas.
- Configuración de una o varias herramientas NorTronic® con las opciones de configuración de objetivos y herramientas por USB o conexión inalámbrica mediante las opciones de sincronización.
- Envío de hasta 15 objetivos secuenciales o no secuenciales a la Herramienta NorTronic®.
- Capacidad de descargar un BLOQUEO a la NorTronic® para detener el ajuste por el usuario.
- Entrada de datos en tiempo real mediante la ventana "Recibir Resultados" (Receive Results).
- Creación de gráficos en tiempo real desde una herramienta conectada por USB.
- Exportación de datos gráficos en tiempo real en formato CSV.
- Creación de un informe a partir de los resultados almacenados.
- Capacidad de establecer y enviar un Par de Apriete + Ángulo con el Objetivo de Par de Apriete final.
- Capacidad de establecer y enviar un objetivo de auditoría.
- Icono de acceso directo al manual del operador de TDS.
- Mostrar la última hora de calibración de la herramienta.
- Compatibilidad con Windows® 7, 8.1 y 10 (32 bit & 64 bit).

## INSTALACIÓN DEL TDS

El software se entrega como un archivo de instalación en una memoria flash USB (lápiz de memoria). Se incluye con la llave dinamométrica NorTronic®.

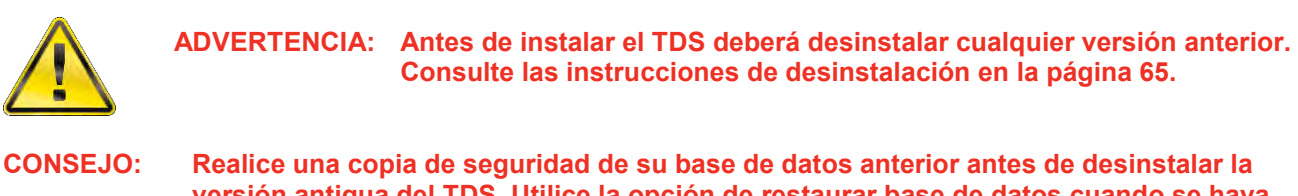

**versión antigua del TDS. Utilice la opción de restaurar base de datos cuando se haya instalado la nueva versión de TDS. Consulte la página 60.**

Conecte la memoria flash USB a su ordenador.

Vaya a INICIO (START) – EQUIPO (MY COMPUTER) y haga doble clic en *Removable Disk (?).*

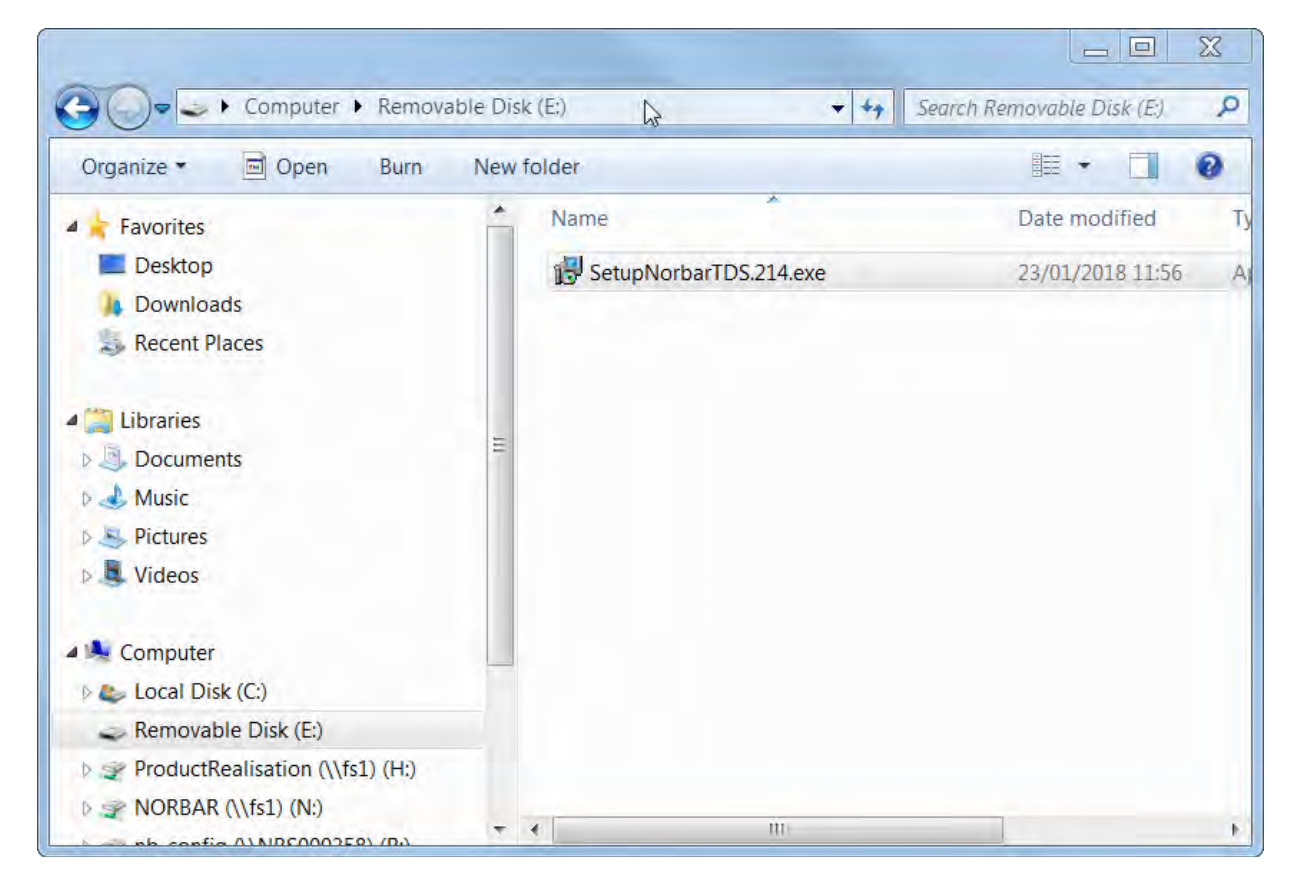

#### **NOTA: El usuario necesitará contar con permisos de administrador para poder instalar el software.**

Haga doble clic en *SetupTDS2XX* (donde la XX representa el número de revisión del último software) o copie el archivo en una carpeta de su ordenador y haga doble clic en él.

### Windows<sup>®</sup> 7, 8.1 y10

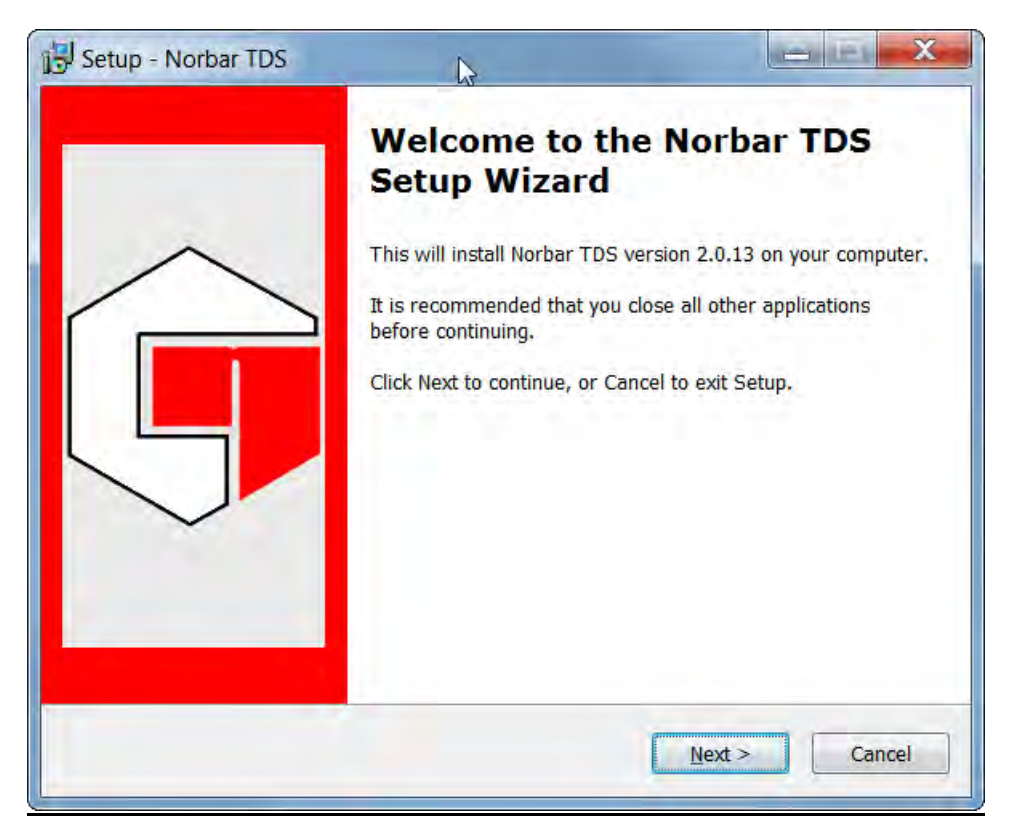

Haga clic en *Next (Continuar)*.

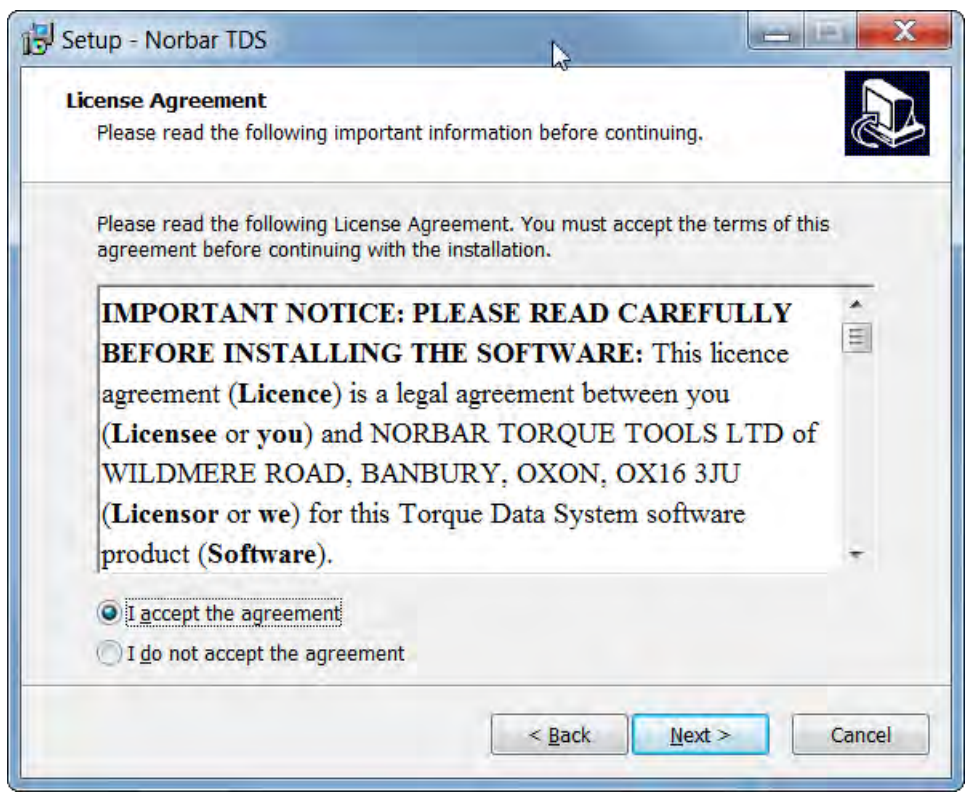

Lea el acuerdo de licencia y pulse en *I accept the agreement (acepto el acuerdo)* si desea continuar, luego pulse en *Next (continuar).*

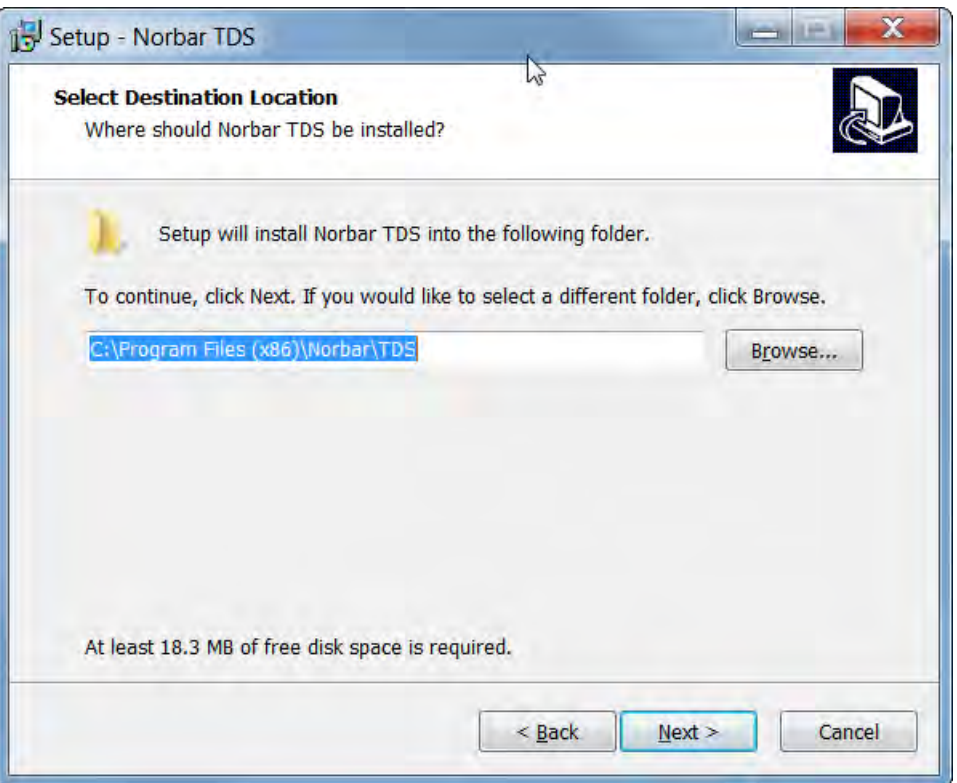

**NOTA: Para versiones de 32 bit, la ubicación de destino será C:\Program Files \Norbar\TDS.**

Cambie la ubicación y/o haga clic en *Next (continuar).*

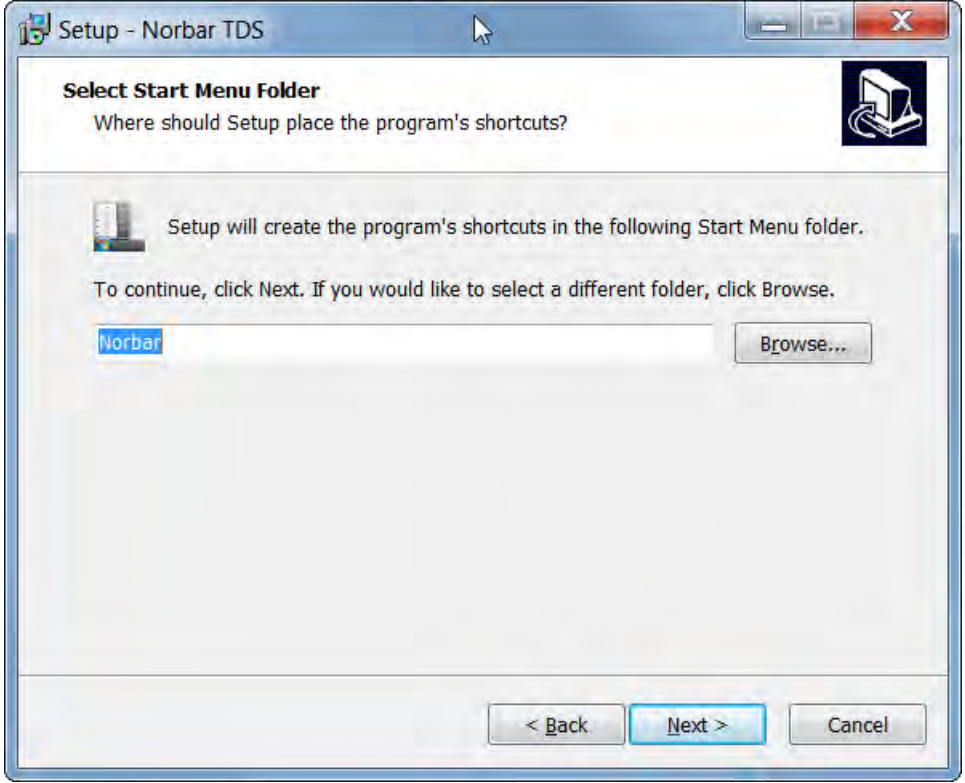

Cambie el nombre de la carpeta y/o haga clic en *Next (continuar).*

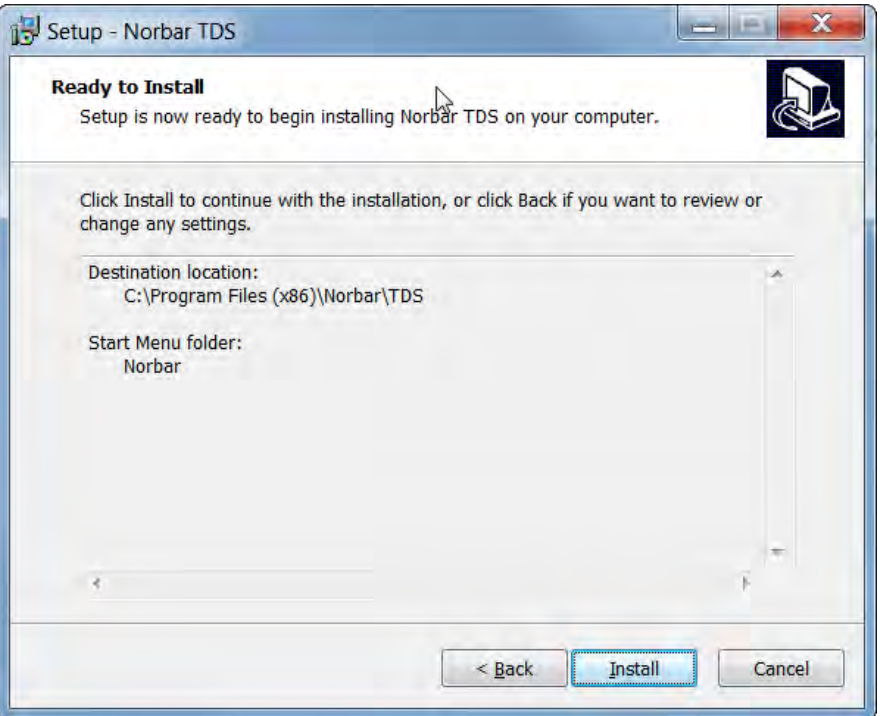

#### **NOTA: Para versiones de 32 bit, la ubicación de destino será C:\Program Files \Norbar\TDS.**

Haga clic en *Install* para instalar el software TDS en su ordenador.

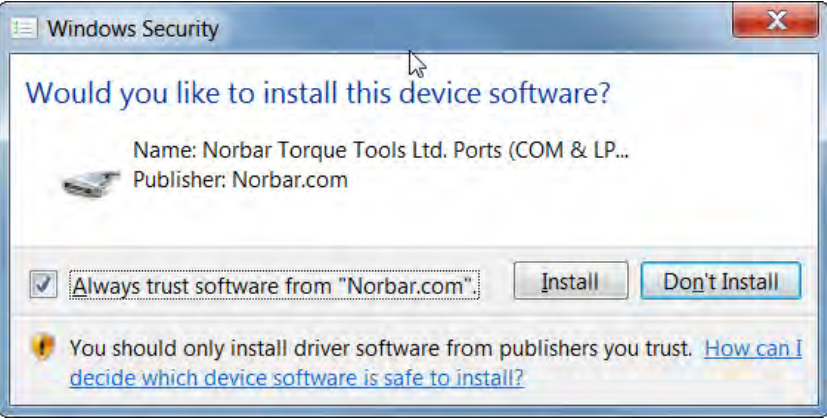

Haga clic en *Install* para instalar el controlador USB en su ordenador.

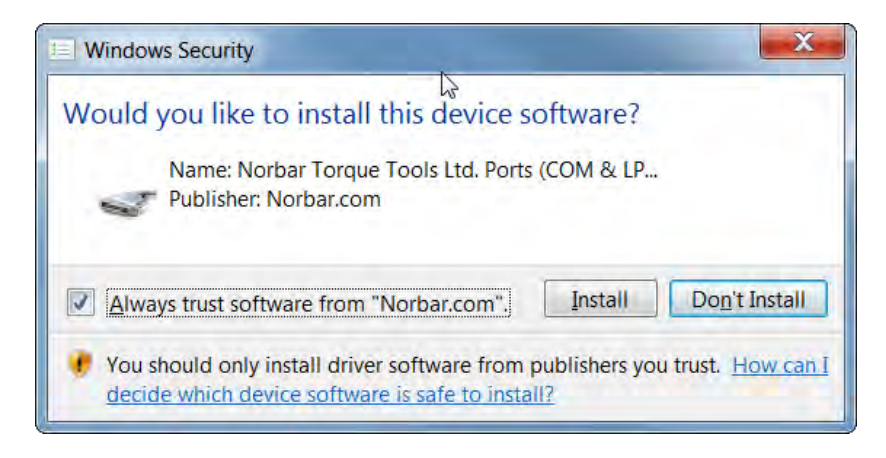

Haga clic en *Install* para instalar el controlador del Adaptador Inalámbrico en su ordenador.

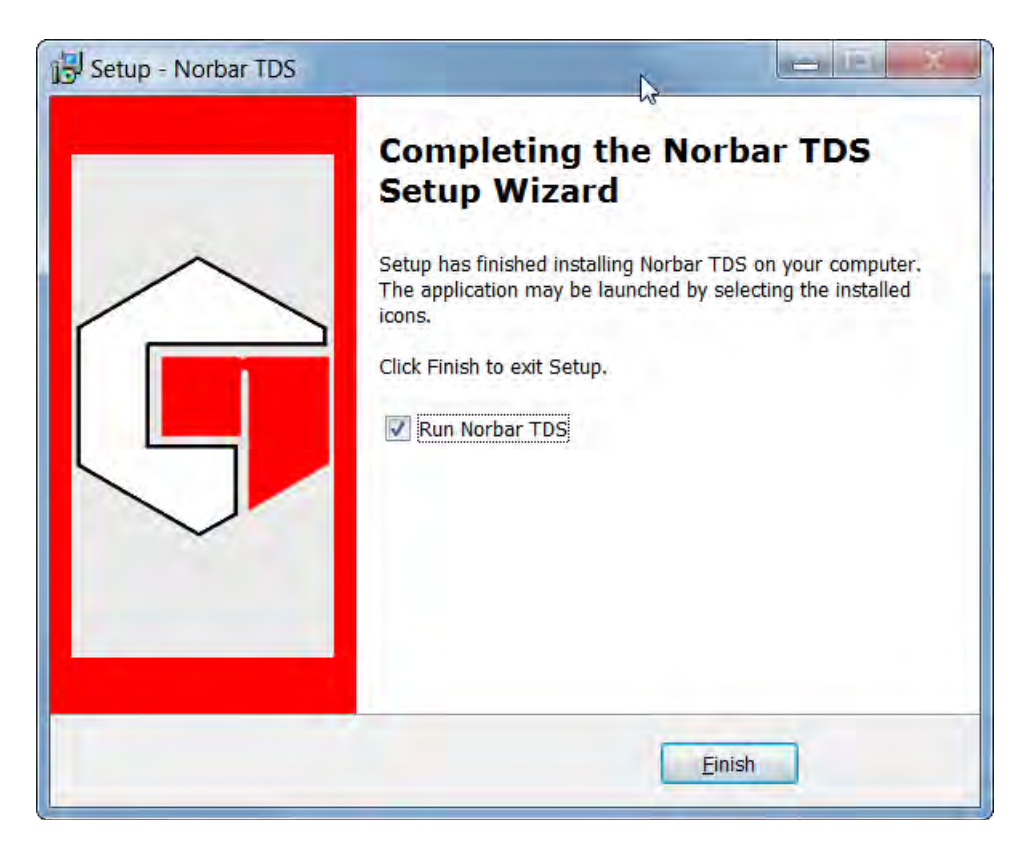

Haga clic en *Finish (terminar)* para completar la instalación.

*Al finalizar la instalación, el icono de TDS aparecerá en el escritorio.*

## CONEXIÓN DE LA HERRAMIENTA NORTRONIC® AL TDS

1) Inicie el software TDS haciendo doble clic en el icono del escritorio.

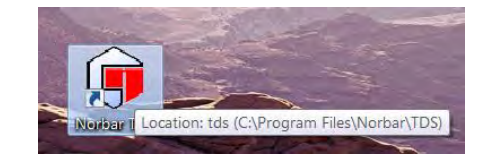

Se mostrará el mensaje de inicialización del TDS. Espere hasta que la inicialización concluya.

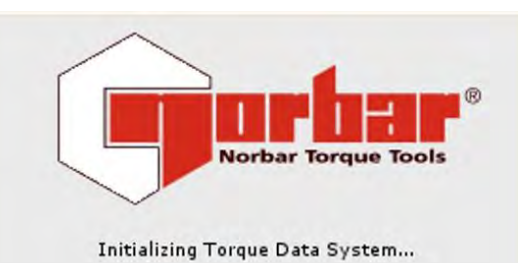

Ventana que se muestra al inicio con el Departamento de muestra y las herramientas de ejemplo agregadas. El TDS también crea un departamento 'desconocido', donde se agregarán nuevas Herramientas (a menos que se especifique de otra manera).

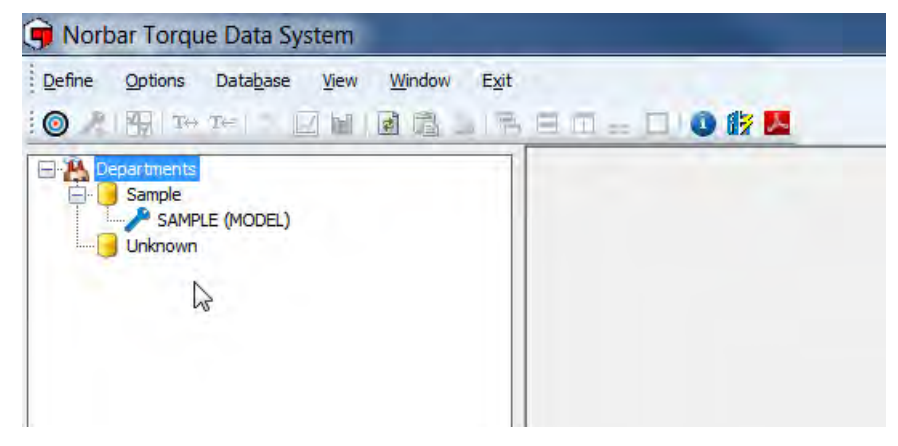

#### **NOTA: El TDS se suministra con un ejemplo de Departamento y un ejemplo de herramienta ya creadas. Su propósito es meramente informativo y pueden borrarse cuando no se necesiten.**

**CONSEJO: Elimine o renombre el Departamento de ejemplo si no es necesario.**

- 2) Conecte el cable USB (pieza número 39678 suministrada con la herramienta NorTronic® entre el conector mini USB al costado de la NorTronic® y el conector USB tipo A de un ordenador.
	- **NOTA: El usuario quizás deba retirar la cubierta USB de la NorTronic® para lograr esto. La cubierta USB debe colocarse para proteger el IP44.**

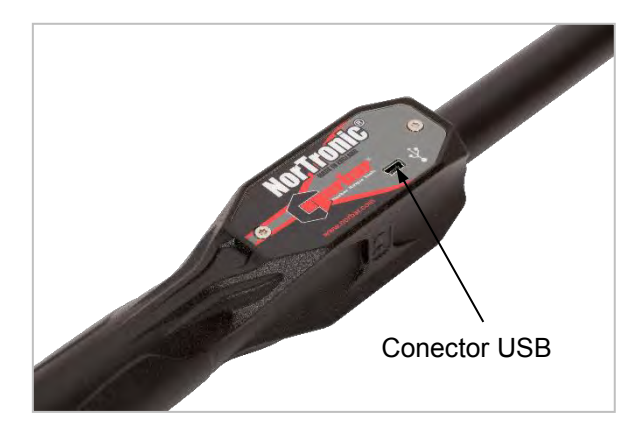

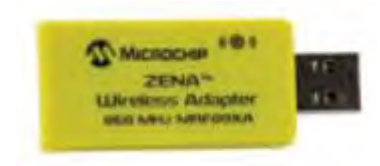

De forma alternativa, conecte el Adaptador inalámbrico (pieza número 39671 - 868 MHz o pieza número 39672 - 915 MHz) en el puerto USB de su ordenador.

Antes de conectar la NorTronic®, la parte inferior izquierda de la ventana del TDS mostrará:

- 3) Encienda la NorTronic®, pulsando cualquier botón.
- 4) Espere a que aparezca el icono USB o Inalámbrico en verde en la pantalla de la NorTronic<sup>®</sup>.

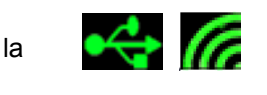

0 Tools are present

Cuando el TDS se conecte con éxito a una NorTronic®, la parte inferior izquierda de la ventana del TDS mostrará:

1 Tool is present (2013/700009)

#### **NOTA: El número entre paréntesis es el número de serie de la herramienta NorTronic® conectada.**

5) Haga clic en "Synchronise Now" para transferir los datos.

Norbar Torque Data System Define Options Database View Window Exit  $\odot$   $\lambda$   $\uparrow$ ■ Ⅲ ■ ■ 』 暑 日 Ⅲ -- □ ● 序 ▲ **ED** Departments Synchronize Now **D** PRT

Se mostrará el siguiente mensaje cuando se establezca la conexión y se empiece a transferir los datos.

**NOTA: No se mostrarán datos si previamente no se ha guardado algún dato para la herramienta NorTronic® conectada.**

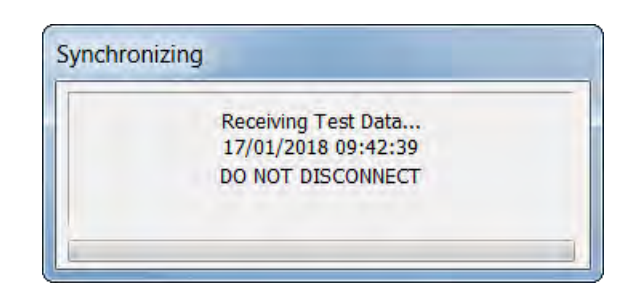

Cuando conecte y sincronice la NorTronic® por primera vez, el TDS creará un departamento "desconocido". Cambie el nombre según sea necesario.

### DESCONEXIÓN DE LA HERRAMIENTA NORTRONIC® DEL TDS

Para algunas configuraciones del hardware y software del ordenador puede ser necesario desconectar correctamente el USB antes de retirar el cable. Haga clic en "Safely Remove Hardware" en la esquina inferior derecha del escritorio si dicha opción está disponible.

Desconecte el cable USB de la NorTronic® o del ordenador y el TDS luego de algunos segundos mostrará:

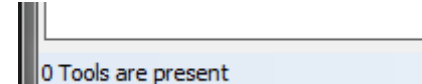

#### **NOTA: Espere al menos 10 segundos si necesita volver a conectar el cable.**

## DEPARTAMENTOS (CLIENTES)

### Renombrar departamentos

Los departamentos pueden renombrarse a algo que se elija, pero principalmente se diseñaron para ser clientes. Use "Departamentos" para un único entorno de Fábrica y use "Clientes" para un entorno de Laboratorio de Calibración.

- 1) Haga clic con el botón derecho en el icono *Departments (Departamentos).*
- 2) Haga clic en *Rename Departments (Renombrar Departamentos).*

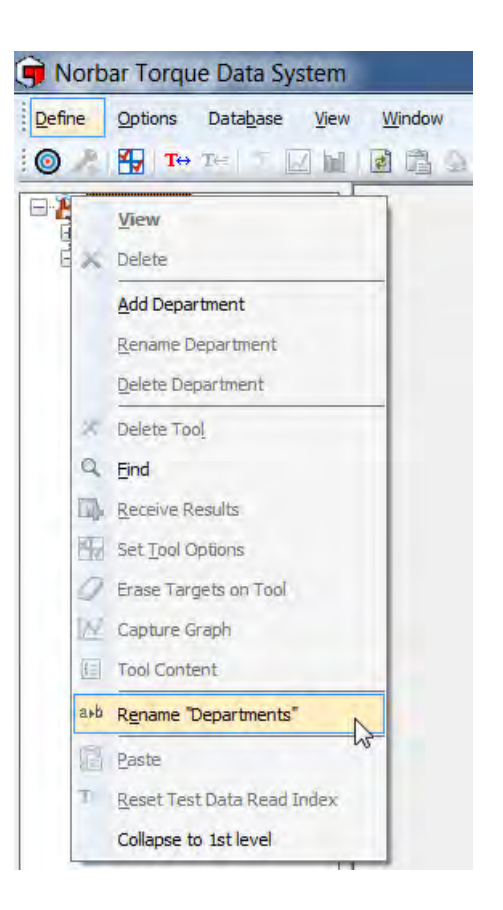

3) Ingrese el texto deseado y haga clic en *OK*.

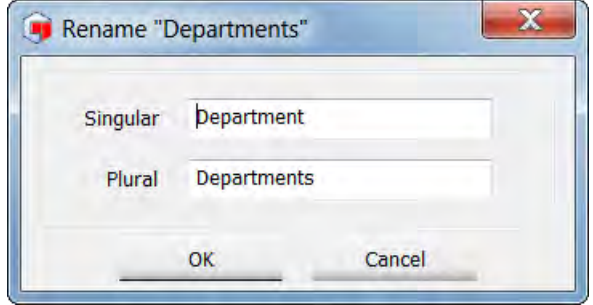

#### Agregar departamento (cliente)

- 1) Haga clic en el icono *Departments* **(***Customers) (Departamentos (Clientes))* para mostrar el menú desplegable.
- 2) Haga clic en *Add Department* **(***Add Customer) (Agregar Departamento (Agregar Cliente))* del menú desplegable.

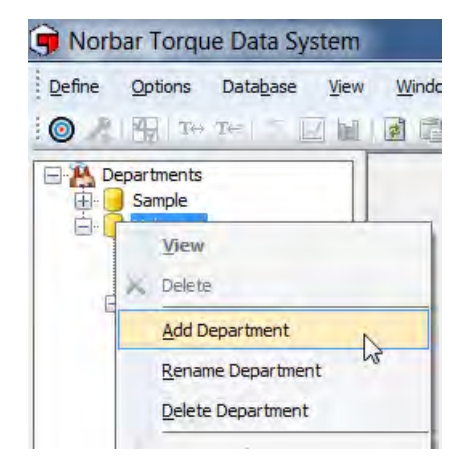

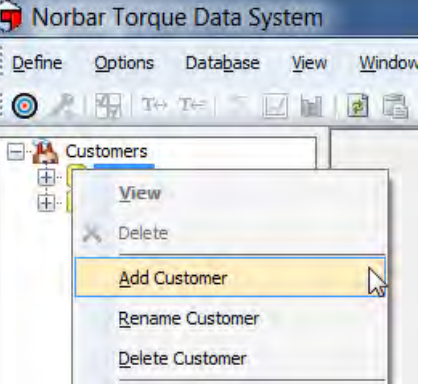

3) Escriba su nombre o identificación del Departamento (Cliente) y pulse *Return (Regresar).*

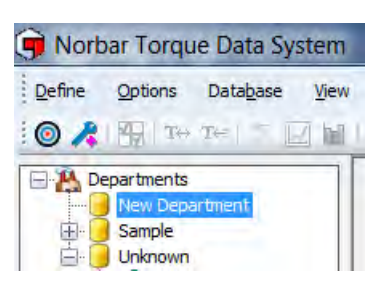

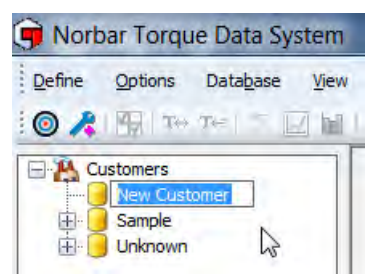

**CONSEJO: Los departamentos (clientes) también pueden agregarse haciendo clic con el botón derecho en un icono de departamento (clientes) existente y seleccionando** *Add Department (Add Customer)* **en el menú desplegable.**

### Renombrar departamentos (clientes)

1) Haga clic con el botón derecho en el Departamento (Cliente) que quiere renombrar y luego haga clic en *Rename Department (Rename Customer) (Renombrar Departamento (Renombrar Cliente))* en el menú desplegable.

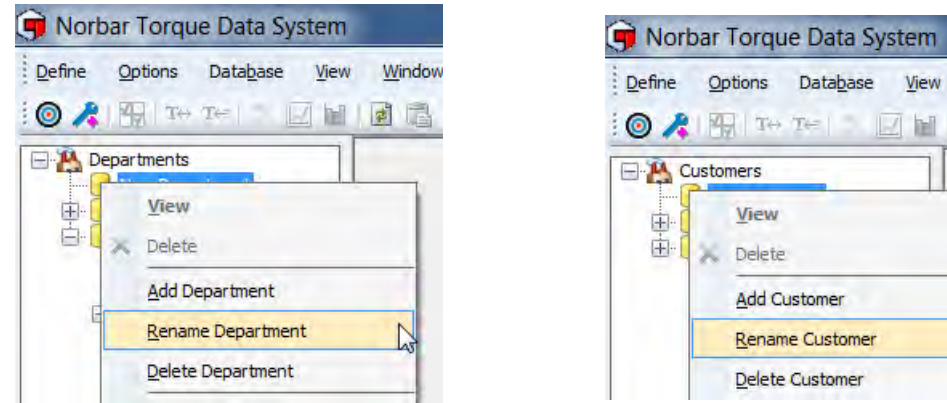

2) Escriba el nuevo nombre o identificación del Departamento (Cliente) y pulse *Return (Regresar).*

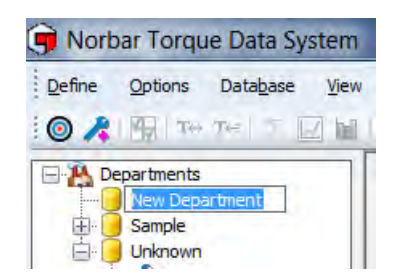

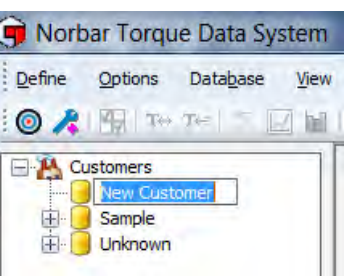

Windo

HER

View

#### Eliminar departamento (eliminar cliente)

1) Haga clic con el botón derecho en el Departamento (Cliente) que desea eliminar.

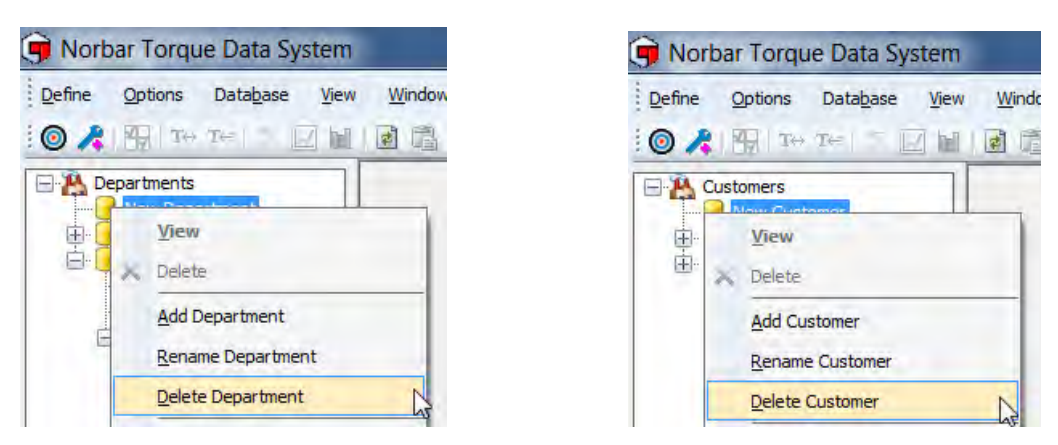

2) Haga clic en *Delete Department (Delete Customer) (Eliminar Departamento (Eliminar Cliente))* en el menú desplegable.

Si un Departamento (Cliente) tiene Herramientas y datos asociados, verá el siguiente mensaje.

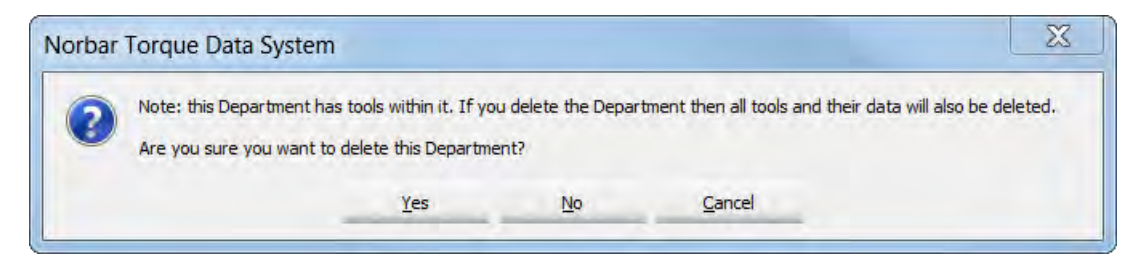

Haga clic en la opción requerida *Yes, No* o *Cancel (Sí, No, Cancelar)* según sea necesario.

### HERRAMIENTAS

#### Agregar una herramienta a un Departamento (Cliente)

Esto se hace automáticamente cuando el TDS detecta una nueva herramienta por USB o por conexión inalámbrica. De forma alternativa, haga clic en el icono de acceso directo de la barra de herramientas de la barra de herramientas de la barra de herramientas de la barra de herramientas de la barra de la barra de herramientas del del del de la barra de he TDS para *Agregar* manualmente una herramienta.

#### Norbar Torque Data System Define View Depart £ 2013/700006 (43502) 2013/700009 (43502) 2017/TESTBOX (654321)

#### **CONSEJO: Las herramientas y sus datos asociados a ellas pueden transferirse entre Departamentos (Clientes) haciendo clic en la Herramienta y manteniendo pulsado el botón izquierdo del ratón y arrastrando el cursor de un departamento (cliente) a otro y luego soltando el botón izquierdo del ratón.**

Expanda el árbol Departamentos (Clientes) y haga clic con el botón derecho en la *Herramienta* requerida y seleccione la opción requerida del menú desplegable.

Todos los datos para una herramienta se almacenan bajo el Número de serie de la herramienta y luego se subdividen en Identificadores de Trabajo. Los resultados de prueba guardados en una Herramienta se transfieren al TDS cuando se sincroniza con la herramienta. Estos resultados se pueden enviar al TDS (y guardar) en tiempo real, mediante la opción de recepción de resultados.

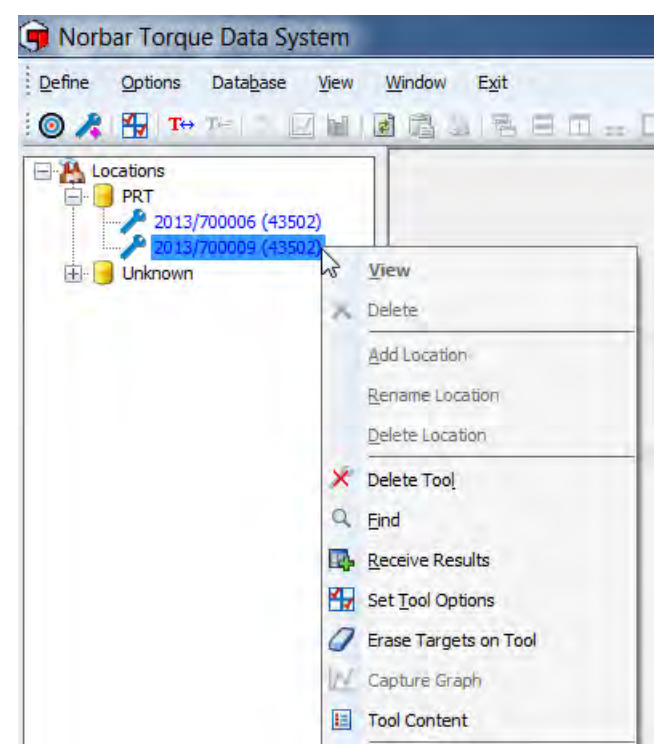

**CONSEJO: Solo las Herramientas que están conectadas mostrarán todas las opciones. Las herramientas conectadas se muestran en azul y las herramientas que no lo están se muestran en negro en la estructura del árbol.**

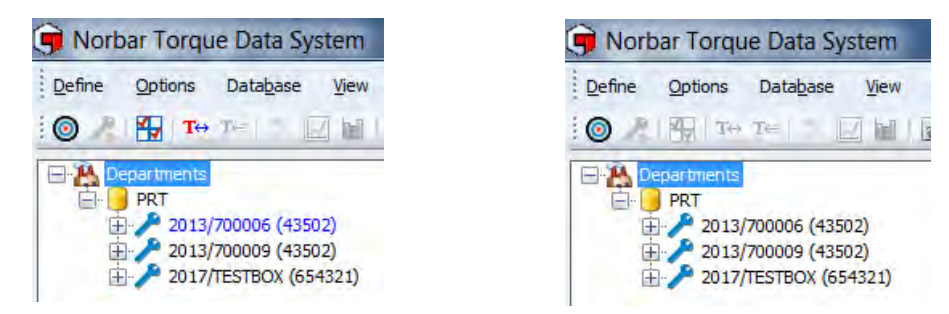

#### **CONSEJO: El Gráfico de captura solo está disponible para herramientas conectadas por USB.**

### Eliminar herramienta

1) Haga clic con el botón derecho en la *Herramienta* que desea *Eliminar* para seleccionar dicha herramienta.

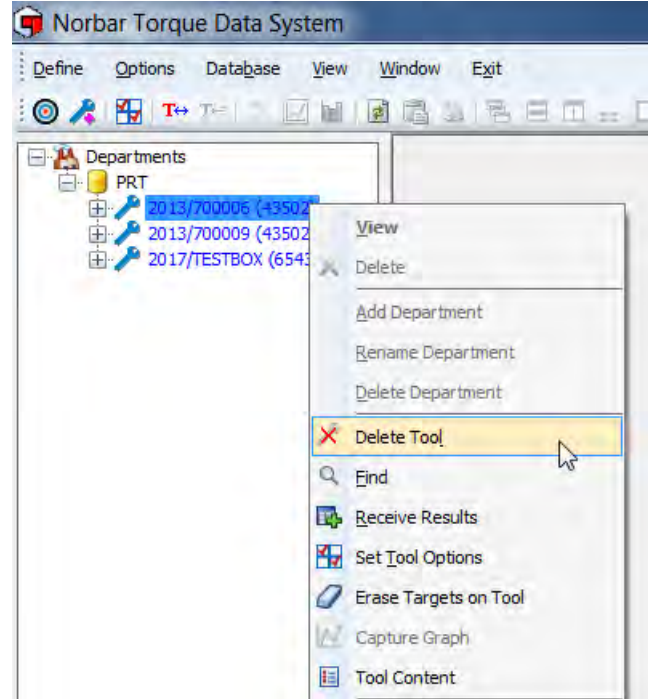

- 2) Haga clic en *Delete Tool (Eliminar Herramienta)* para mostrar la siguiente pantalla.
- 3) Haga clic en *Yes, No* o *Cancel (Sí, No, Cancelar)* según se necesite.

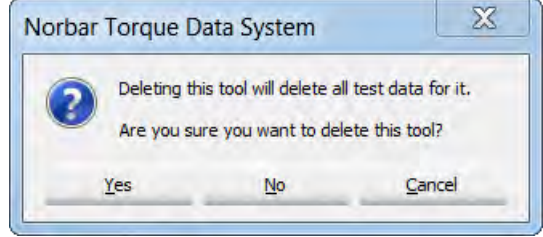

#### Buscar

1) Haga clic derecho en un *Departmento* en la estructura del árbol de la izquierda, y luego haga clic en *Find (Buscar)* en el menú desplegable.

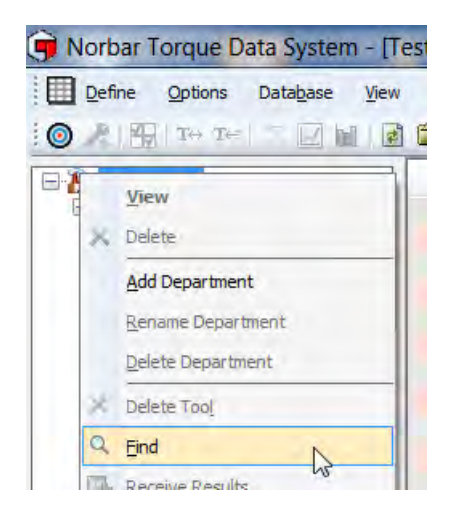

2) Ingrese el *Número de serie de la herramienta* y haca clic en *OK*.

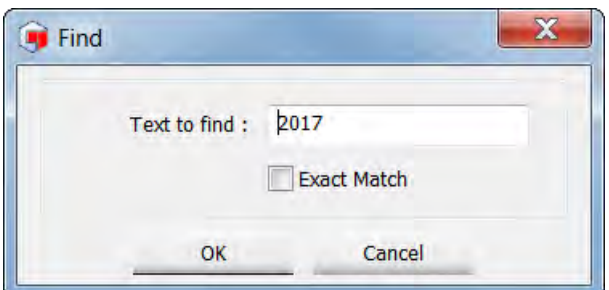

3) La herramienta aparecerá seleccionada en la estructura de árbol de la parte izquierda.

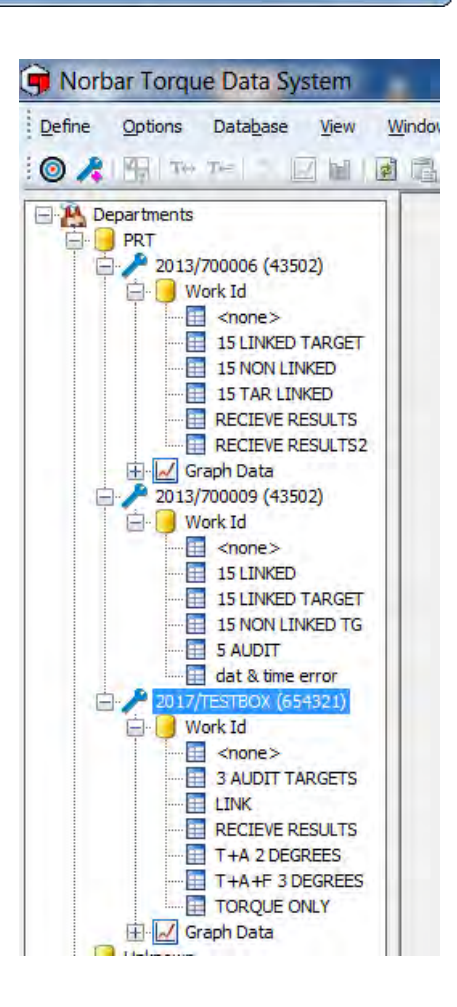

## **OBJETIVOS**

Se pueden enviar hasta 15 objetivos vinculados (o no vinculados) a cualquier Herramienta en cualquier momento.

Hay 4 configuraciones de objetivo: Objetivo de Par de Apriete, Par apretado seguido de Objetivo de Ángulo, Par apretado seguido de Objetivo de Ángulo + Objetivo de Par final Auditoria de Objetivo de Par de Apriete.

El Par de Apriete, Par de Apriete seguido de Ángulo y Par de Apriete seguido de Objetivo de Ángulo + Objetivos de Par final, todos tienen límites superior e inferior. Los Objetivos de Auditoria no tienen límites superior e inferior y usan valores absolutos.

Para obtener datos SPC en una Identificación de Trabajo, un Objetivo debe estar en uso cuando los Resultados de Prueba se guardan en la herramienta o se envían al TDS mediante la opción de Recepción de Resultados.

- Los objetivos enlazados solo pueden configurarse en el TDS.
	- **NOTA: Esta opción permite realizar una secuencia de apretado.**
- El número de pruebas y de próximos objetivos solo se puede especificar en el objetivo del software TDS. **NOTA: Esta opción permite realizar una secuencia de apretado.**
- Los objetivos enlazados pueden enviarse por USB o por conexión inalámbrica a la Herramienta.
- Si se ha pulsado el botón de guardado en la NorTronic® (modo de reinicio manual o automático), los resultados se guardarán en la memoria interna de la Herramienta. Los resultados se transfieren al TDS al sincronizar la herramienta por USB o conexión inalámbrica.
- Si no se ha pulsado el botón de guardado en la NorTronic® (modo de reinicio manual o automático), los resultados se transmitirán vía inalámbrica en tiempo real al software TDS y se mostrarán en la ventana "Receive Results" *(Recibir Resultados)*.
- Después de que se haya completado el Objetivo final (y no se especifica ningún otro Objetivo), el último objetivo permanece activo.
- Para continuar, enlace último objetivo con el primero.
- 1) Haga clic en la pestaña **Define (Definir)** en la barra de título principal y luego haga clic en **Targets (Objetivos).** De forma alternativa, pulse en el icono de acceso directo  $\odot$  en la barra de herramientas del TDS.

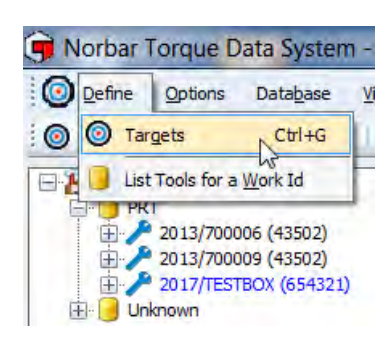

2) Haga clic con el botón derecho en el recuadro a la derecha para mostrar la siguiente ventana. Nota: Para Modificar, Borrar o Duplicar un Objetivo, necesita hacer clic con el botón derecho en el Objetivo en cuestión.

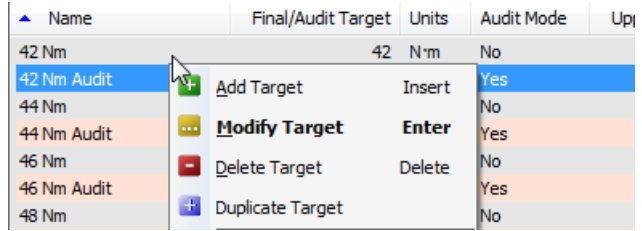

3) Haga clic en las opciones requeridas. Consulte la sección correspondiente para más información.

### Agregar objetivo

Diagrama de flujo de configuración de Objetivo

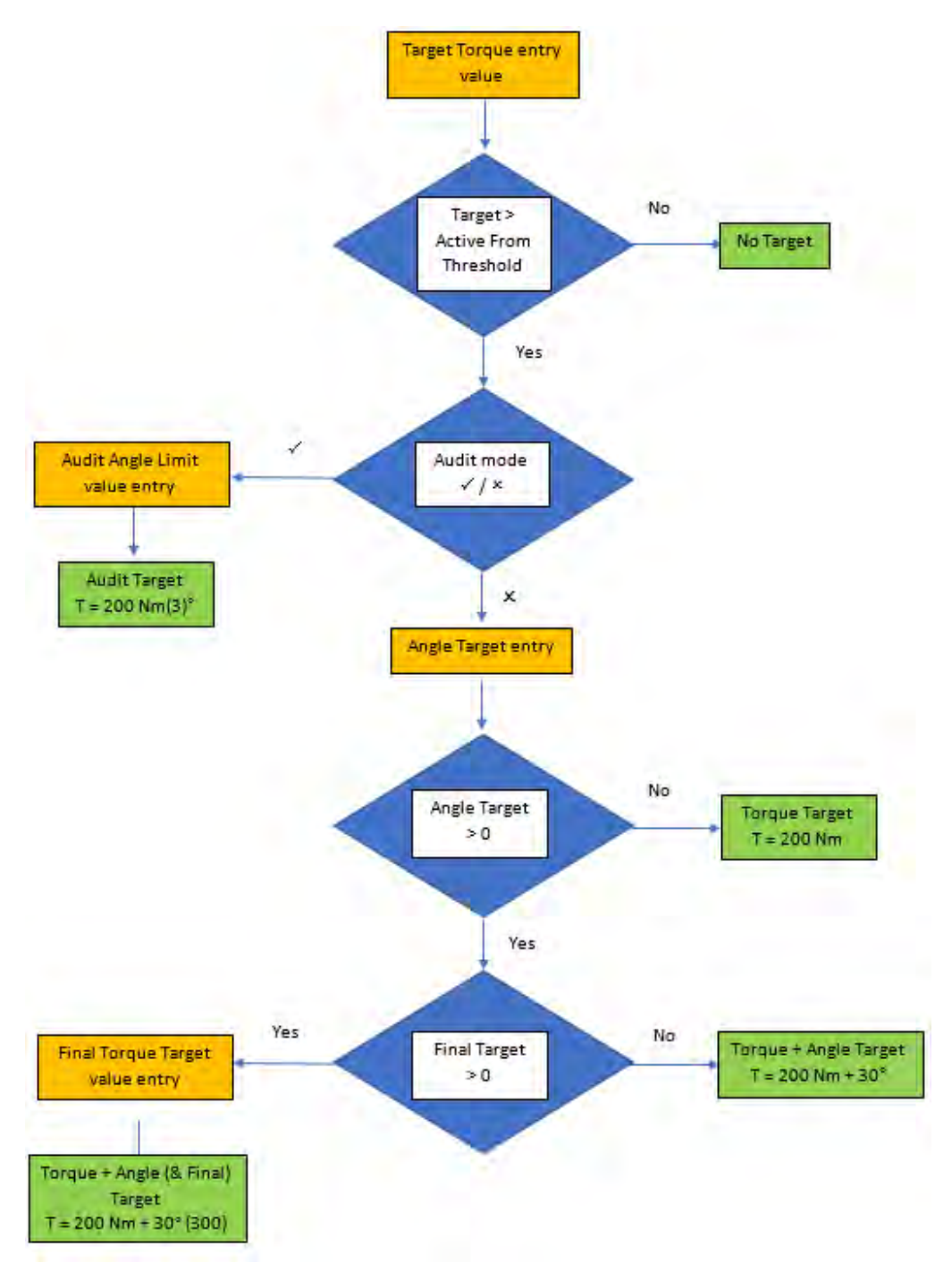

- 1) Haga clic en la pestaña *Define* **(Definir)** para mostrar el menú desplegable en la barra del título principal y luego haga clic en *Targets* **(Objetivos).** De forma alternativa, haga clic en el icono de acceso directo  $\odot$  en la barra de herramientas del TDS.
- 2) Haga clic con el botón derecho en el panel de Objetivos para mostrar el menú desplegable, luego haga clic en *Add Target (***Agregar Objetivo).**

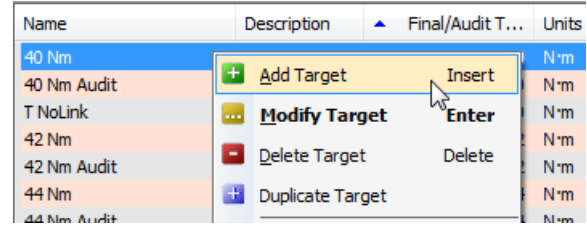

- 3) Compruebe que el cursor parpadee en el cuadro de entrada *Name (Nombre)* y escriba el texto deseado.
- 4) Haga clic en el cuadro de entrada *Description (Descripción)* y escriba el texto deseado.
- 5) Haga clic en el menú desplegable de las unidades de Par de Apriete y haca clic en las unidades deseadas.

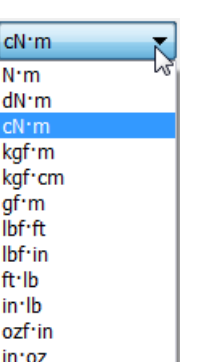

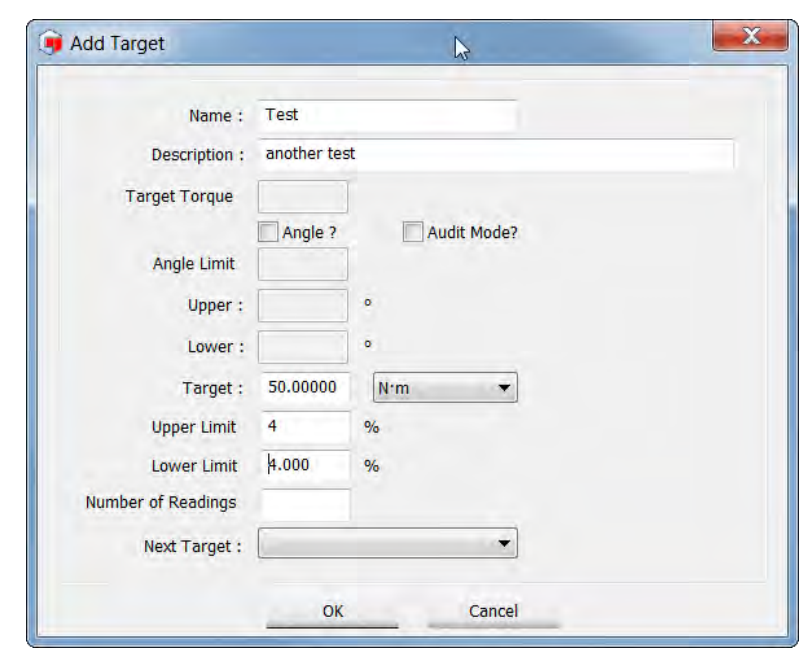

- 6) Ingrese los valores para '*Target, Upper Limit % (Objetivo, % Límite Superior)* (sin decimales, por ejemplo, 4). Este es el límite superior del Par de Apriete como porcentaje del valor Objetivo*, y para Lower Limit % (% Límite inferior)* (sin decimales, por ejemplo, 4). Este es el límite superior del Par de Apriete como porcentaje del valor Objetivo.
- 7) Haga clic en *Angle ? (Ángulo ?)* Marque la casilla si es necesario.
- 8) Ingrese los valores para '*Target (Objetivo), Torque (Par de Apriete), Angle Target (Objetivo de Ángulo), Upper° (Superior°).*  Este es el Límite superior del ángulo y está en grados (sin decimales, por ejemplo, 3) y para *Target Torque (Par de Apriete Objetivo), Angle Target (Objetivo de Ángulo), Lower° (Inferior°).* Este es el límite inferior del ángulo y está en grados (sin decimales, por ejemplo, 3) E ingrese *Final Target (Objetivo*

*final)* si es necesario.

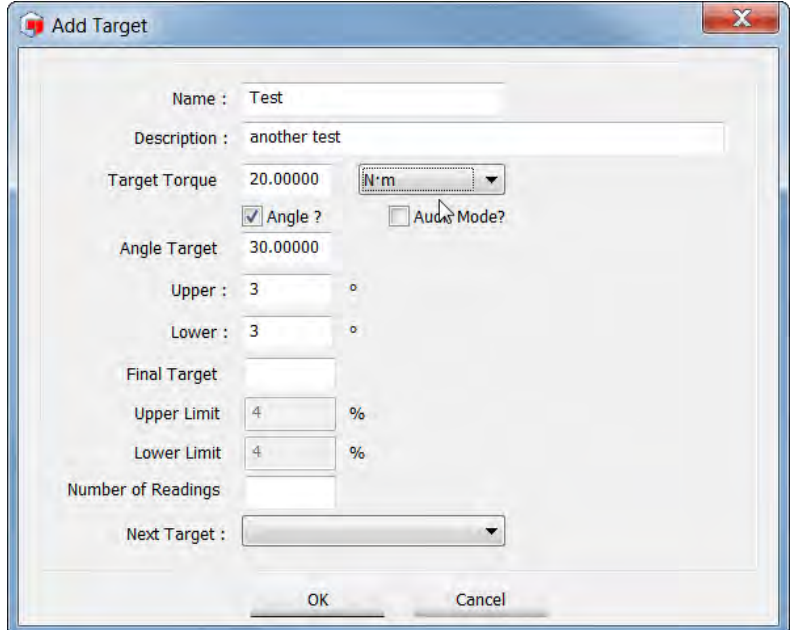

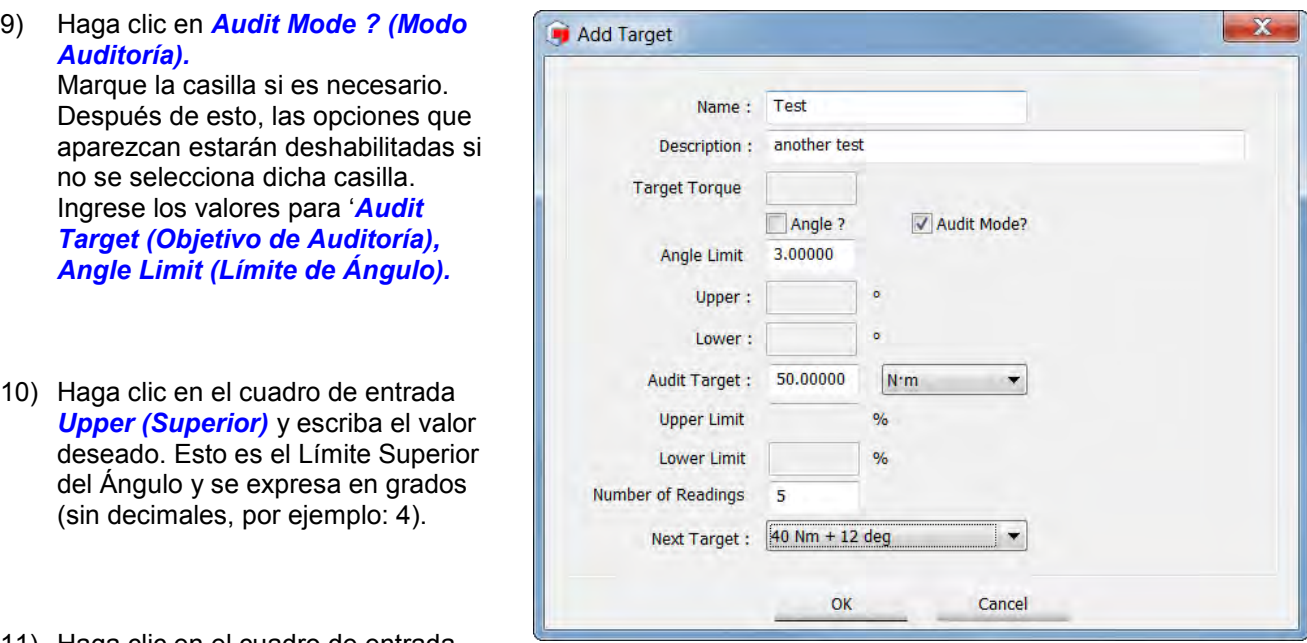

11) Haga clic en el cuadro de entrada

*Lower (Inferior*) y escriba el valor deseado. Esto es el Límite Inferior del Ángulo y se expresa en grados (sin decimales, por ejemplo: 4).

- 12) Haga clic en el cuadro de entrada *Number of Readings (Número de Lecturas)* y escriba el valor deseado. Aquí es donde puede definir el número de pruebas que se van a realizar para el valor Objetivo.
- 13) Haga clic en el menú desplegable *Next Target (Siguiente Objetivo)* y seleccione el Objetivo deseado de la lista.
- 14) Haga clic en *OK* para guardar el Objetivo en el TDS.

### Modificar objetivo

- 1) Haga clic en la pestaña *Define (Definir)* en la barra de título principal y luego haga clic en *Targets (Objetivos)*. De forma alternativa, haga clic en el icono de acceso directo @ en la barra de herramientas del TDS.
- 2) Haga clic con el botón derecho en el *Target (Objetivo)* que quiera modificar en el recuadro Objetivo y haca clic en Modificar

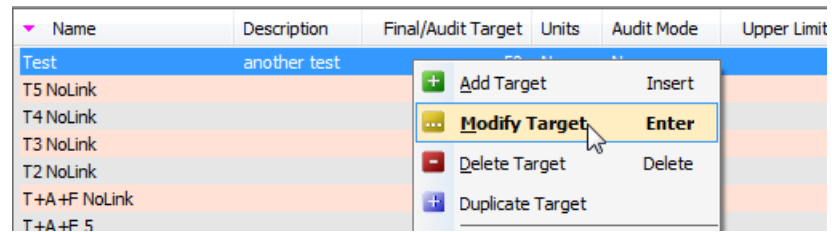

3) Objetivo para mostrar la pantalla *Modify Target (Modificar Objetivo).*

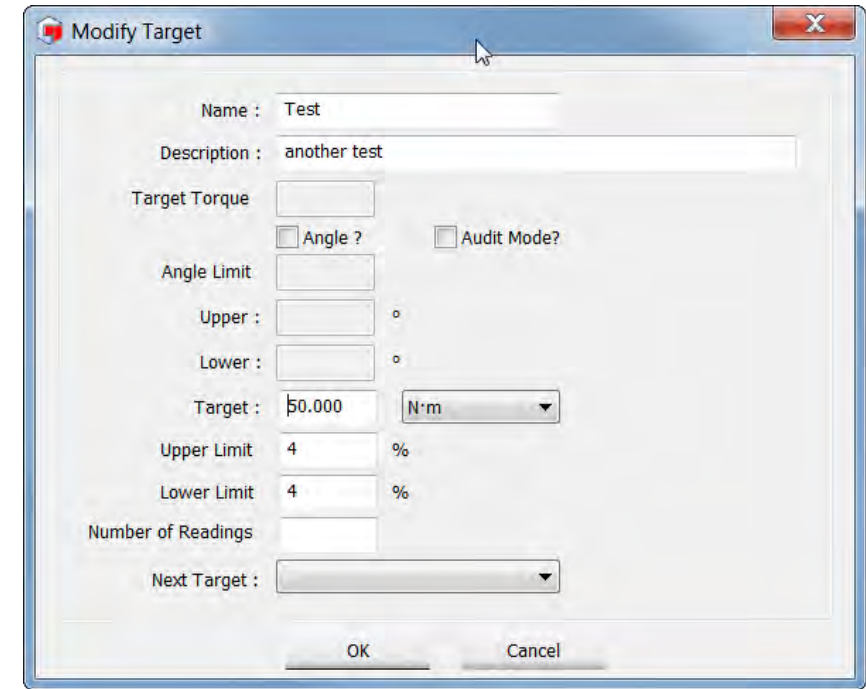

- 4) Consulte *Add Target (Agregar Objetivo)* en la página 19 para más información.
- 5) Realice los cambios necesarios y haga clic en *OK*.

### Eliminar objetivo

- 1) Haga clic en la pestaña *Define (Definir)* en la barra de título principal y luego haga clic en *Targets (Objetivos)*. De forma alternativa, haga clic en el icono de acceso directo *(o*) en la barra de herramientas del TDS.
- 2) Haga clic con el botón derecho en el *Objetivo* que desea eliminar en el recuadro de la derecha.

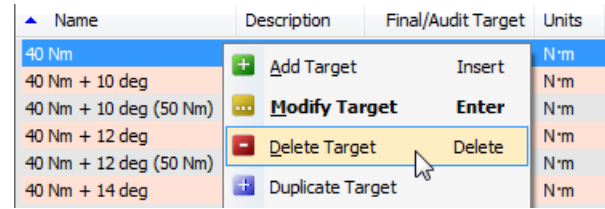

3) Se mostrará la siguiente pantalla, haga clic en *Yes*, *No* o *Cancel (Sí, No, Cancelar)* como corresponda.

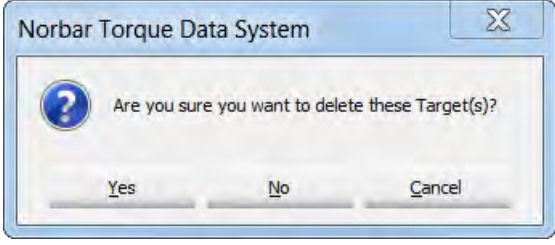

### Duplicar objetivo

- 1) Haga clic en la pestaña *Define (Definir)* en la barra de título principal y luego haga clic en *Targets (Objetivos)*. De forma alternativa, haga clic en el icono de acceso directo  $\odot$  en la barra de herramientas del TDS.
- 2) Haga clic con el botón derecho en el *Objetivo* que desea Duplicar en el recuadro Objetivo y luego haga clic en *Duplicate Target (Duplicar Objetivo)* para mostrar la pantalla *Add Target (Agregar Objetivo).*

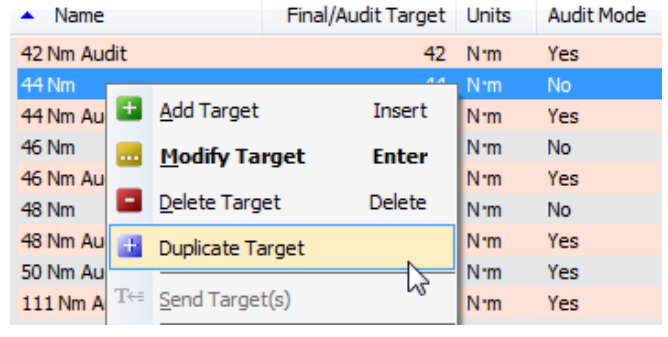

3) Cambie el *Name (Nombre)* del Objetivo y el valor del *Target (Objetivo)*, luego haga clic en *OK*.

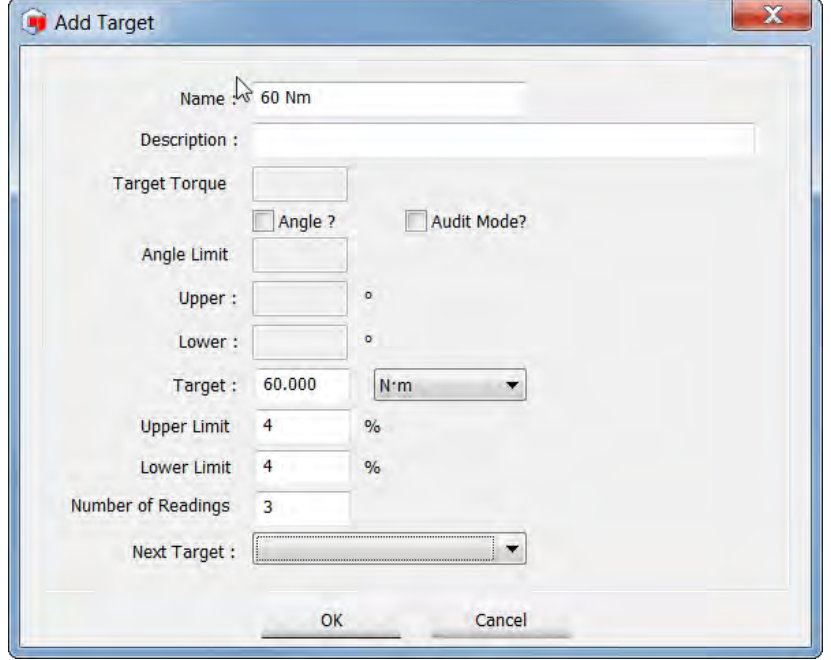

4) El nuevo objetivo aparecerá en el recuadro de objetivos.

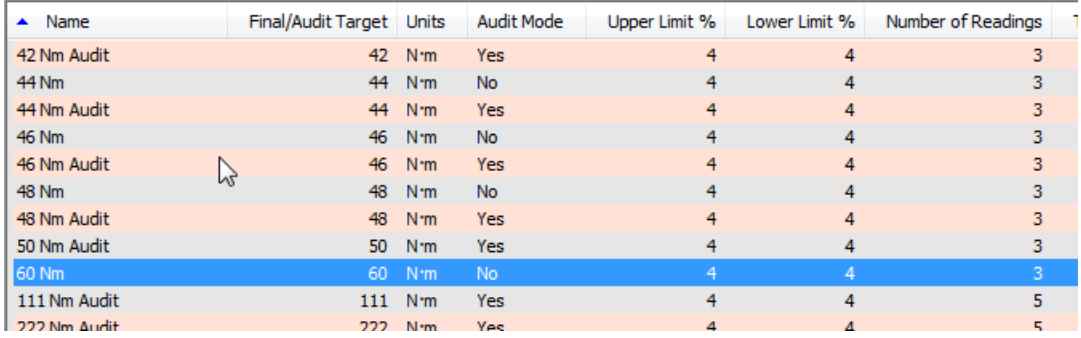

#### Enviar objetivo

*Send Target* (*Enviar Objetivo)* sobrescribe cualquier objetivo almacenado en la NorTronic® por el objetivo seleccionado en el TDS.

Esta opción solo está activa cuando *'Tool is present (xxxxxxxx)'* se muestra en la parte inferior izquierda del TDS, después de conectar una(s) herramienta(s) NorTronic® por USB o por conexión inalámbrica.

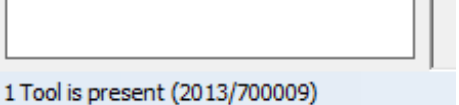

Se puede utilizar esta opción para controlar el(los) Objetivo(s) enviado(s) a una o a varias herramientas NorTronic®.

1) Haga clic en la pestaña *Define (Definir)* en la barra de título principal y luego haga clic en *Targets (Objetivos)*. De forma alternativa, haga clic en el icono de acceso directo  $\odot$  en la barra de herramientas del TDS.

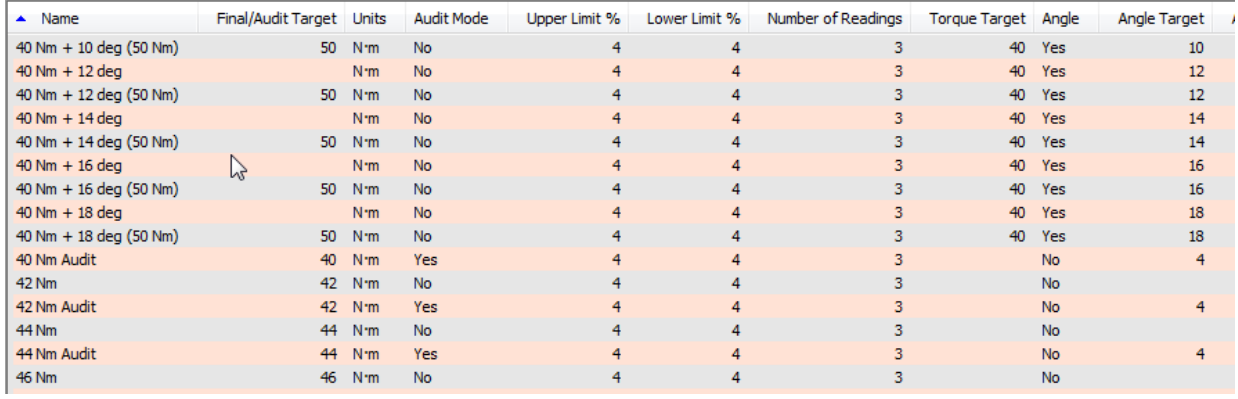

- 2) Haga clic en el *Objetivo* o los *Objetivos* que desea enviar en el recuadro de Objetivos para mostrar el menú desplegable. Haga clic en *Send Target (Enviar Objetivos)*.
	- **NOTA: Si la herramienta no está conectada, Send Target (Enviar Objetivo) se deshabilitará.**

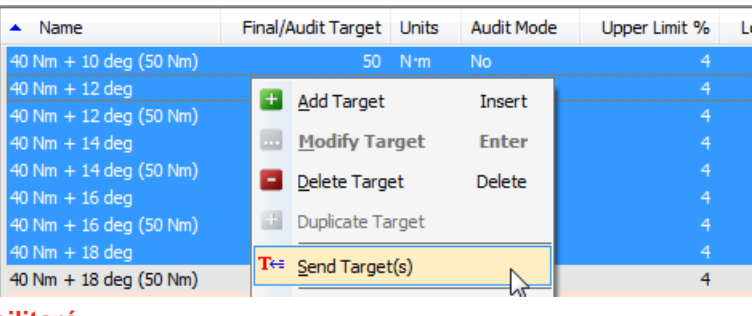

De forma alternativa, haga clic en el icono Enviar Objetivo en la barra de herramientas del TDS.

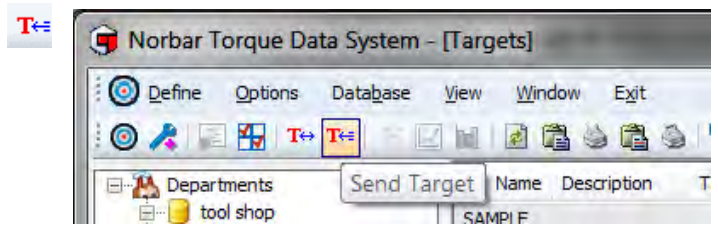

**CONSEJO: Al seleccionar Destinos Objetivos, se enviarán estos Objetivos como Objetivos No Vinculados (incluso si están Vinculados al TDS).**

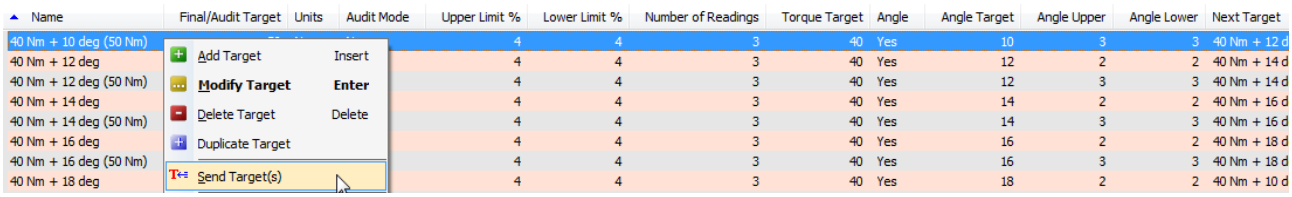

#### **CONSEJO: Para enviar una secuencia de Objetivos vinculados, seleccione el primero en la secuencia. El TDS le indicará qué objetivos se envían.**

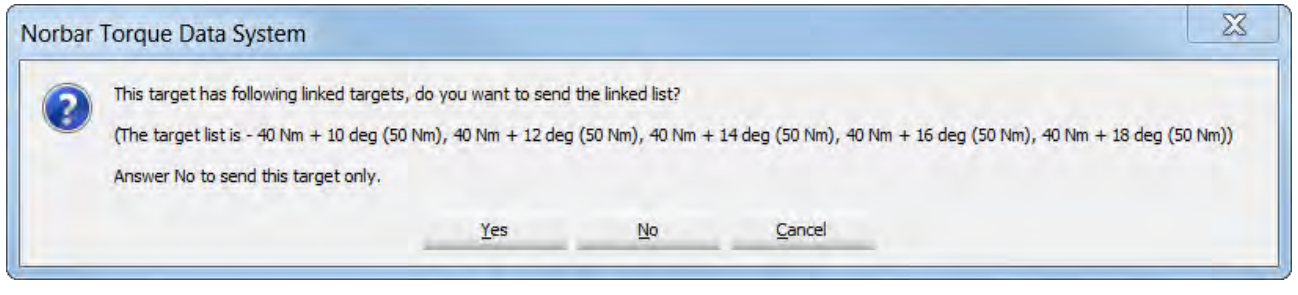

3) Seleccione la herramienta a la que desea enviar el objetivo. Solo se mostrará una, si solo hay encendida y conectada.

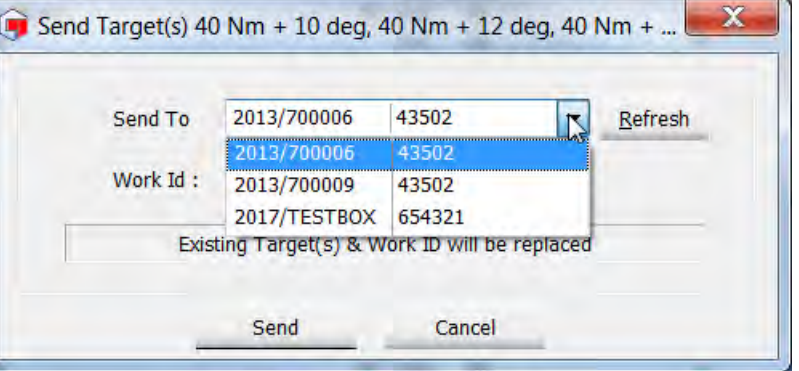

4) Ingrese una Identificación de Trabajo, si se requiere una. Consulte la página 27 para obtener más información.

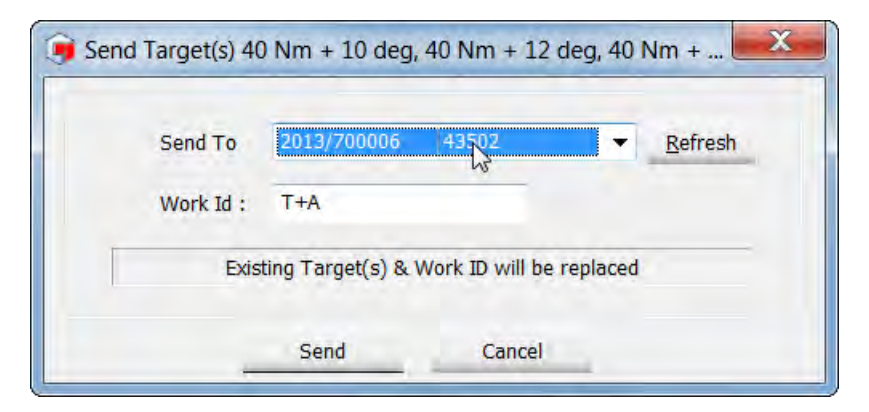

- **NOTA: Cuando se envía un nuevo Objetivo u Objetivos a la Herramienta, cualquier objetivo(s) existente(s) e Identificación del Trabajo se reemplazarán por el que está enviando.**
- 5) Cuando la Herramienta haya recibido el Objetivo o los Objetivos, aparecerá una ventana de confirmación. El Objetivo o los Objetivos se encuentran ahora activos y se puede utilizar la Herramienta.

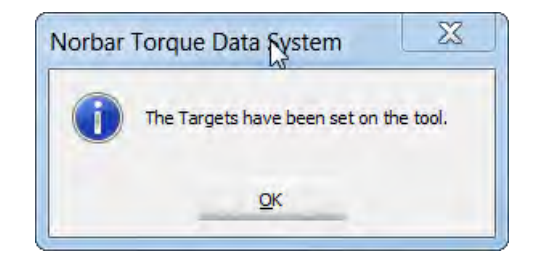

## IDENTIFICACIÓN DE TRABAJO

- Una Identificación de trabajo es un nombre de un grupo de resultados de pruebas realizadas en una aplicación, por ejemplo: eje 1.
- Este nombre lo puede definir el usuario y puede contener caracteres alfanuméricos cuando se introduce en el TDS y se descarga a la herramienta.
- El número máximo de caracteres alfanuméricos se limita a 16.
- La *Identificación de Trabajo* no se puede editar en la herramienta (y no puede verse).
- Los datos se guardan bajo "Tool Serial #" → "Work ID's" en el TDS.
- El control estadístico de procesos (SPC) también puede realizarse en los Resultados de Pruebas archivados así como con la capacidad de ver histogramas de los datos archivados.

#### Ver resultados de las pruebas de identificaciones de trabajo

- 1) Expandir la estructura de árbol de una herramienta haciendo clic con el botón derecho en el + enfrente de la herramienta.
- 2) Haga clic en el *+* enfrente de la Identificación del Trabajo.
- 3) Pulse con el botón derecho en la Identificación de trabajo deseada.
- 4) Haga clic en *View (Ver)* desde el menú desplegable. Los resultados de la prueba se mostrarán en el recuadro de la derecha.

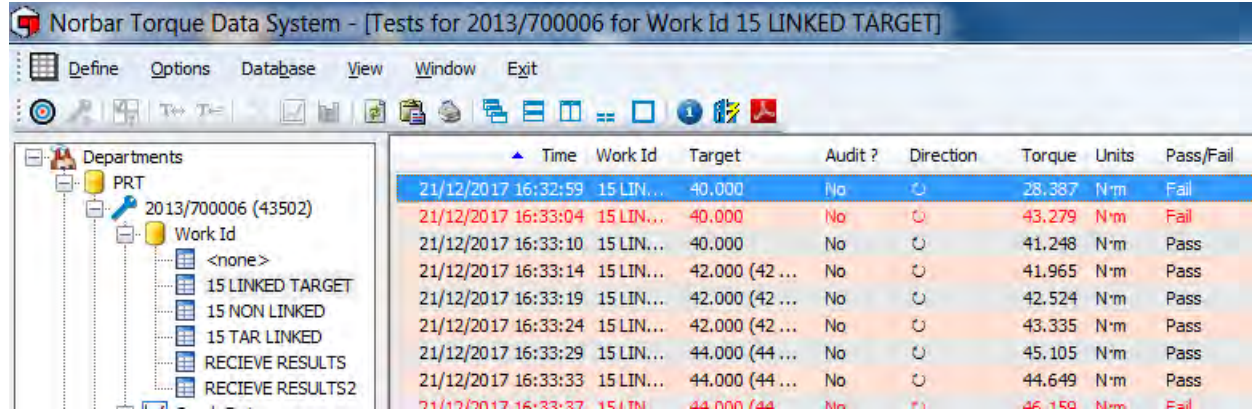

**NOTA: Los resultados se muestran en rojo (Error) cuando están fuera de los Límites Objetivo.**

#### Lista de herramientas para identificación de trabajo

- 1) Haga clic en la pestaña **Define (Definir)**, luego haga *List Tools for Work ID (Lista de herramientas para identificación de trabajo)*.
- 2) Escriba la Identificación de Trabajo que busca y haga clic en *OK*.

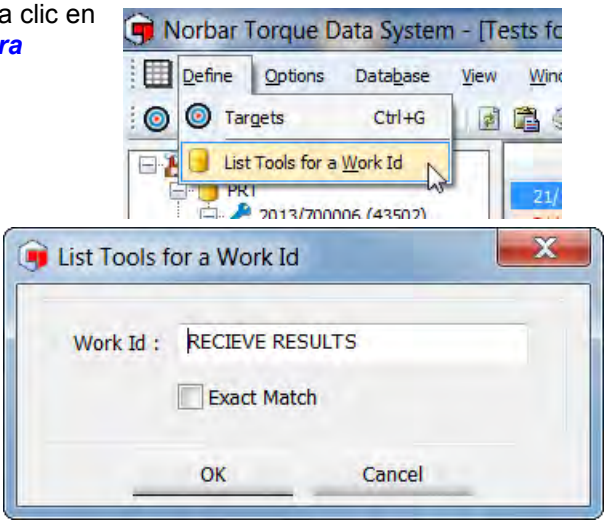

3) Haga doble clic en la *Identificación de trabajo* que estará resaltada en el recuadro de la derecha.

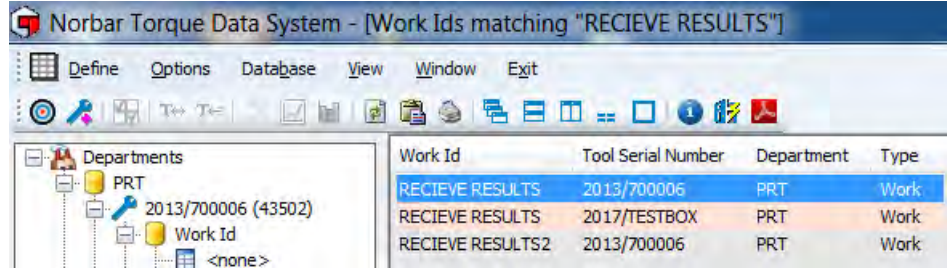

4) A continuación, puede hacer doble clic en la Identificación de Trabajo (en el árbol de la izquierda) para mostrar los resultados en el panel de la derecha.

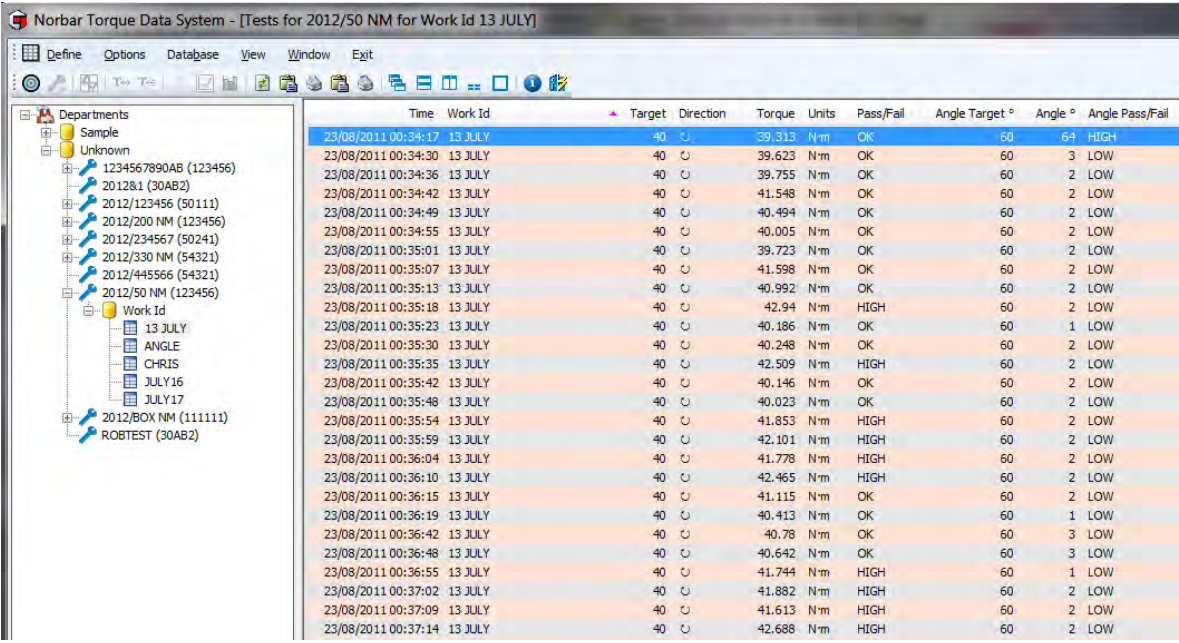

## RESULTADOS

Los Resultados Almacenados en las Herramientas NorTronic<sup>®</sup> se pueden enviar al TDS pulsando el botón [7++] en la Barra de herramientas. La Herramienta debe estar conectada al TDS, lo que se muestra en la esquina inferior izquierda del TDS. Consulte la página 59 para las Opciones de Sincronización.

De forma alternativa, envíe los resultados en tiempo real utilizando Recibir Resultados (ver abajo).

#### Recibir resultados

Los Resultados de Prueba se pueden enviar desde la Herramienta NorTronic® al TDS (en tiempo real) mediante la opción *Receive Results (Recibir Resultados).*

1) Haga clic en la Herramienta conectada (se muestra en azul) para mostrar el menú desplegable. Haga clic en *Receive Results (Recibir Resultados).*

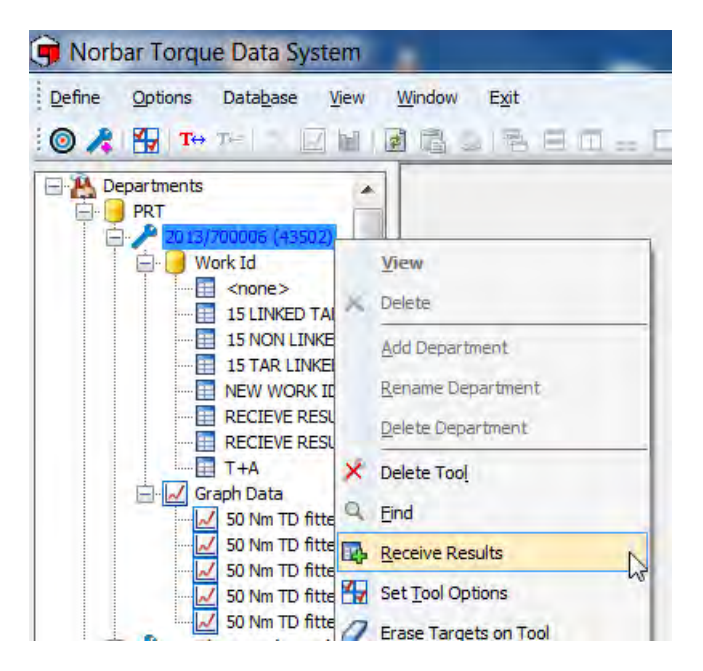

2) De forma alternativa, haca clic en la pestaña *Options (Opciones)* para mostrar el menú desplegable y haga clic en *Receive Results (Recibir Resultados)*.

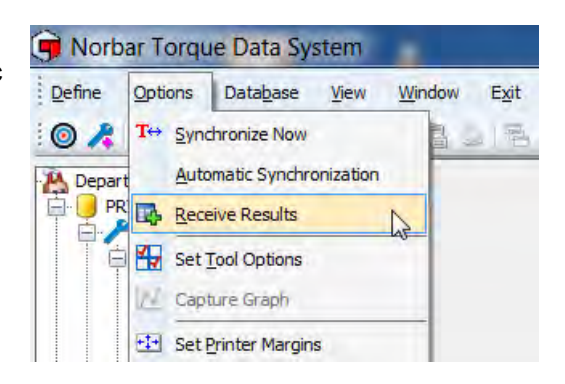

3) Seleccione la Herramienta que necesita en el menú desplegable *Receive from (Recibir de)* si hay varias Herramientas conectadas), y luego haga clic en *Start (Iniciar)*.

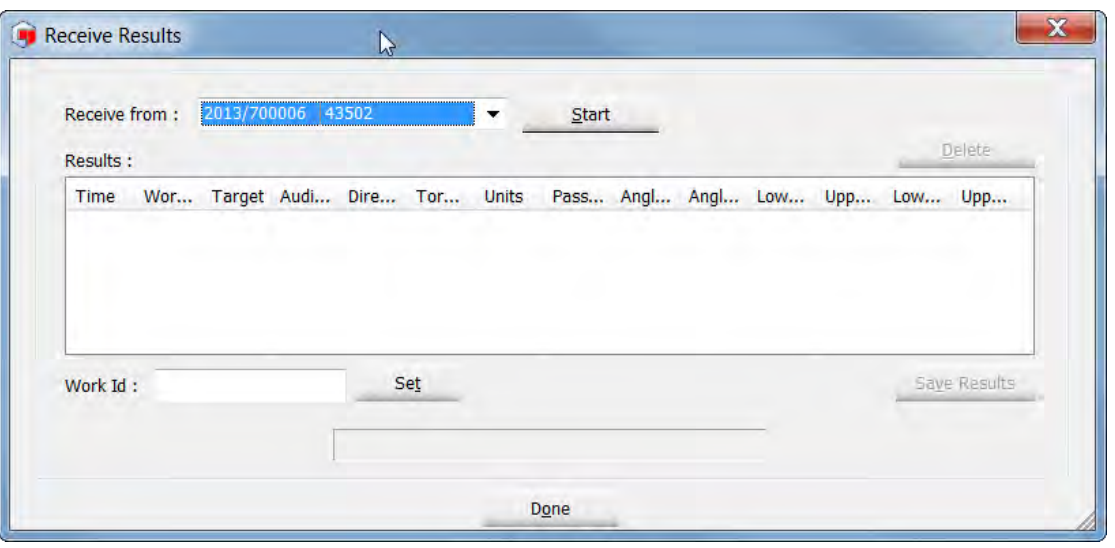

- 4) El icono USB o el inalámbrico en la herramienta NorTronic<sup>®</sup> se pondrá de color naranja, **eto de** lo que indica que se encuentra en modo Recibir Resultados.
	-
- 5) Envíe sus Resultados de Prueba a la ventana Recibir Resultados. Si se envió una *Identificación de Trabajo* a la Herramienta con el(los) Objetivo(s), esto se muestra en la parte inferior.

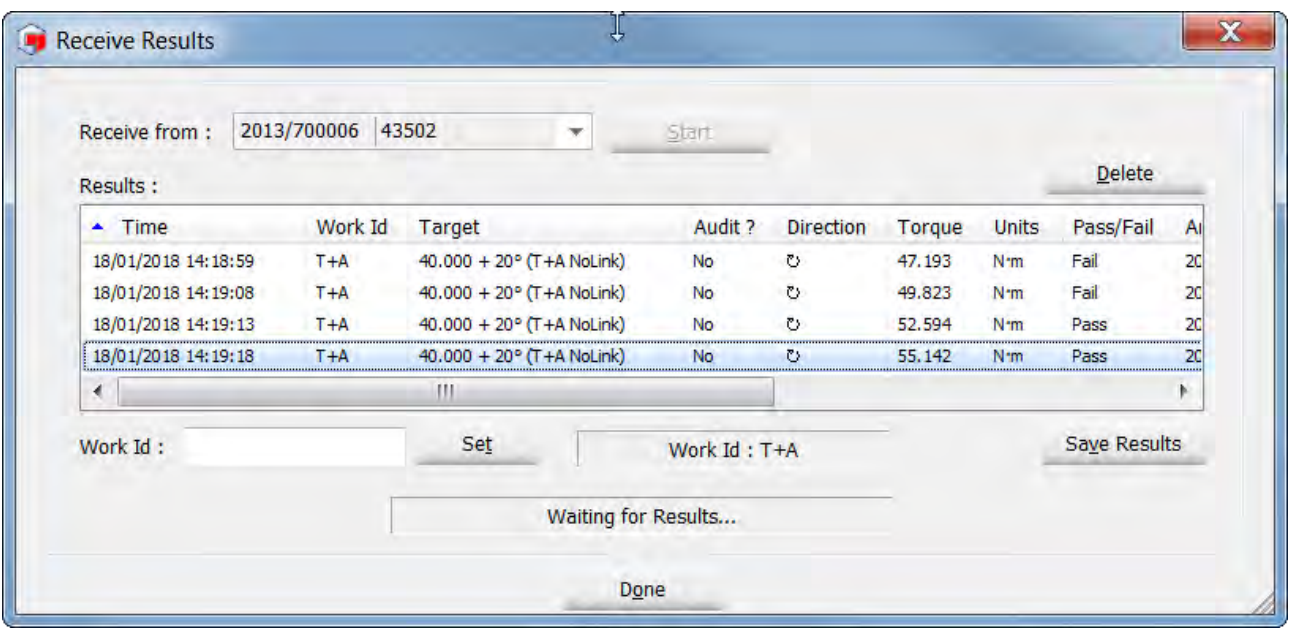

6) Si desea definir una *Identificación de Trabajo*, escriba su texto en el cuadro *Work ID (Identificación de Trabajo)* y haga clic en *Set (Determinar).*

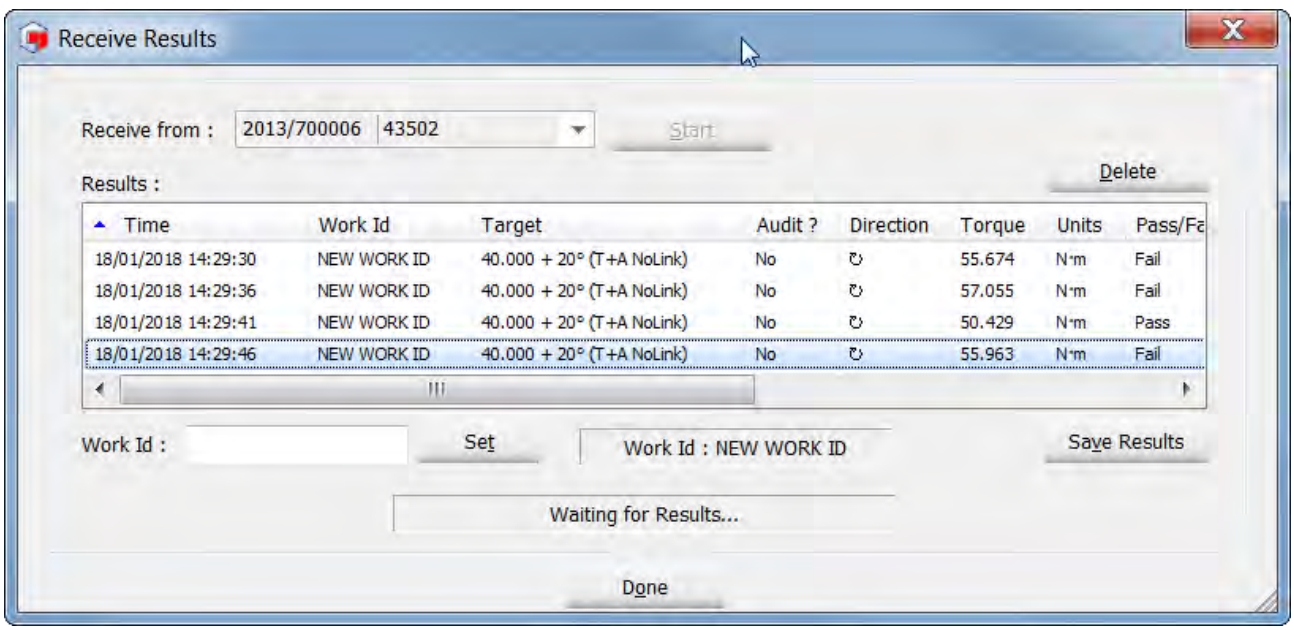

7) Para guardar los Resultados de Prueba en el TDS, pulse *Save Results (Guardar Resultados)*. Si el usuario hace clic en *Done (Listo)*, los resultados de prueba no se guardarán y verá la siguiente pantalla

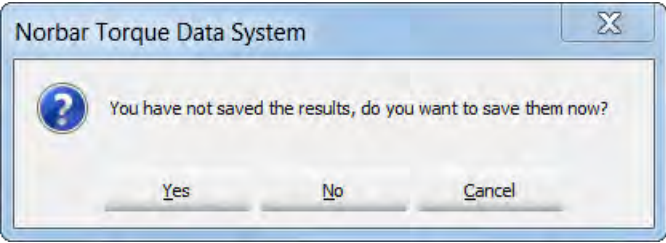

8) Haga clic en *Yes, No* o *Cancel (Sí, No o Cancelar)* según necesite.

#### Mover resultados

Los resultados resaltados se pueden mover de una Identificación de Trabajo a otra haciendo clic con el botón derecho y usando *Cut & Paste (Cortar y pegar)* del menú desplegable.

Los resultados resaltados se pueden copiar de una Identificación de Trabajo a otra haciendo clic con el botón derecho y usando *Cut & Paste (Cortar y pegar)* del menú desplegable.

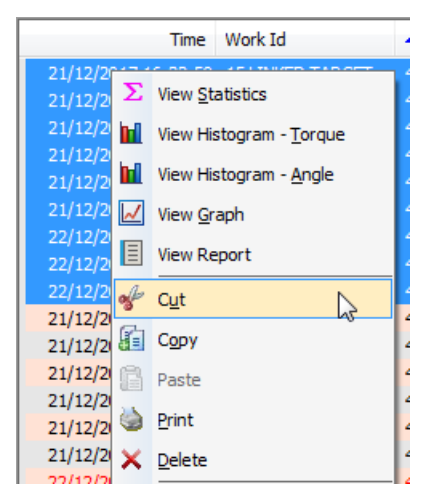

#### Imprimir resultados

Los Resultados Resaltados se pueden enviar a una impresora haciendo clic en la opción *Print (Imprimir)* en el menú desplegable.

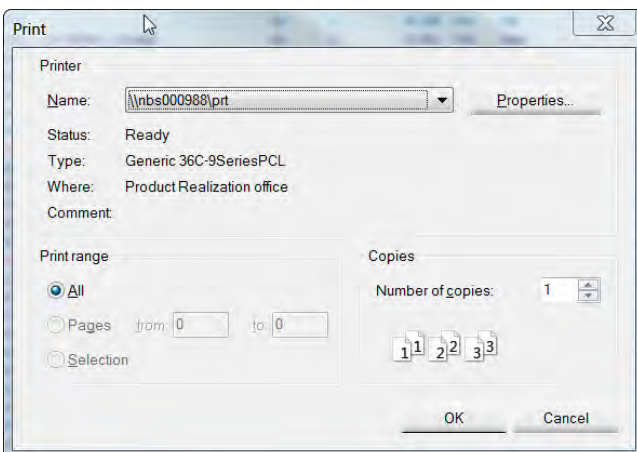

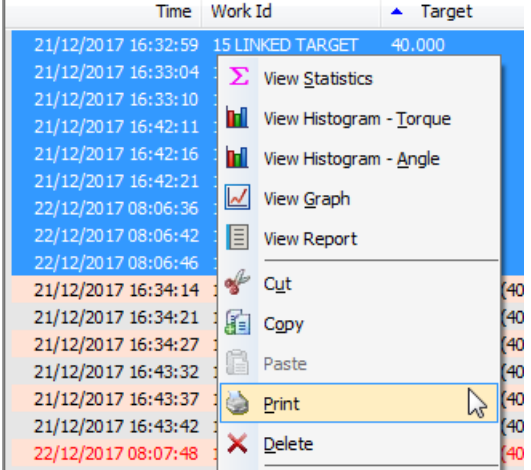

#### Eliminar resultados

Los Resultados Resaltados se pueden borrar de forma permanente haciendo clic en la opción *Delete (Eliminar)* en el menú desplegable.

Verá la siguiente ventana emergente.

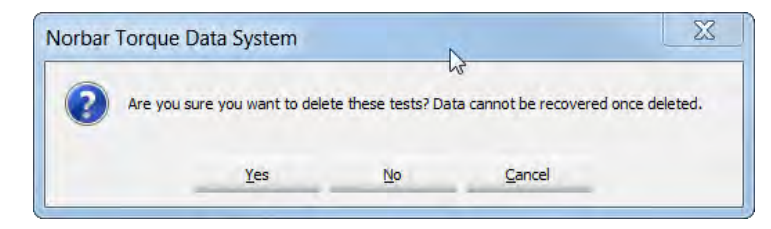

Haga clic en *Yes, No* o *Cancel (Sí, No o Cancelar)* según necesite.

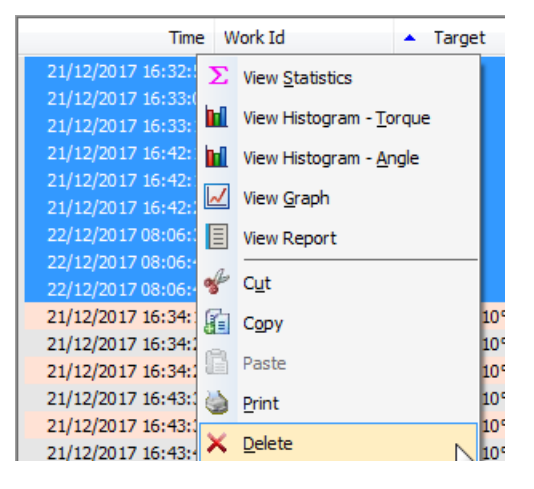

### Asignar nombre de objetivo

Se puede agregar el Nombre de un Objetivo a la Vista de Resultados y al Informe. Esto solo es posible si el objetivo existe en el TDS.

1) Cree el Objetivo en el TDS con un nombre (en este caso, "T + A NoLink").

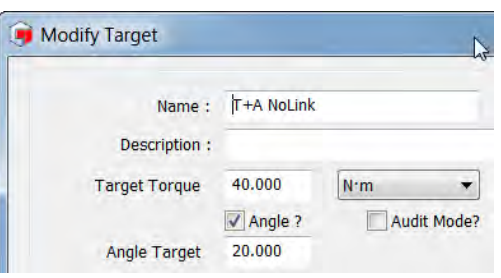

Time Work Id Audit?  $\triangle$  Target Direction Torque 2) Envíe el Objetivo a la  $40.000 + 20^{\circ}$ Herramienta y tome algunos 18/01/2018 14:29:30 NEW WORK ID  $\circ$ No 55.674 18/01/2018 14:29:36 NEW WORK ID  $40.000 + 20^{\circ}$ No. 57.055 Resultados con el Objetivo. ο 18/01/2018 14:29:41 NEW WORK ID  $40.000 + 20^{\circ}$ No.  $\circ$ 50.429 Transfiera los resultados al 18/01/2018 14:29:46 NEW WORK ID  $40.000 + 20^{\circ}$ No  $\epsilon$ 55.963 TDS y abra la Identificación

de Trabajo (en este caso, "NEW WORK ID").

3) Seleccione (resalte) los Resultados a los que desea agregar el nombre del Objetivo. Haga clic derecho en los Resultados y seleccione 'Assign Target Name' (Asignar Nombre de Objetivo) en el menú desplegable.

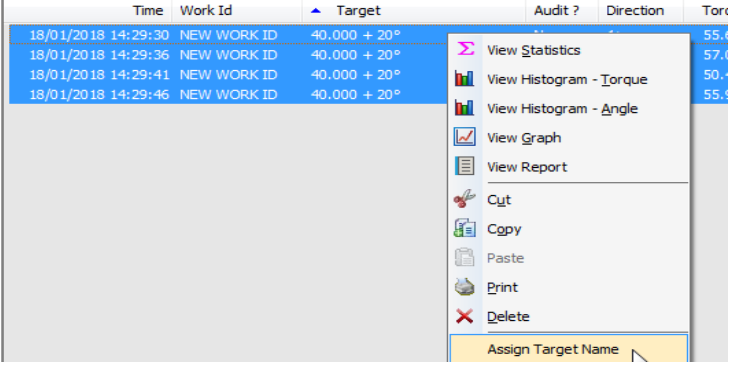

4) Seleccione el Objetivo requerido en el menú desplegable y haga clic en OK.

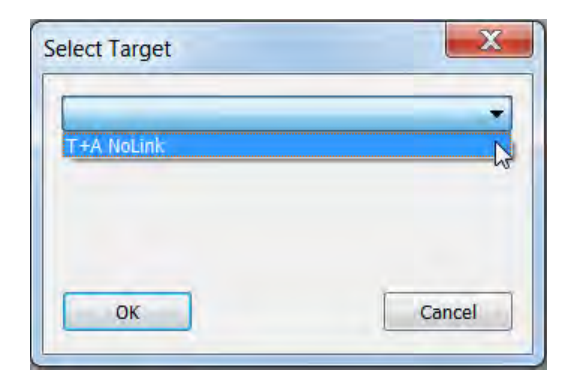

5) El Nombre del Objetivo ahora se mostrará con el Objetivo en la Vista de Resultados.

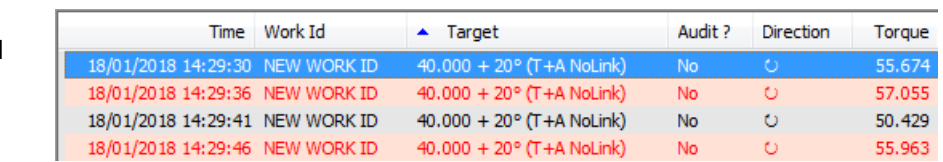

6) El nombre del Objetivo también se agregará al Informe (consulte la página 46 para obtener más información sobre cómo crear un Informe).

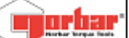

Department : PRT

Work ID: NEW WORK ID

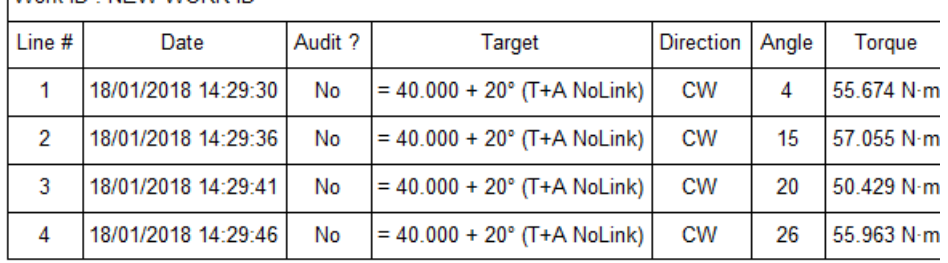

### Eliminar asignar nombre de objetivo

1) Seleccione (resalte) los Resultados a los que desea eliminar el nombre del Objetivo. Haga clic derecho en los Resultados y seleccione Unassign Target Name (Eliminar Nombre de Objetivo) en el menú desplegable.

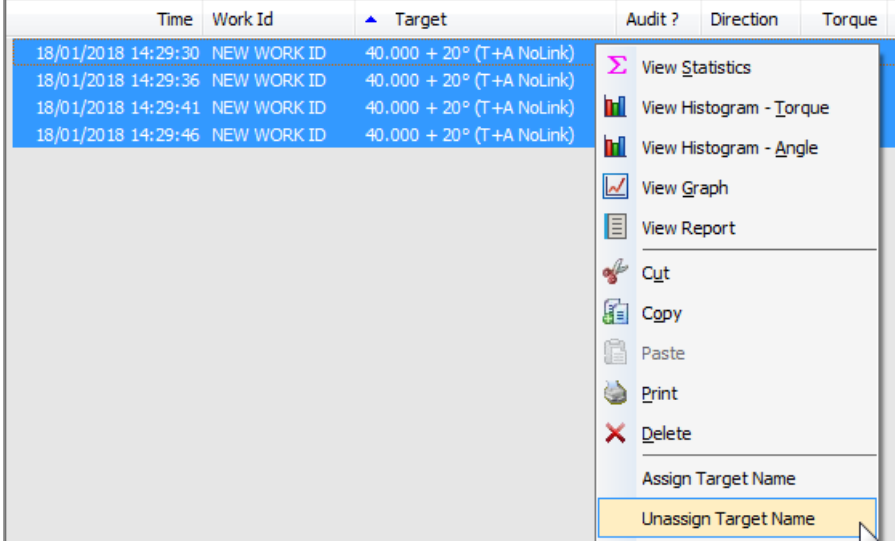

2) El nombre del objetivo ya se ha eliminado.

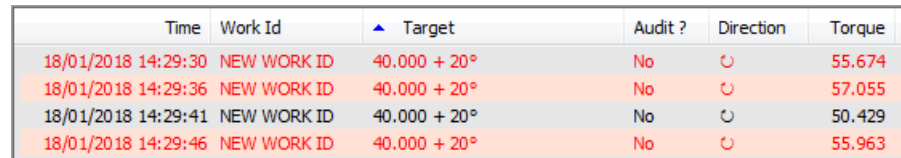

### Cambiar identificación de trabajo

1) Seleccione (resalte) los Resultados a los que desea cambiar el nombre Identificación de Trabajo. Haga clic derecho en los Resultados y seleccione 'Change Work ID' (Cambiar ID de trabajo) en el menú desplegable.

Norbar Torque Data System - [Tests for 2013/700006 for Work Id 15 LINKED TARGET] Define Database View Window Exit Options ◎ AIRI™™I∑MHIDGGGBBD... DIOIX Departments Time Work Id  $\triangle$  Target **D** PRT 4(53) 13 15 LINKED 40.000 2013/700006 (43502) 20/12/2017 14:53:19 151<br>20/12/2017 14:53:24 151 **KFD D** Work Id  $\Sigma$  View Statistics  $\sqrt{2}$  <none> 20/12/2017 14:53:30 15 15 LINKED TARGET **Tri** View Histogram - Torque 20/12/2017 14:53:35 151 15 NON LINKED 21/12/2017 16:32:59 151 **M** View Histogram - Angle NEW WORK ID 21/12/2017 16:33:04 151 RECIEVE RESULTS View Graph 21/12/2017 16:33:10 15 RECIEVE RESULTS2 21/12/2017 16:42:11 15 **国** View Report T<sub>+A</sub> 21/12/2017 16:42:16 15 M Graph Data  $\frac{1}{2}$  Cut This is a test 19/12/2017 21/12/2017 16:42:21 151 22/12/2017 08:06:36 151 50 Nm TD fitted to 2 **E** Copy 50 Nm TD fitted to 2 22/12/2017 08:06:42 151  $\overline{\mathbb{R}}$ Paste 50 Nm TD fitted to 2  $\overline{\mathcal{M}}$ 22/12/2017 08:06:46 15 50 Nm TD fitted to 2 21/12/2017 16:34:14 15L **D** Print Nn  $2013/700009$  (43502) 21/12/2017 16:34:21 15L Nn × Delete **E** Work Id 21/12/2017 16:34:27 15L Vn  $\sqrt{2}$  <none> Nn 21/12/2017 16:43:32 15L **Assign Target Name** 15 LINKED Nn 21/12/2017 16:43:37 15L 15 LINKED TARGET Unassign Target Name 21/12/2017 16:43:42 15L Nn 15 NON LINKED TG 22/12/2017 08:07:48 15 L Change Work ID **5 AUDIT** 22/12/2017 08:07:54 1511

2) Escriba la nueva Identificación de Trabajo y haga clic en OK.

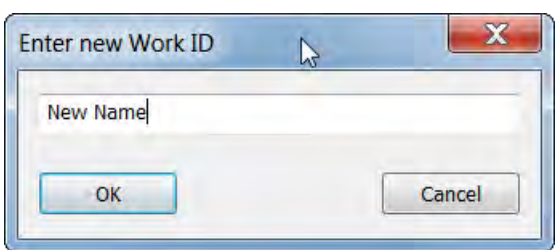

3) Se creará una nueva Identificación de Trabajo (en este caso, "New Name") bajo la misma Herramienta en el árbol. Haga doble clic en la nueva Identificación de trabajo en el árbol para ver los resultados.

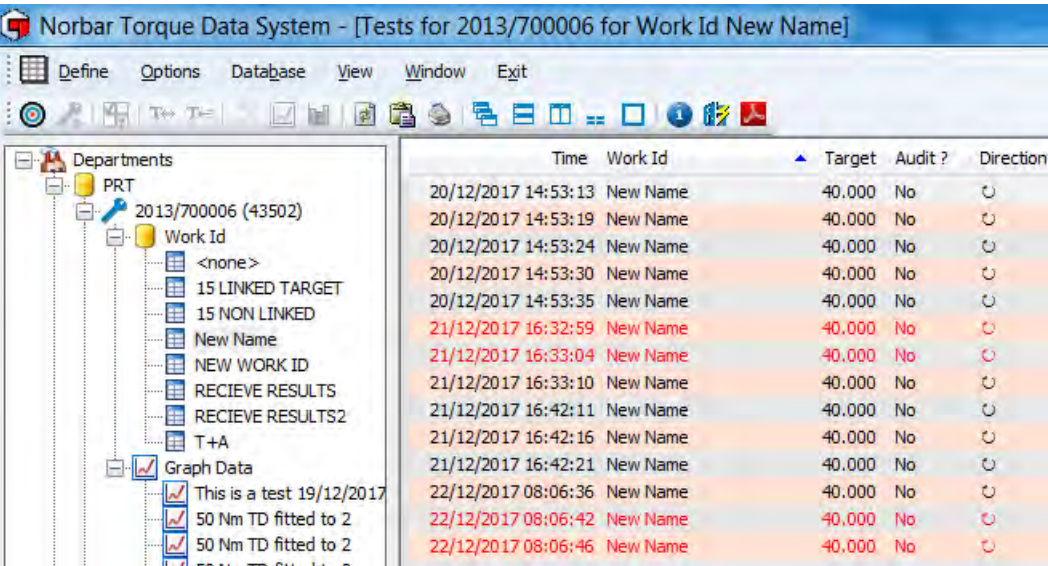

### Actualizar

Haga clic en el icono Actualizar **e** en la Barra de Herramientas o seleccione *Refresh* del Menú desplagable *View* para recomponer la pantalla actual.

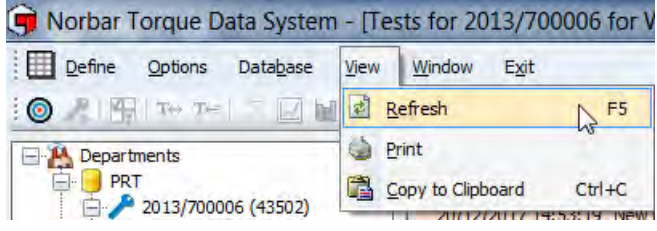

### Restablecer el tamaño de las columnas

Use esta función para cambiar el tamaño de todas las columnas para que se ajusten al texto en la vista de Resultados.

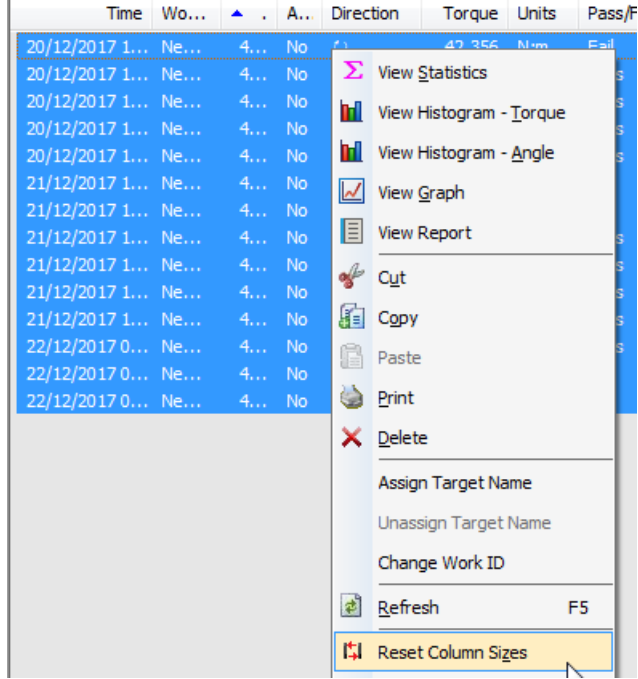

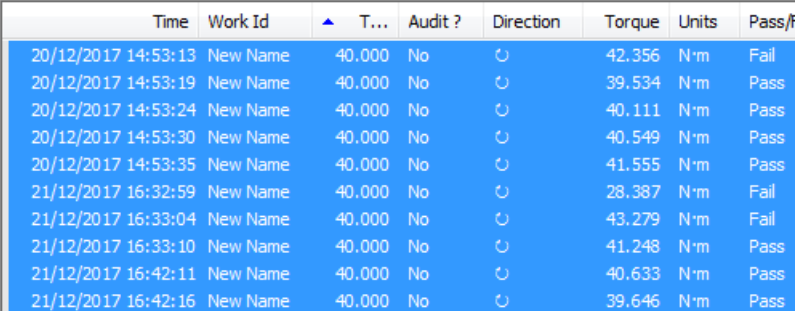

#### Buscar

Use esta función para Buscar un texto en la vista Resultados.

Para seguir buscando la misma entrada, pulse 'F3' en su teclado para 'Buscar el siguiente'.

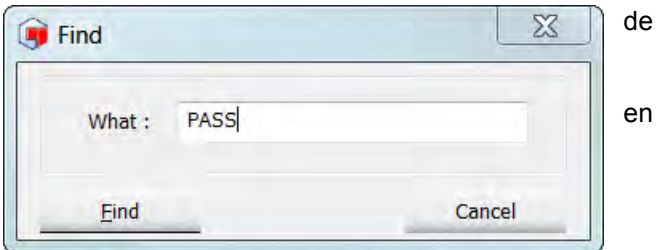

#### Fondo de colores

El fondo de la vista de Resultados puede ser blanco o de color. Esto se puede cambiar haciendo clic con el botón derecho en la vista de Resultados y seleccionando *Coloured Background (Fondo de color)* en el menú desplegable.

Esto es específico de la Identificación de Trabajo.

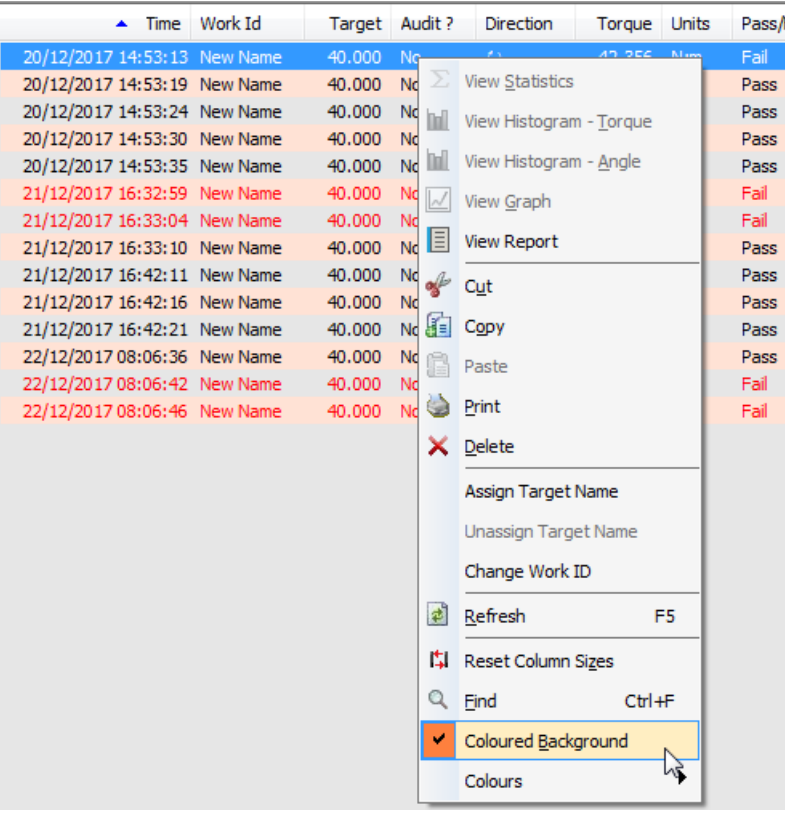

#### Colores

Con *Coloured Background (Fondo de Color)* seleccionado (marcado), el usuario puede elegir qué colores se utilizan al hacer clic en *Colour 1 (Color 1)* y *Colour 2 (Color 2)*.

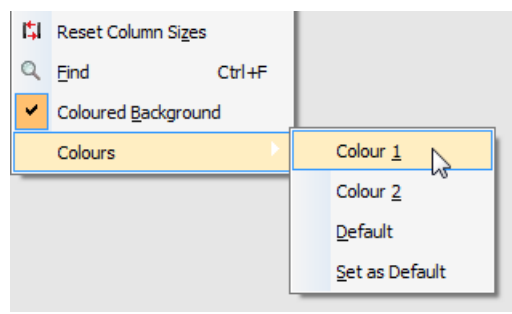

Elija los colores que desea, a continuación haga clic en OK.

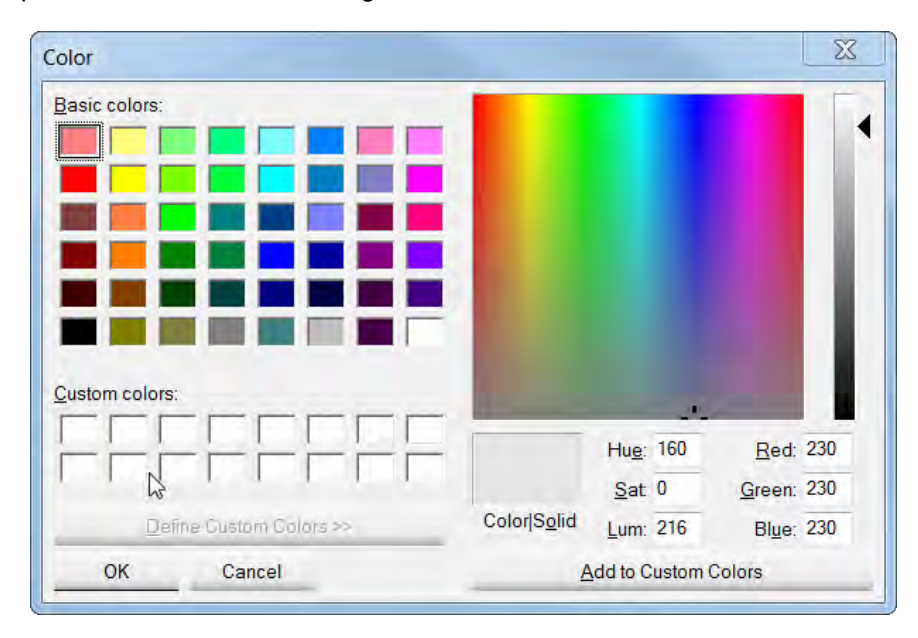

### VER ESTADÍSTICAS

- 1) Haga clic con el botón derecho en una Identificación de Trabajo para una Herramienta (en el recuadro de la izquierda) y luego haga clic en *View (Ver)*.
- 2) Seleccione los Resultados de Prueba cuyas estadísticas desea consultar haciendo clic en el primero y luego manteniendo pulsada la tecla mayúscula y haciendo clic en el último resultado que desea analizar. Use CTRL + A para seleccionar todos los resultados.

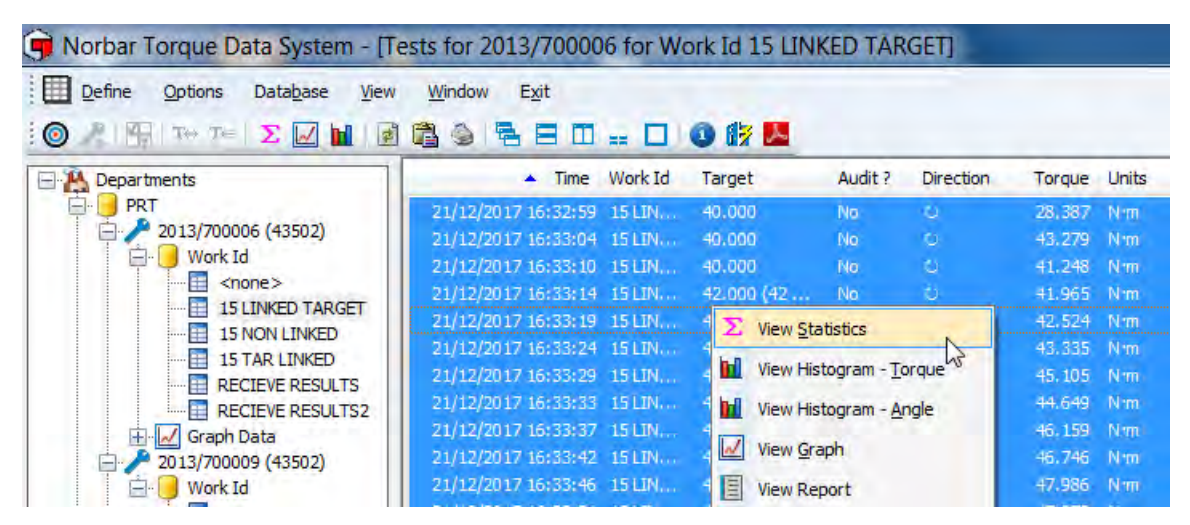

- 3) Haga clic con el botón derecho en la ventana Test Results y luego haga clic en *View Statistics (Ver*  **estadísticas)** en el menú desplegable. De forma alternativa, pulse en el icono  $\sum$  en la Barra de herramientas del TDS.
	- **NOTA: Todos los resultados deben compartir el mismo Objetivo; de lo contrario aparecerá el siguiente mensaje emergente.**

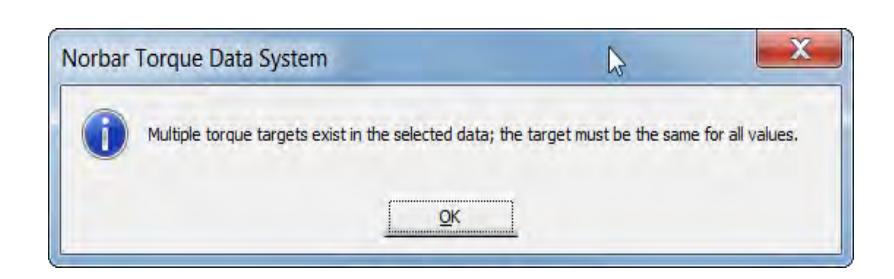

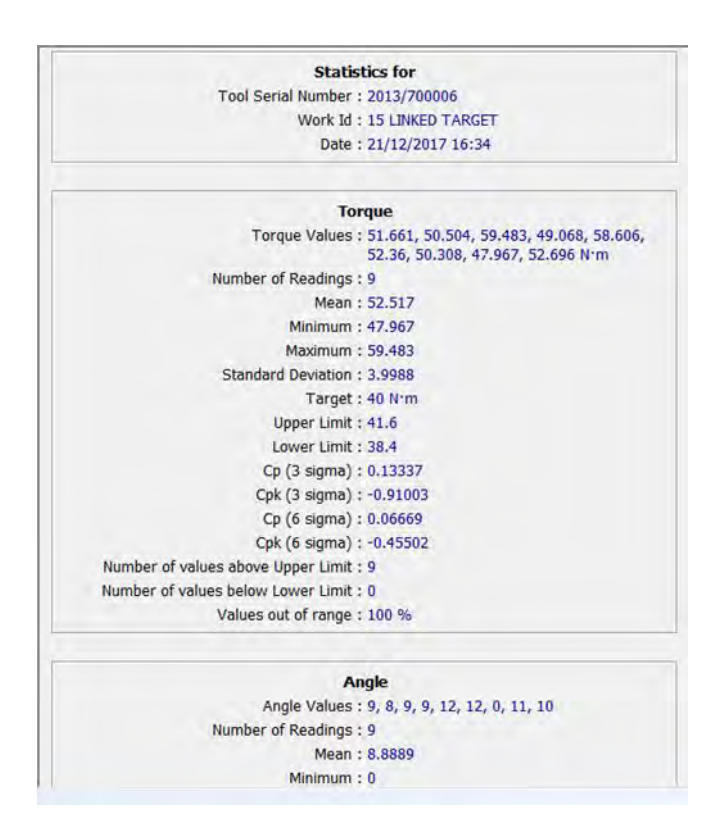

4) Haga clic con el botón derecho en las estadísticas de los resultados y haga clic en *View Histogram – Torque, View Histogram – Angle* or *Print*.

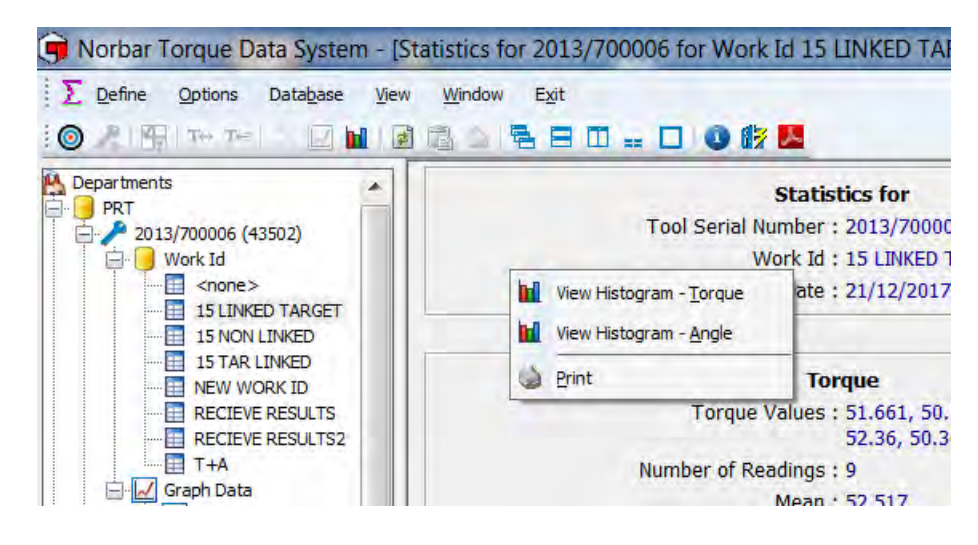

#### Cálculos SPC

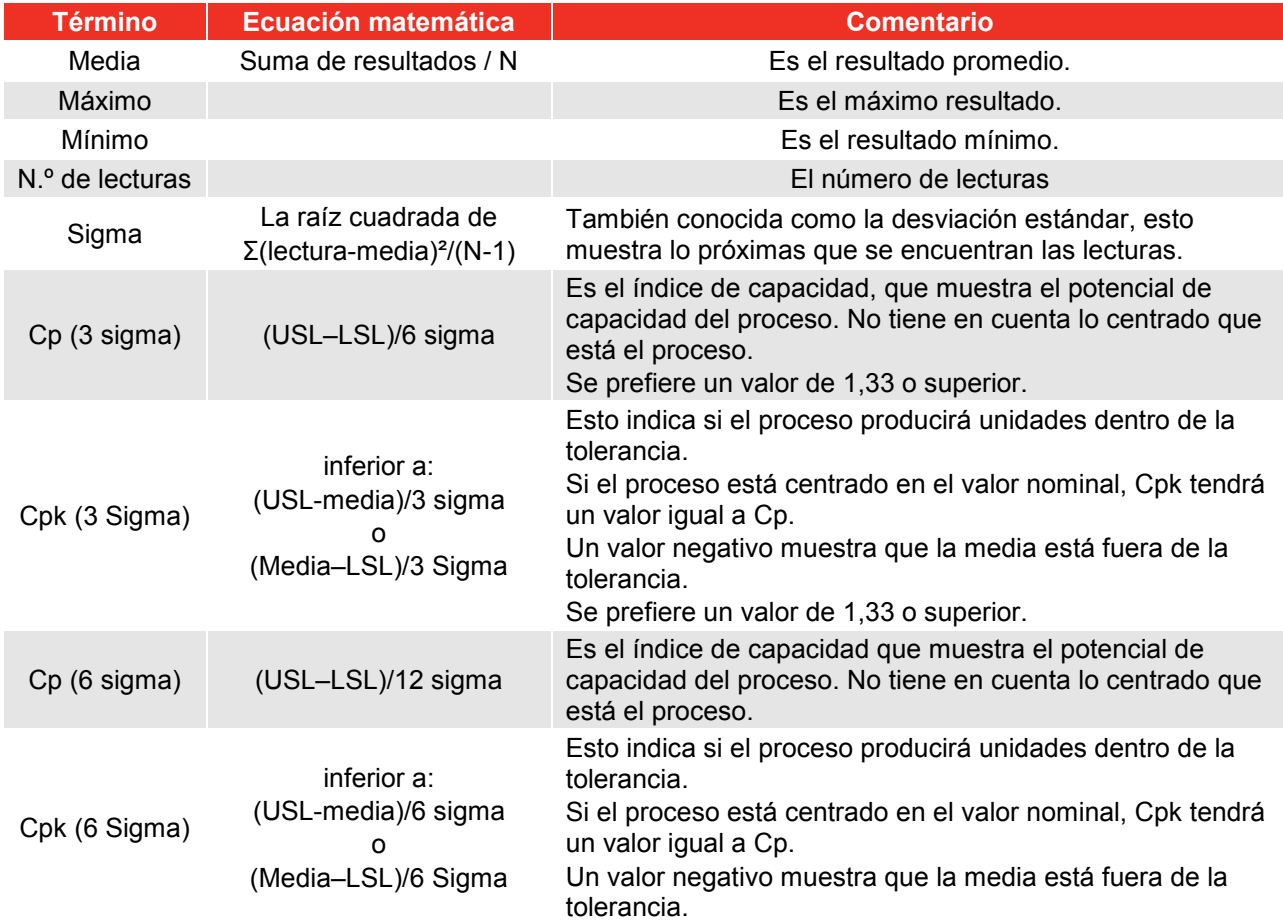

#### **NOTA: USL = Límite superior establecido LSL = Límite inferior establecido N = Número de resultados**

Los cálculos SPC dependen del número de resultados seleccionados y de si se ha usado un objetivo con límites.

### VER HISTOGRAMA(S)

- 1) Haga clic con el botón derecho en una *Identificación de Trabajo* para una Herramienta en el recuadro de la izquierda y luego haga clic en *View (Ver)* desde el menú desplegable.
- 2) Seleccione los Resultados de Prueba cuyo Histograma desea consultar, haciendo clic en el primero y luego manteniendo pulsada la tecla mayúscula y haciendo clic en el último que desea analizar. Use CTRL + A para seleccionarlos todos.

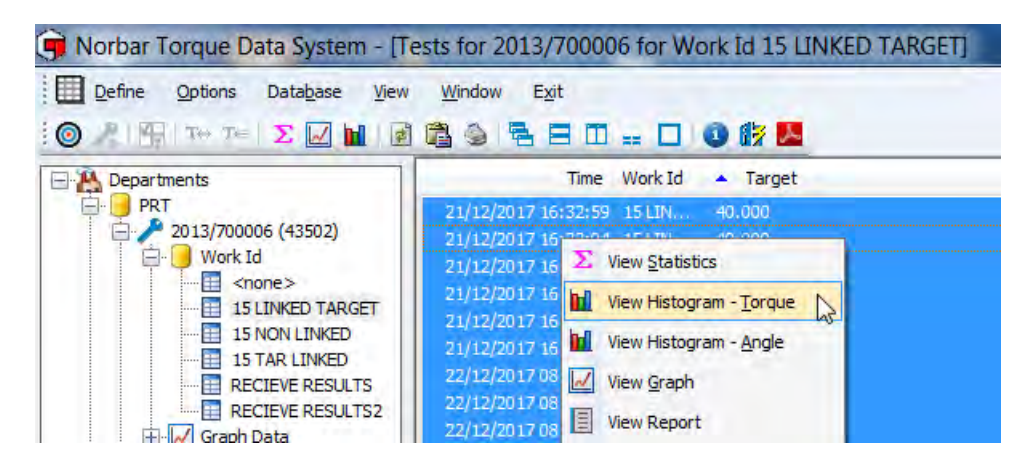

3) Haga clic con el botón derecho en la ventana Resultados de Pruebas y luego haga clic en *View Histogram – Torque (Ver histograma – Par de Apriete)* o *View Histogram – Angle (Ver histograma – Ángulo*) desde el menú desplegable. De forma alternativa, haga clic en el icono **hel** de la barra de herramientas del TDS para ver solo el histograma de Par de Apriete.

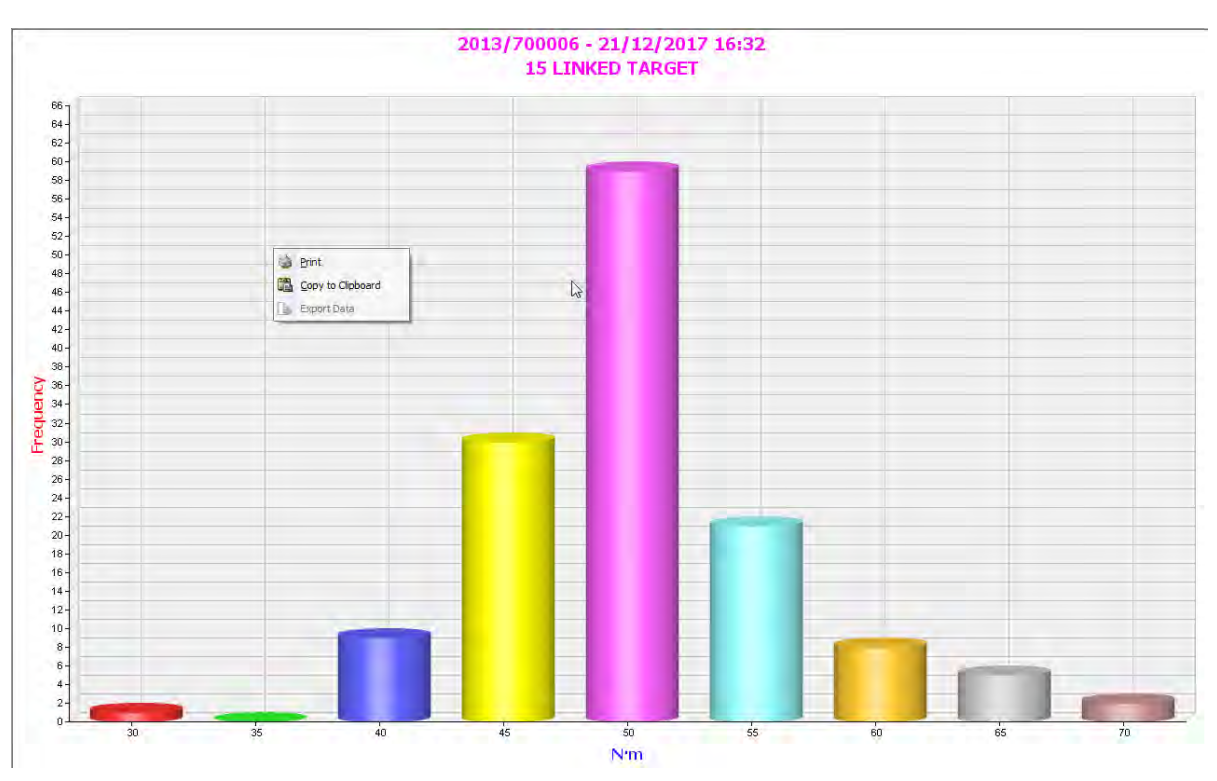

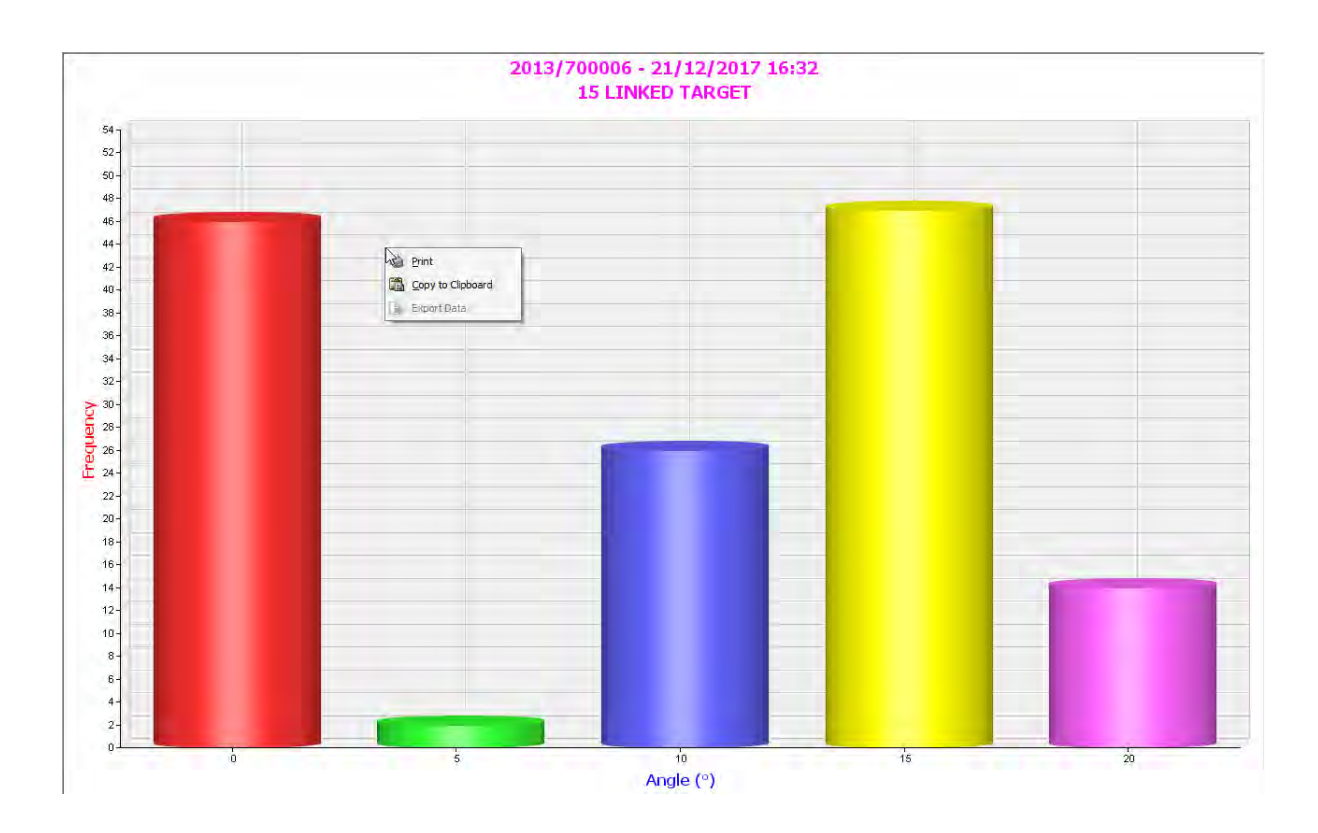

4) Haga clic con el botón derecho en Histograma para mostrar *Print (Imprimir)* o *copy to Clipboard (copiar al Portapapeles)* y haga clic en la opción deseada.

**NOTA: La** *Exportación de datos* **no está disponible para los Histogramas***.*

## VER GRÁFICO

- 1) Haga clic en una *Identificación de Trabajo* para una Herramienta en el recuadro de la izquierda y luego haga clic en *View (Ver)*.
- 2) Seleccione los Resultados de Prueba cuyo Gráfico desea ver, haciendo clic en el primero y luego manteniendo pulsada la tecla mayúsculas y haciendo clic en el último que desea analizar. Use CTRL + A para seleccionarlos todos.

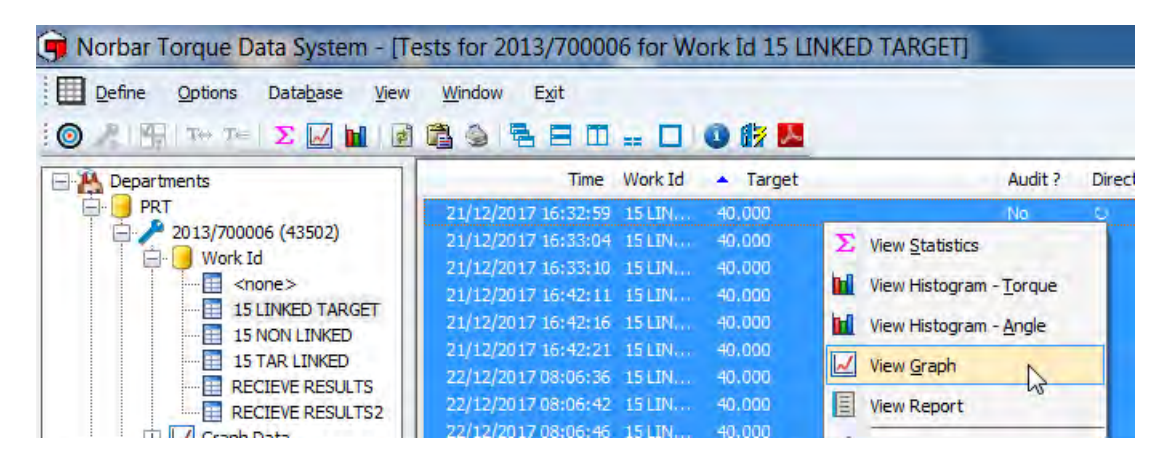

3) Haga clic con el botón derecho en la ventana Resultados de Pruebas y haca clic en *View Graph (Ver Gráfico)***.**

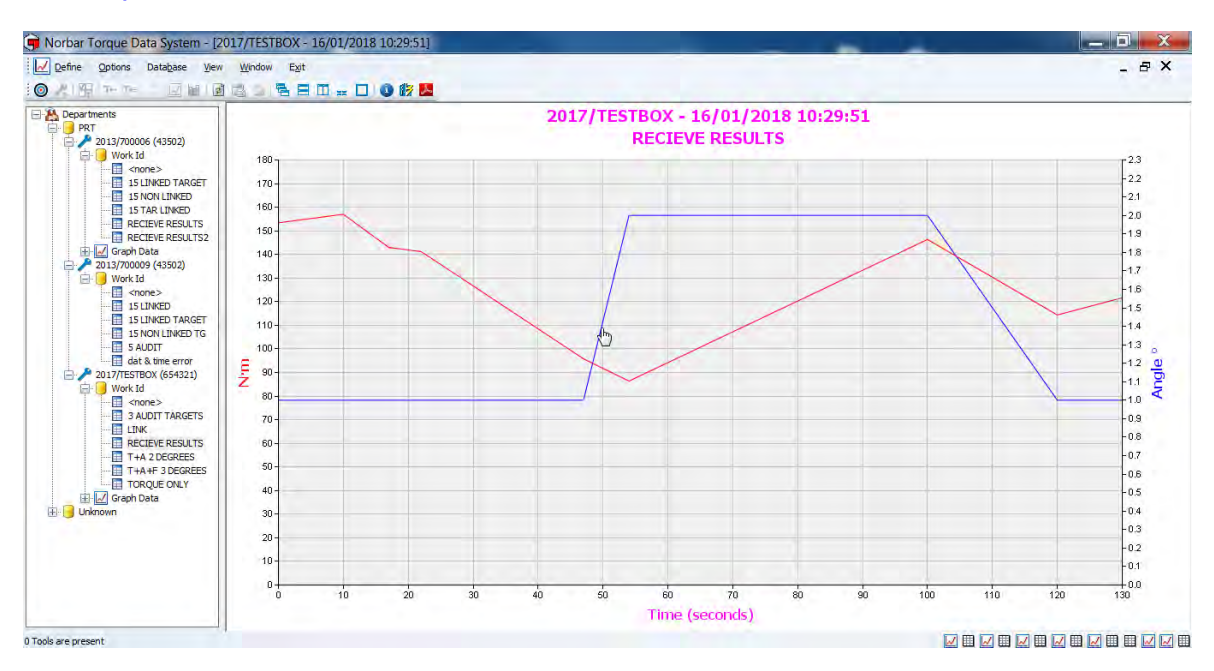

4) Haga clic con el botón derecho en el gráfico, para mostrar un menú desplegable en el que puede seleccionar *View (Ver)* como *Torque/Angle (Par de apriete /Ángulo)***,** *Print (Imprimir),copy to Clipboard (copiar al portapapeles) o Export Data (Exportar Datos)***.**

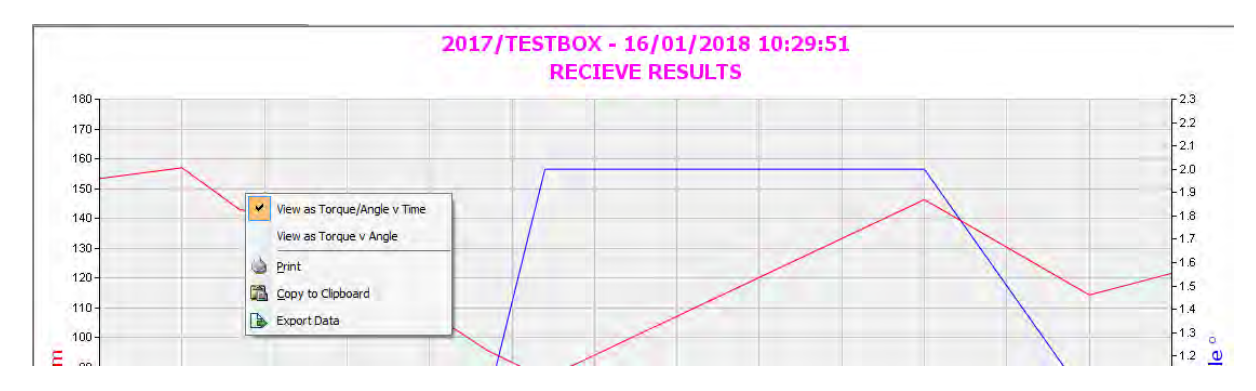

### VER INFORMES

- 1) Haga clic en una *Identificación de Trabajo* para una Herramienta en el recuadro de la izquierda y luego haga clic en *View (Ver)*.
- 2) Seleccione los Resultados de Prueba para los que desea crear un Informe, haciendo clic en el primero y luego manteniendo pulsada la tecla mayúscula y haciendo clic en el último que desea analizar. Use CTRL + A para seleccionarlos todos.

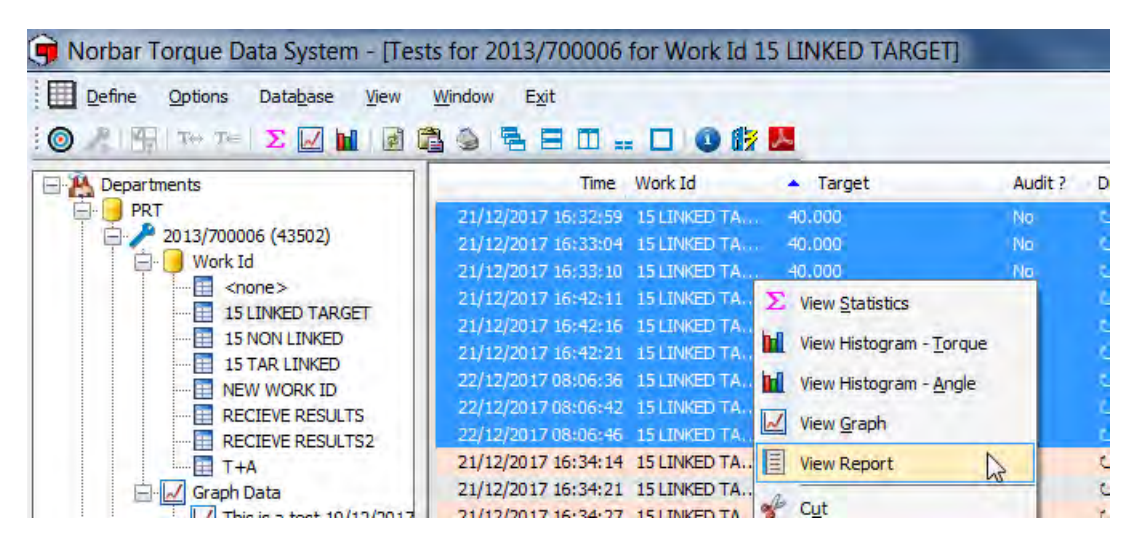

3) Haga clic con el botón derecho en la ventana Resultados de Pruebas y haca clic en *View Report (Ver*  **Informe).** Haga clic en el Informe para agrandarlo cuando se muestre este icono . Pulse 'Ctrl' + clic para hacerlo más pequeño.

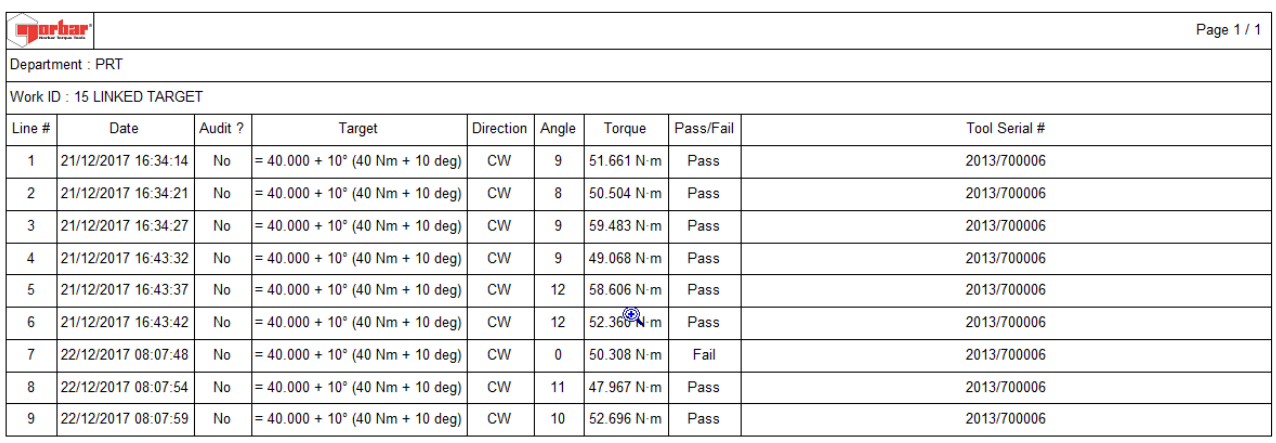

### Opciones de informe

Haga clic derecho en el Informe para mostrar un menú desplegable a continuación.

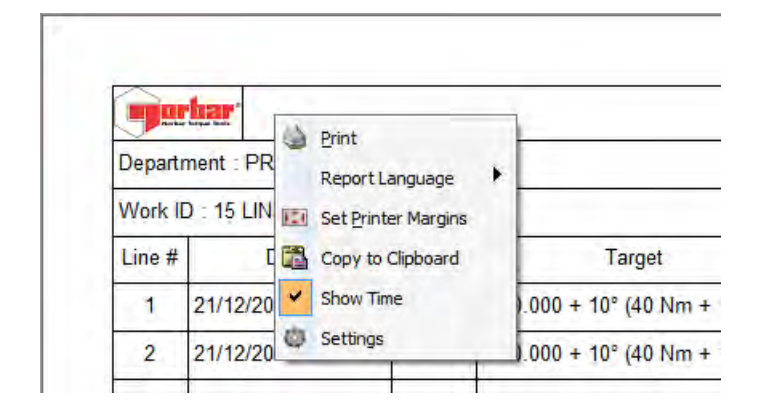

#### Imprimir informe

Al seleccionar *Print (Imprimir)* se enviará el Informe actual a la impresora especificada.

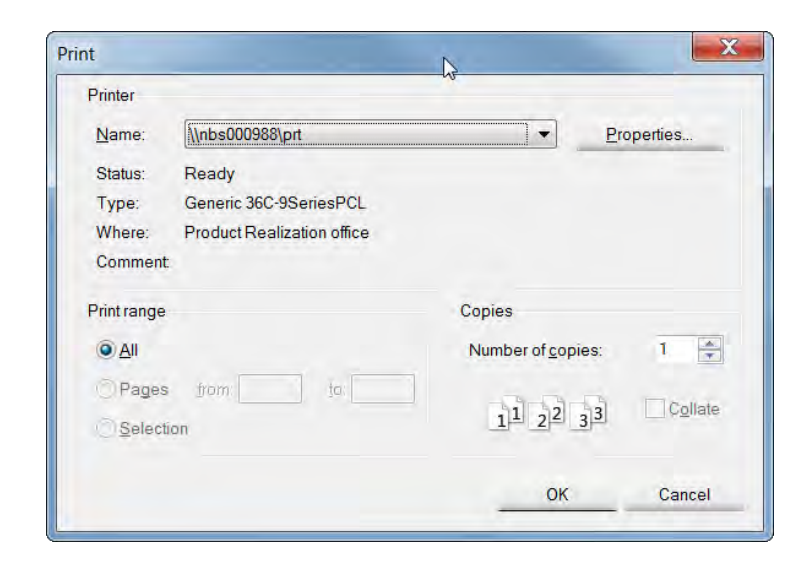

#### Seleccionar idioma del informe

que se imprimirá el informe

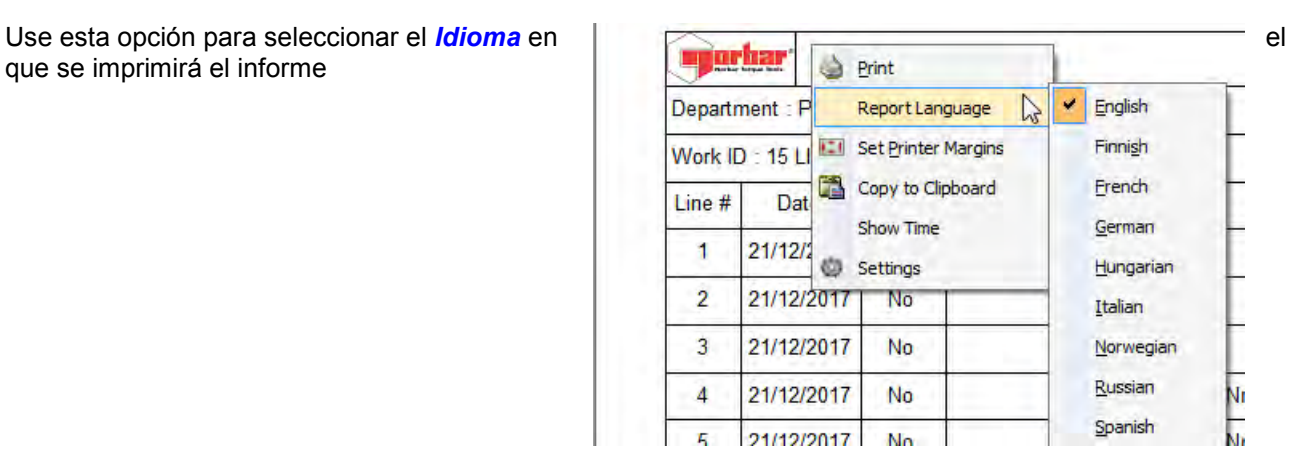

#### Establecer márgenes de impresión

Consulte *Set Primer Margins (Establecer márgenes de impresora)* en la página 60 para información adicional.

### Copiar al portapapeles

Esta función se usa para copiar y pegar Gráficos, Histogramas e Informes en aplicaciones de Microsoft como Word®, Excel®, etc.

### Mostrar fecha o fecha y hora

Cuando se marca *Show Time (Mostrar hora)*, *la Fecha y Hora* de los Resultados se agregarán al Informe (en lugar de la Fecha solamente).

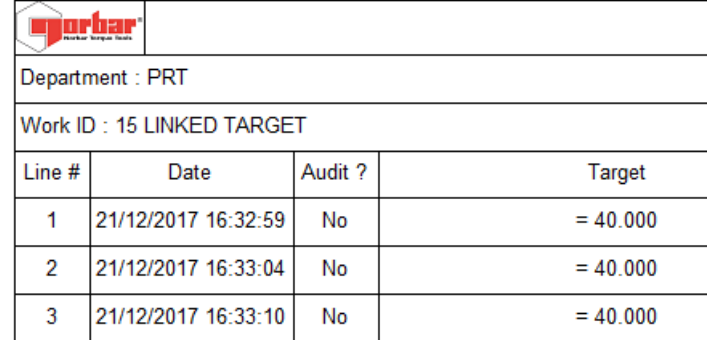

### Cambiar logotipo de informe

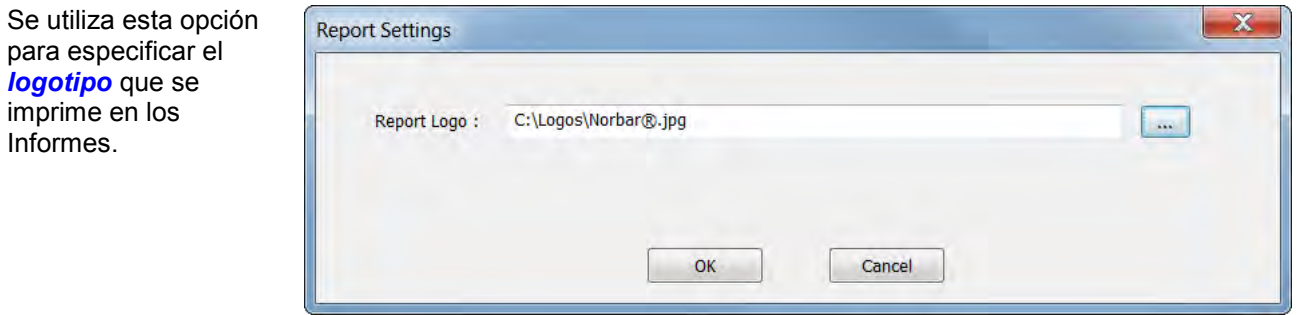

## ESTABLECER OPCIONES DE LA HERRAMIENTA

Todas las opciones de ajustes configurables por el usuario en la Herramienta se pueden configurar y descargar a la Herramienta desde el TDS.

1. Haga clic con el botón derecho en la Herramienta requerida y luego haga clic en *Set Tool Options (Establecer opciones de la herramienta)* en el menú desplegable.

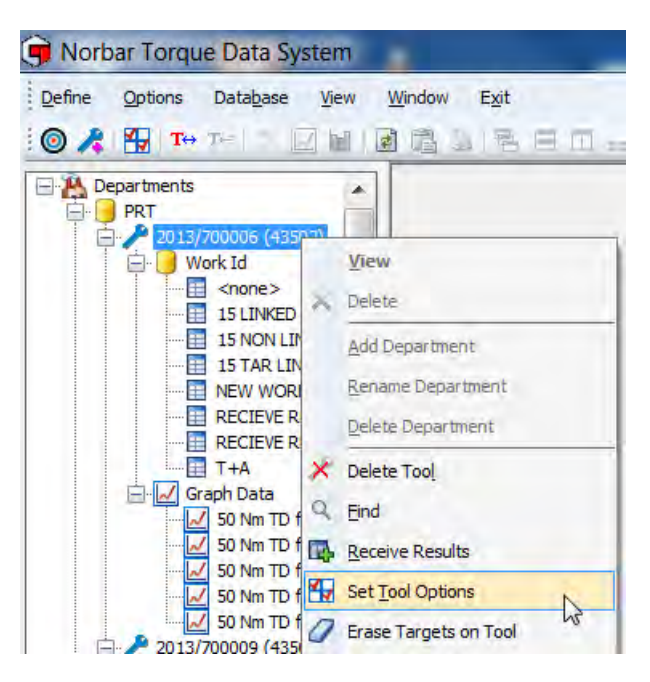

2. De forma alternativa, haga clic en la pestaña *Options (Opciones)* seguida por *Set Tool Options (Establecer opciones de la herramienta).*

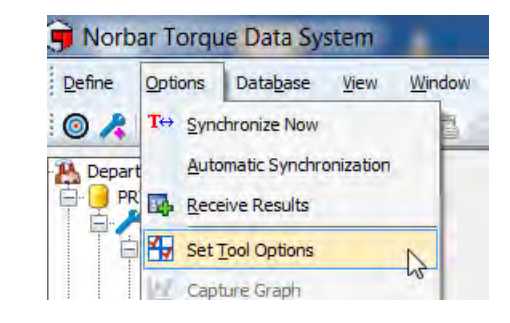

2.1. Seleccione la herramienta cuya configuración desea cambiar, seleccionándola en la ventana *Send To (Enviar a)*.

> **NOTA: Solo se mostrarán las herramientas que estén conectadas**

- 2.2. *Tool Version* es la versión actual del software instalado en la herramienta seleccionada.
- 2.3. *Tool Capacity* es la capacidad de Par de Apriete actual de la herramienta seleccionada.
- 2.4. *Last Cal Check Date* es la fecha en que se modificó por última vez la calibración de la herramienta seleccionada
- 2.5. Elija *Display Unit (Unidad de visualización)* en la que desea que trabaje la Herramienta haciendo clic en la casilla junto a la Unidad requerida. Solo se puede seleccionar una unidad en cualquier momento. Por ejemplo, si desea que la herramienta solo funcione en N · m, marque la casilla  $N \cdot m$ .

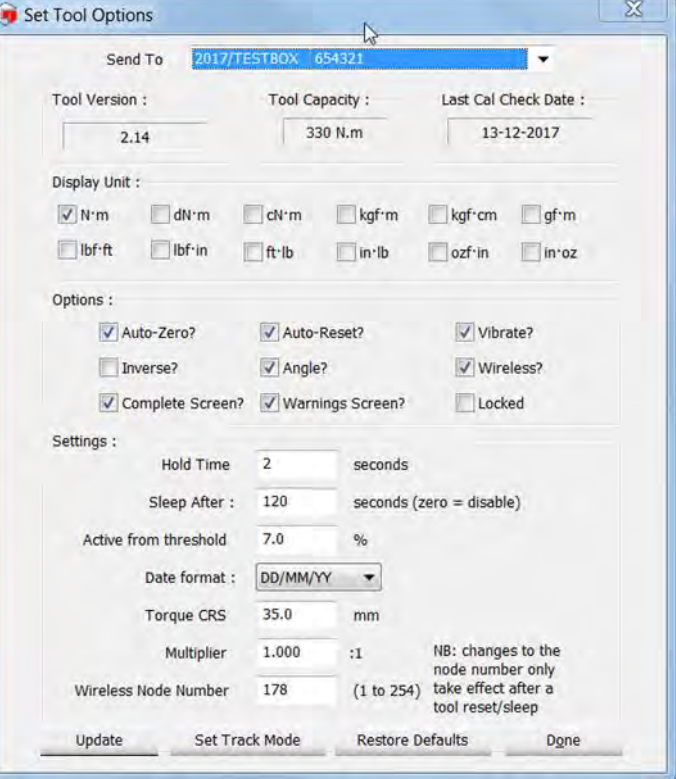

- 2.6. Marque *Auto Zero?* si desea que la herramienta se ponga en cero automáticamente cuando se cambian las pilas y cada vez que la herramienta sale del modo de suspensión.
- 2.7. Marque *Vibrate?* si desea que la herramienta vibre cuando se haya alcanzado el Objetivo en la herramienta.
- 2.8. Seleccione *Angle?* si desea que la herramienta funcione en el modo de Par de Apriete y Ángulo. Si esta casilla no está seleccionada, la herramienta funcionará solo en el modo de Par de Apriete.
- 2.9. Marque *Auto Reset?* si desea que la herramienta se reinicie automáticamente cuando alcance un Pico y se libere el Par de Apriete. Esto funciona en conjunto con la configuración *Hold Time* que se especifica con mayor detalle más adelante.

Si esta opción se deja desmarcada, la NorTronic<sup>®</sup> funciona en modo de reinicio manual. Es decir que<br>un Pico se mantiene hasta que se haya pulsado el botón (en la la herramienta NorTronic<sup>®</sup>. un Pico se mantiene hasta que se haya pulsado el botón  $\binom{2}{\epsilon_{\text{min}}}$ 

2.10. Al marcar *Inverse?* los colores de la pantalla cambian de blanco sobre negro a negro sobre blanco.

**NOTA: Esto dará como resultado un consumo de batería significativamente mayor.**

- 2.11. Marque *Wireless?* para habilitar la comunicación inalámbrica con el TDS mediante el adaptador inalámbrico.
- 2.12. Marque *Complete Screen?* para permitir que NorTronic® muestre la "Pantalla completa" cuando el "Número de lecturas" especificado para un Objetivo es mayor que 1 y los resultados se han completado.
- 2.13. Marque *Warnings Screen?* para permitir que NorTronic® muestre la "Pantalla de advertencias" cuando los valores de "Par de Apriete CRS" y/o "Multiplicador" han cambiado desde sus valores predeterminados. Esta pantalla se mostrará al encender el sistema o reanudar desde el modo de suspensión.
- 2.14. El valor de *Hold Time (Tiempo de retención)* es el tiempo durante el cual que se mantiene un pico antes de restablecer el ingreso del Par de Apriete actual. Esta función estará deshabilitada si *Auto Reset?* se deja sin marcar.
- 2.15. El valor de *Sleep After* es el tiempo durante el cual que la NorTronic® estuvo inactiva antes de pasar al modo de Suspensión.
- 2.16. El valor de *Active from threshold* es el porcentaje de la capacidad de la Herramienta que debe alcanzar el valor del Par de Apriete antes de que se mantenga un pico. Por debajo de este valor la NorTronic® se encuentra en modo de seguimiento.
- 2.17. Seleccione el *Date Format (Formato de fecha)* deseado pulsando en la casilla de selección. Los formatos disponibles son: DD/MM/AA, MM/DD/AA o AA/MM/DD.
- 2.18. El valor de *Torque CRS* solo debe cambiarse si se cambia el conector del extremo.
	- **NOTA: Este valor es para compensar el error inducido por la instalación de un conector con un desplazamiento diferente, por ejemplo, un centro de par de apriete de 100 mm (CRS) para que el NorTronic® muestre el valor de par de apriete correcto.}**
- 2.19. La configuración *Multiplier* asegura que la NorTronic® muestre la salida correcta del Par de Apriete cuando se usa junto con el Multiplicador de Par de Apriete. Por ejemplo con una relación de 100:1
- 2.20. El *Wireless Node Number* es para permitir que varias Herramientas NorTronic® se conecten al TDS simultáneamente a través del *Norbar Wireless Adapter*.
	- **NOTA: Este valor debe ser diferente para todas las herramientas NorTronic® conectadas simultáneamente. Por defecto, todas las herramientas de Norbar tendrán un número de nodo establecido en "2", por lo que si tiene 2 herramientas, establezca una de ellas en "2" y la otra en "3", etc.**

#### Bloquear la herramienta NorTronic®

3. Cuando la opción *Locked (Bloqueada)* está marcada y descargada a la NorTronic®, el usuario no puede realizar opciones de configuración ni ajustes de objetivo en la herramienta NorTronic®. Para habilitar el ajuste de la herramienta, desmarque la opción *Locked* y descargue la configuración a la herramienta NorTronic®.

### Actualizar parámetros en la herramienta NorTronic®

4. Haga clic en el botón *Update (Actualizar)* para enviar las Opciones de herramienta a la herramienta NorTronic®.

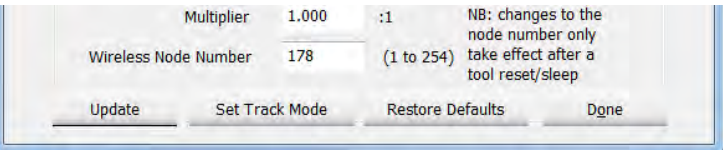

Norbar Torque Data System

The tool has accepted the configuration.

 $QK$ 

 $\chi$ 

Verá este mensaje si la actualización ha sido exitosa.

- 5. Haga clic en *Done (Listo)* para cerrar las opciones de configuración de herramienta y volver a la pantalla principal del TDS.
- 6. Si la herramienta no se actualizó, verá este mensaje. Esto puede deberse a que la NorTronic® está en modo suspendido.

Haga clic en *OK*, active la Herramienta y vuelva a hacer clic en el botón *Update (Actualizar)*.

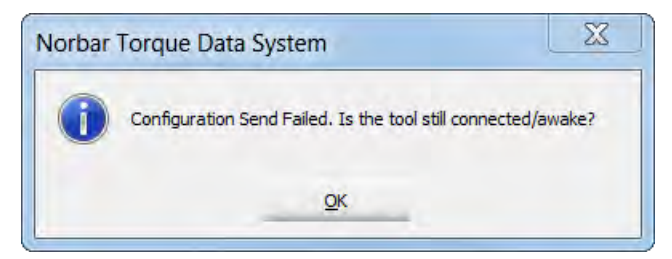

#### Activar modo de seguimiento

7. Haga clic en *Set Track Mode* para desactivar el modo de pico y mantenerse en el modo de seguimiento hasta el 120% de la capacidad de la herramienta.

**NOTA: Esta función se puede usar para la calibración de la herramienta 'Como encontrada'.**

#### Restaurar valores predeterminados

8. Haga clic en *Restore Defaults* para regresar la Herramienta NorTronic® conectada a la configuración de fábrica.

## BORRAR OBJETIVOS EN LA HERRAMIENTA

Se pueden eliminar los objetivos de la herramienta NorTronic®, utilizando la opción *Erase Targets on Tool (Borrar Objetivos en la Herramienta).* 

- 1) Haga clic con el botón derecho en la Herramienta conectada (se muestra en azul) para mostrar el menú desplegable. Haga clic en *Erase Targets on Tool.*
- 2) Verá la siguiente ventana emergente de confirmación.

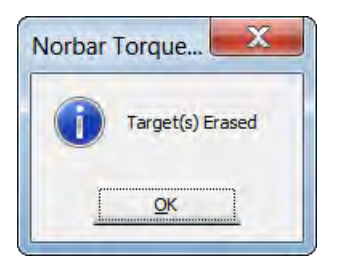

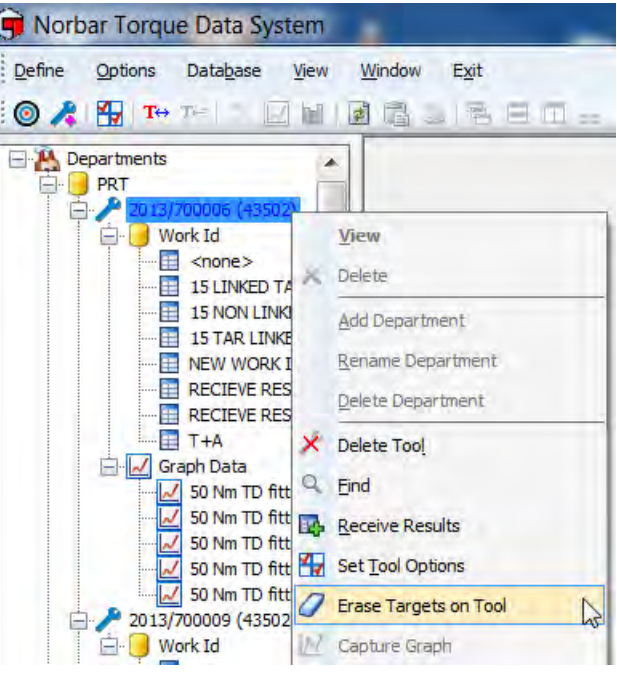

## CAPTURAR GRÁFICO

Esto permite al usuario tomar y guardar un gráfico de Par de Apriete (o Par de Apriete y Ángulo) en tiempo real.

Norbar Torque Data System

Define Options Database View Window Exit

#### **NOTA: Esta función solo está habilitada para una herramienta conectada por USB.**

- 1) Haga clic con el botón derecho en la Herramienta conectada (se muestra en azul) para mostrar el menú desplegable. Haga clic en *Capture Graph (Capturar gráfico).*
	- $\bigcirc$   $\bigcirc$   $\bigcirc$ 因图画通口语三面: Departments × **D** PRT 2013/70000 View  $\leftarrow$  <none> A Delete 15 LINKED TA 15 NON LINK **Add Department** 15 TAR LINKE Rename Department NEW WORK I **RECIEVE RES** Delete Department **RECIEVE RES** X Delete Tool T+A Graph Data  $Q$  Find M 50 Nm TD fitt 50 Nm TD fitt LA Receive Results  $\frac{1}{2}$  SO Nm TD fitt Exp. Exercive Results<br> $\frac{1}{2}$  SO Nm TD fitt<br> $\frac{1}{2}$  Set Tool Options M 50 Nm TD fitt 7 Erase Targets on Tool  $\frac{M}{2013/700009}$  (43502 Erase Targets of 2013/700009<br> $\frac{M}{20}$  Work Id Ė  $\mathbb{V}$  $\frac{1}{2}$  <none> Tool Content 15 INKED  $\mathbf{x}$ Capture Graph Notes: Current Units: N'm Torque Upper% : 3 Torque Lower% 3 Angle Upper: 2 Angle Lower 2 **Torque Target** Angle Target **Snug Torque** Torque Angle: End of Test: Start Show Captured Graph Finished
- 2) Escriba el texto requerido en el cuadro de entrada de *Notes (Notas)* y haga clic en *Start (Iniciar)*.

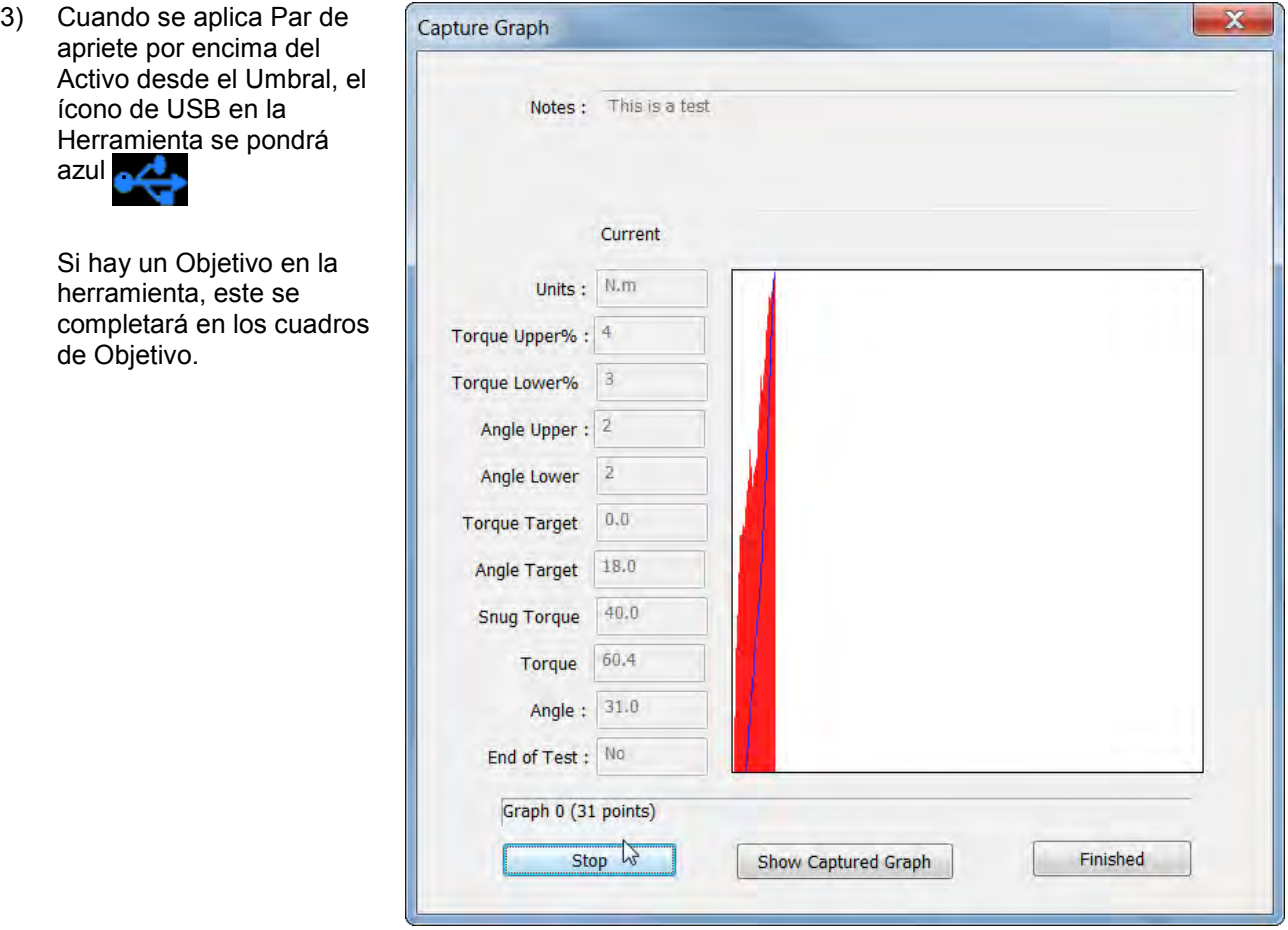

- 4) Haga clic en *Stop (Detener)* cuando haya terminado de tomar el Gráfico.
- 5) Haga clic en *Show Captured Graph (Mostrar gráfico capturado)*para ver al instante el gráfico que acaba de tomar o, alternativamente, haga clic en *Finished (Finalizar)* para salir del modo Capturar gráfico.

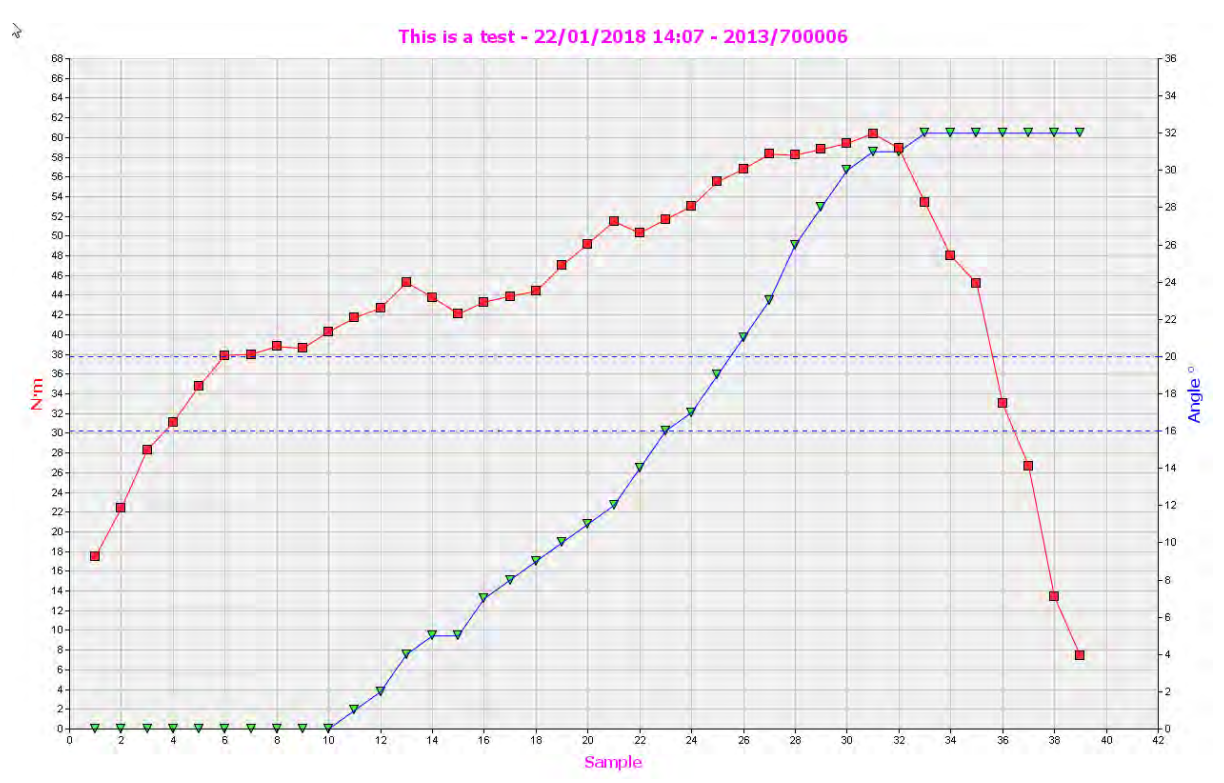

- 6) Los gráficos se guardan bajo el número de serie de la herramienta en *Graph Data (Datos del gráfico)*. Cada gráfico se identifica por las *Notas* agregadas antes de tomar el gráfico y las *Fecha – Hora* en las que se tomó el gráfico.
- 7) Haga clic con el botón derecho en un gráfico (o haga doble clic para seleccionar *View (Ver)*. Haga clic con el botón derecho para seleccionar *Delete Graph (Borrar gráfico).*

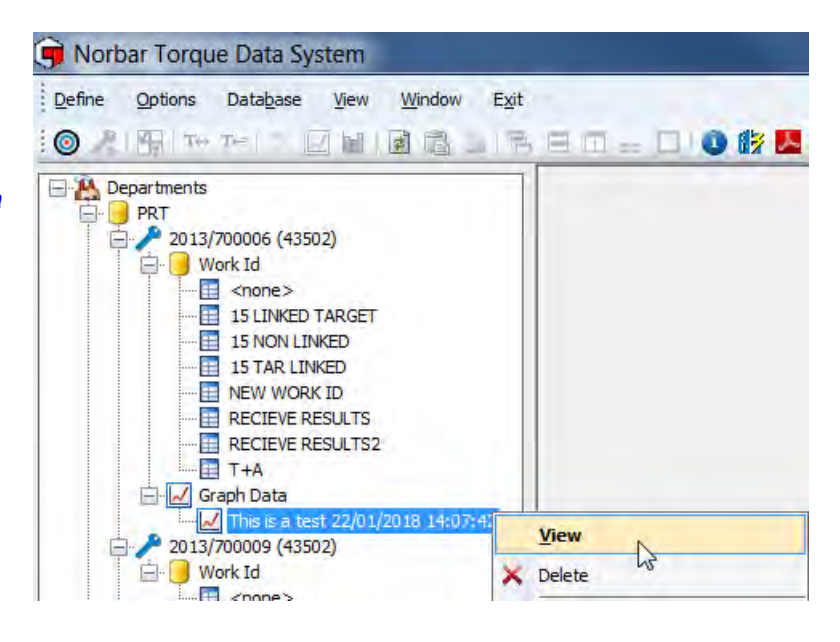

### Opciones de gráfico

Al visualizar un gráfico, haga clic con el botón derecho en el gráfico para que aparezca *View Graph Options (Ver Opciones de Gráfico)*.

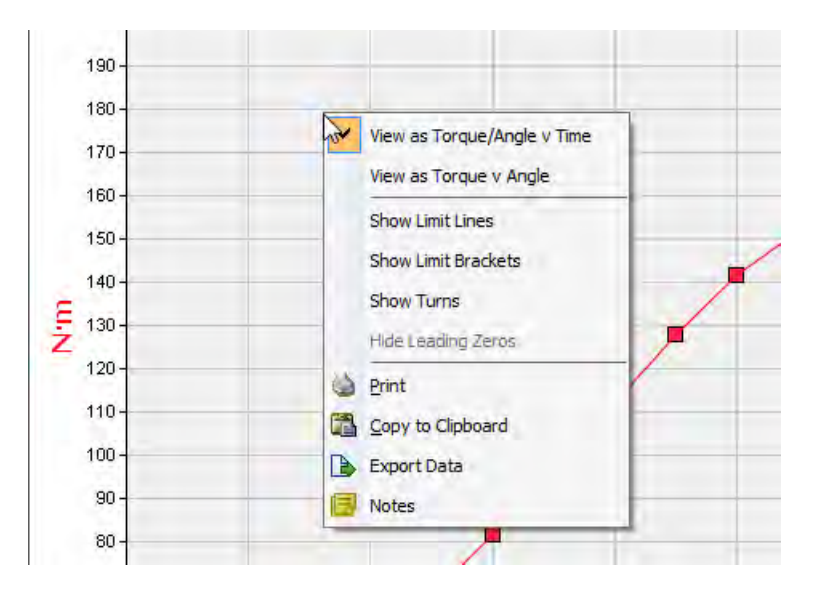

El gráfico se puede visualizar como *Torque/Angle v Time (Par de Apriete/Ángulo vs. Tiempo)* o *Torque v Angle (Par de Apriete vs. Ángulo)*. Marque la opción deseada.

### Mostrar líneas de límite

Si se usó un Objetivo, haga clic en *Show Limit Lines (Mostrar Líneas de Límite)* para su visualización en el gráfico (Ángulo en azul y Par de Apriete en rojo). Marque para habilitar la opción.

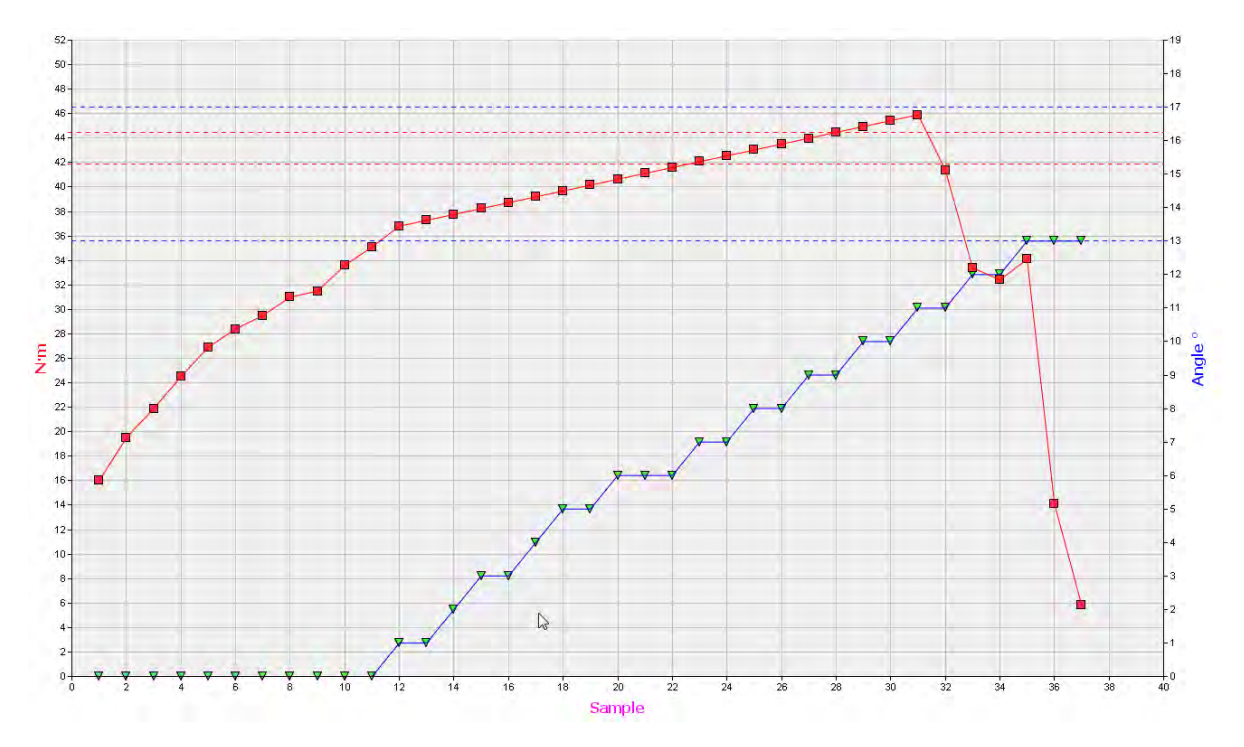

#### Mostrar aproximaciones de límite

Si se usó un Objetivo, haga clic en *Show Limit Brackets (Mostrar aproximaciones de límite)* para su visualización en el gráfico. Se muestran en negro solo para el Par de Apriete. Marque para habilitar la opción.

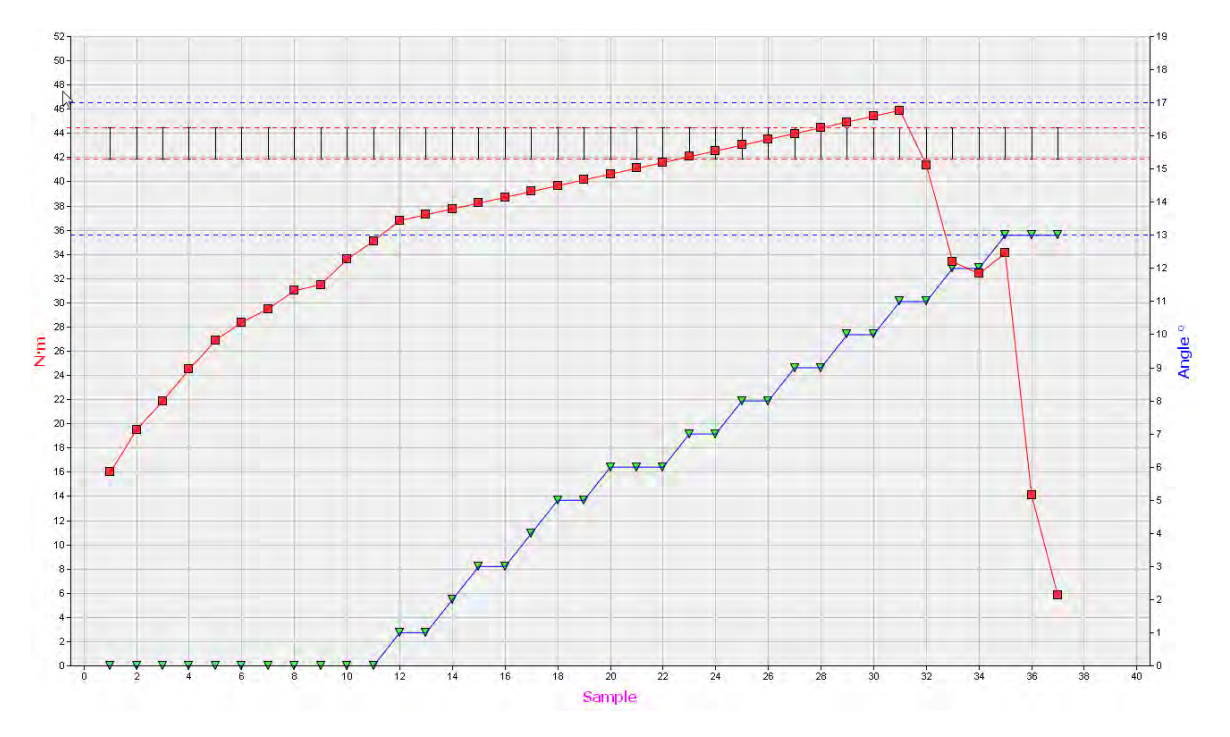

### Mostrar giros

Haga clic en *Show Turns (Mostrar giros)* para mostrar un gráfico de Par de Apriete y Ángulo como Par de Apriete y Giros.

#### Esconder ceros a la izquierda

**NOTA: No está disponible para la NorTronic® y estará siempre desactivada.**

Imprimir

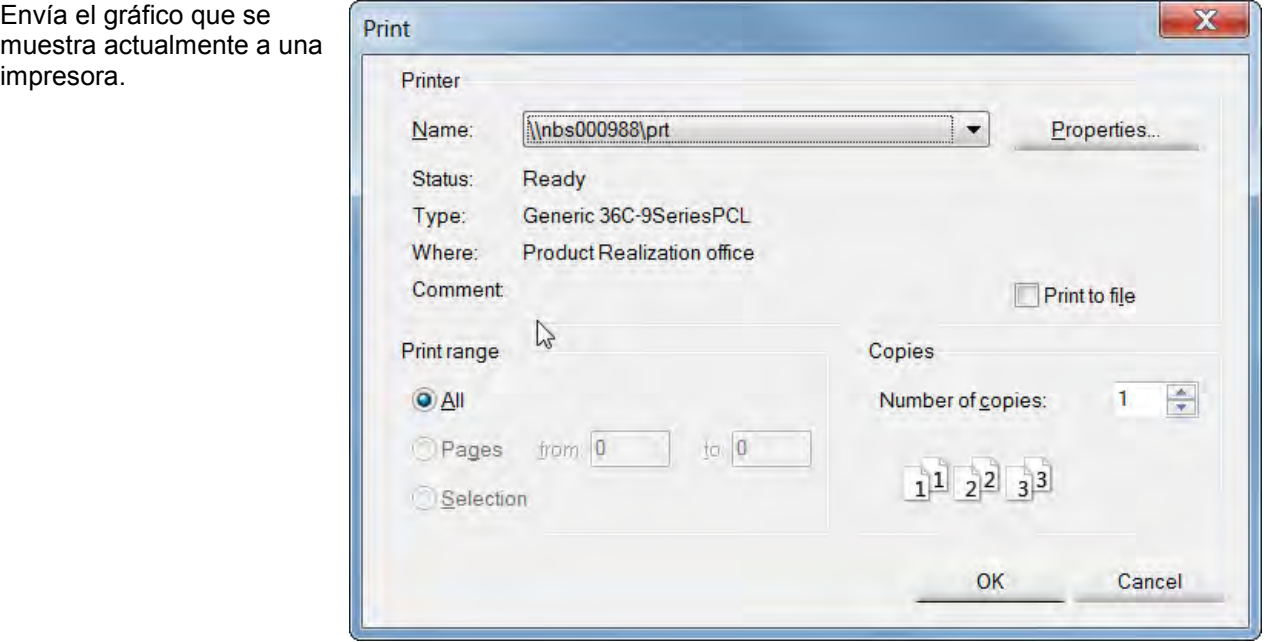

#### Copiar al portapapeles

Esta función se usa para copiar y pegar Gráficos, Histogramas e Informes en aplicaciones de Microsoft como Word®, Excel®, etc.

#### Exportar datos

archivo CSV.

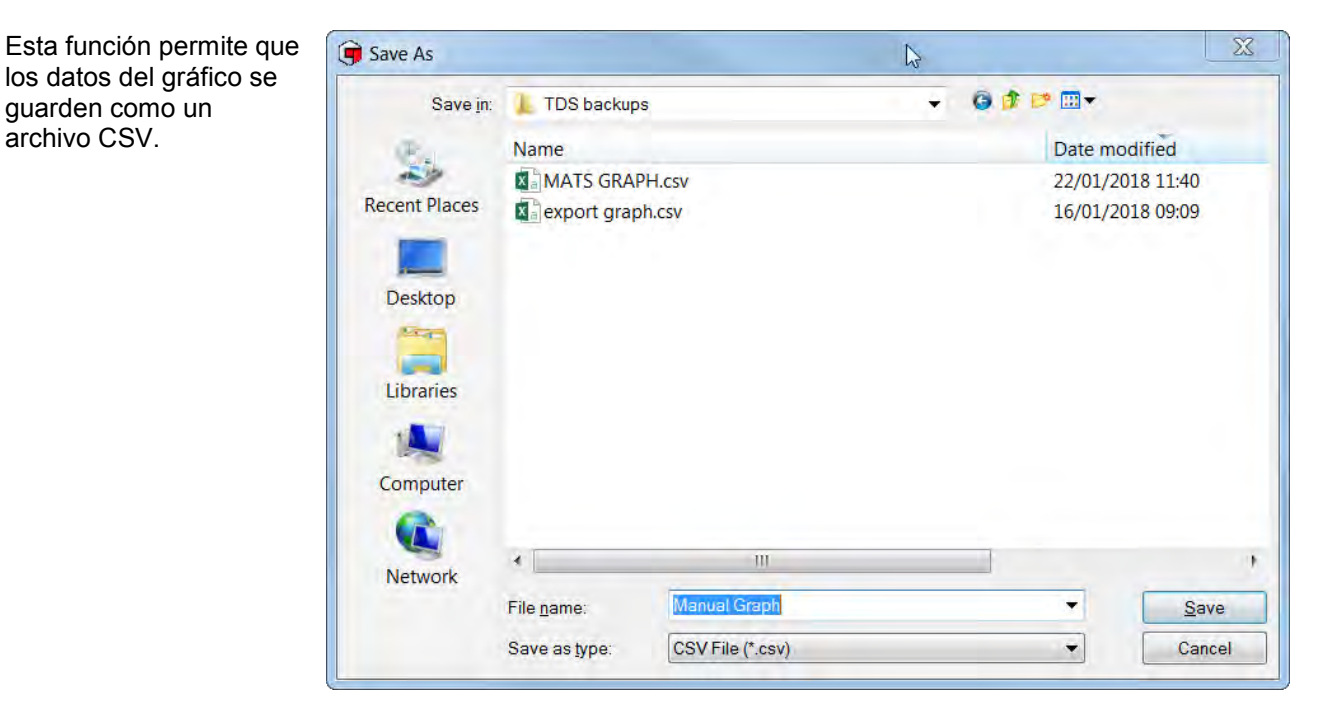

54

### Nota

Aquí es donde puede asignar un nombre al gráfico o editar un nombre dado anteriormente.

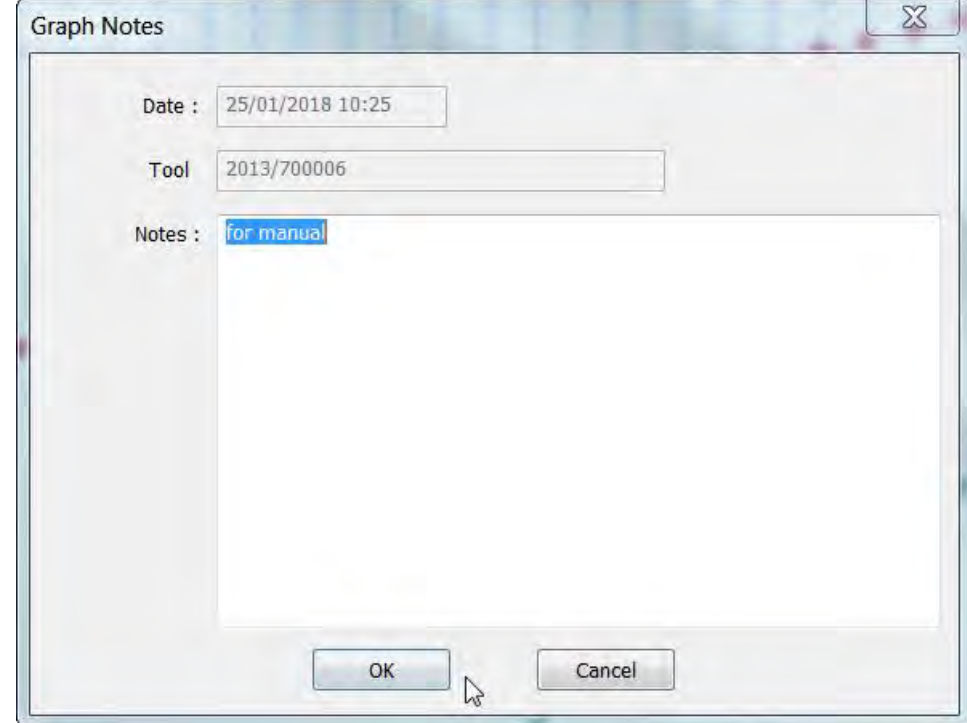

## CONTENIDO DE LA HERRAMIENTA

Esta función muestra el Objetivo actual o los Objetivos en la Herramienta NorTronic® junto con la Identificación de Trabajo actual.

1) Haga clic con el botón derecho en la Herramienta requerida en la vista del árbol y luego haga clic en *Tool Content (Contenido de la herramienta)* en el menú desplegable.

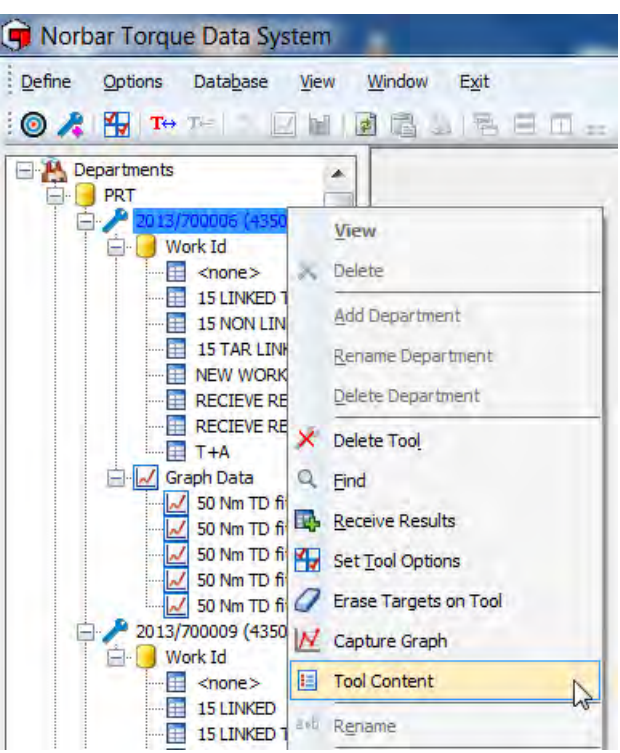

2) La ventana emergente mostrará el(los) Objetivo(s) actual(es) y la Identificación de trabajo en la Herramienta.

> Esta imagen muestra 11 Objetivos independientes (no vinculados) con una Identificación de trabajo "NO VINCULADO". Si la primera columna indica "Target #", los Objetivos no están vinculados entre sí.

El Objetivo seleccionado actualmente en la Herramienta se muestra en la parte inferior.

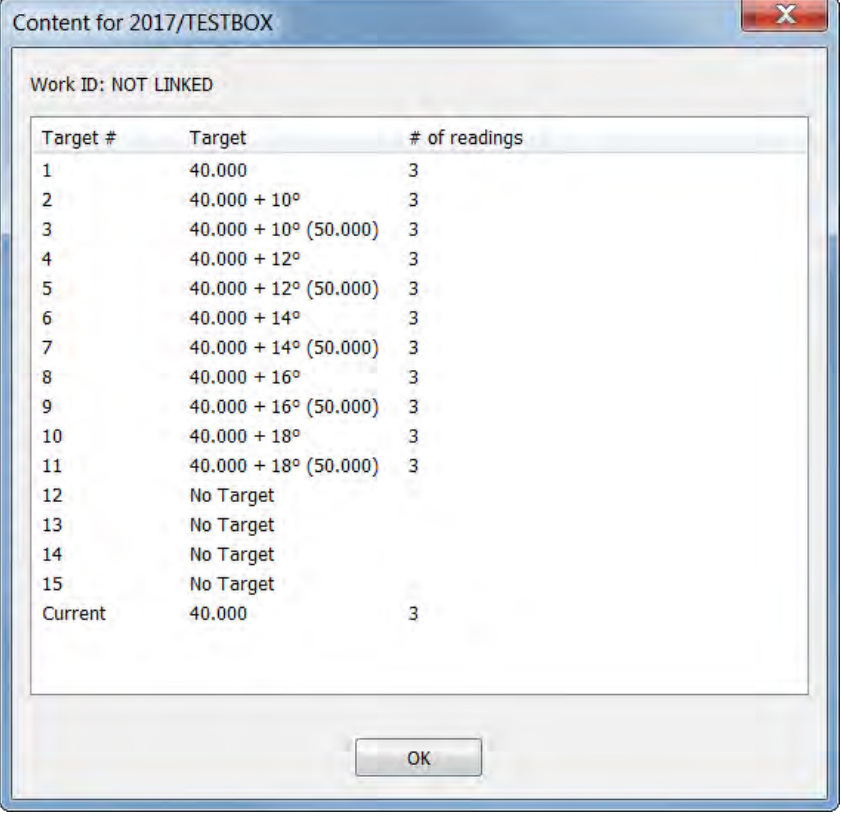

3) Si los Objetivos están vinculados, la primera Columna indicará "# Linked".

> Los objetivos se procesan en el orden en que aparecen en la ventana emergente Tool Content (Contenido de la herramienta).

El Objetivo seleccionado actualmente en la Herramienta se muestra en la parte inferior.

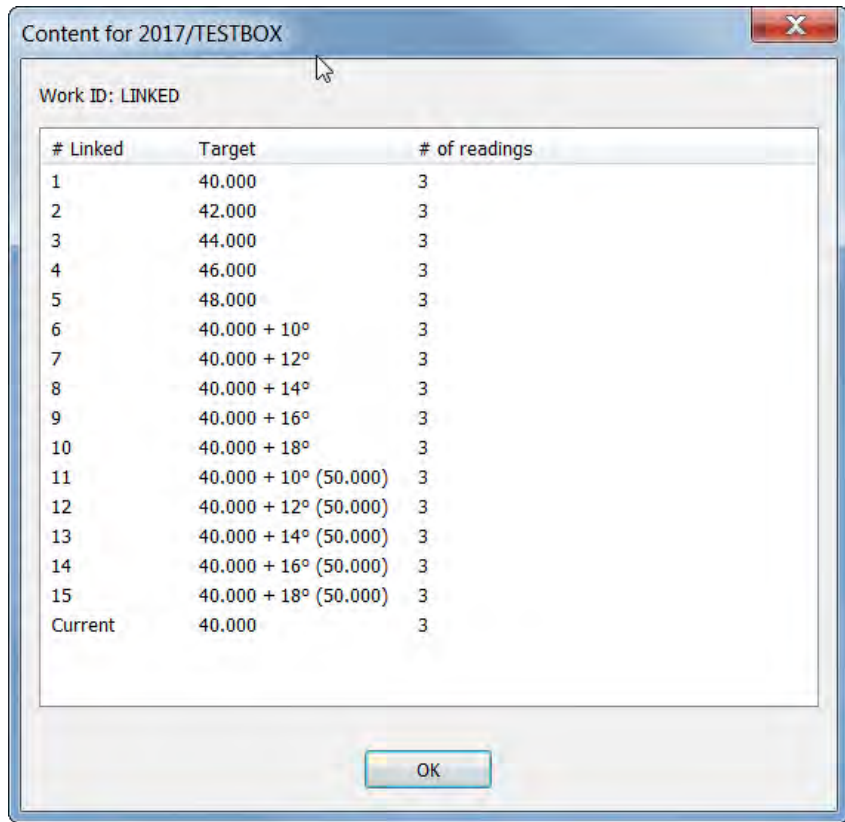

### REESTABLECER EL ÍNDICE DE LECTURA DE DATOS DE PRUEBA

Esta opción es específica para cada herramienta

Esta opción solo se debe seleccionar si se producen perdidas de datos en la transferencia entre la NorTronic® y el TDS mediante sincronización USB o inalámbrica.

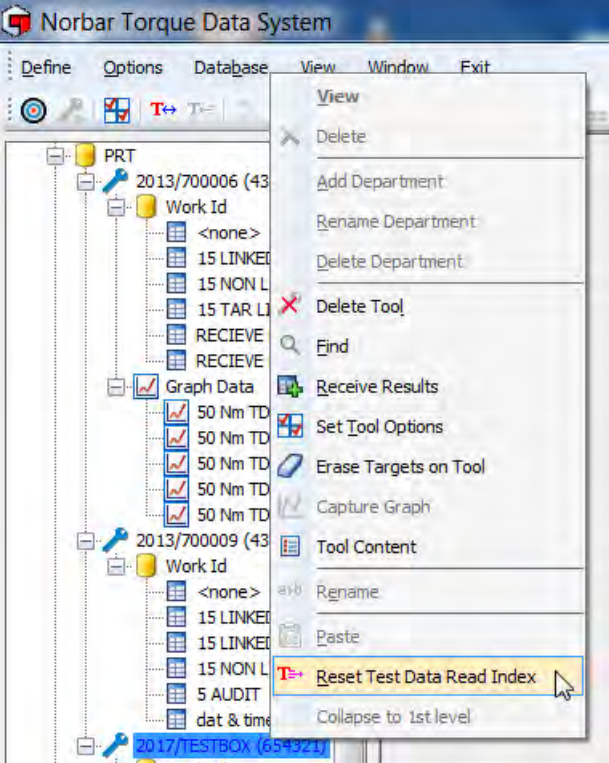

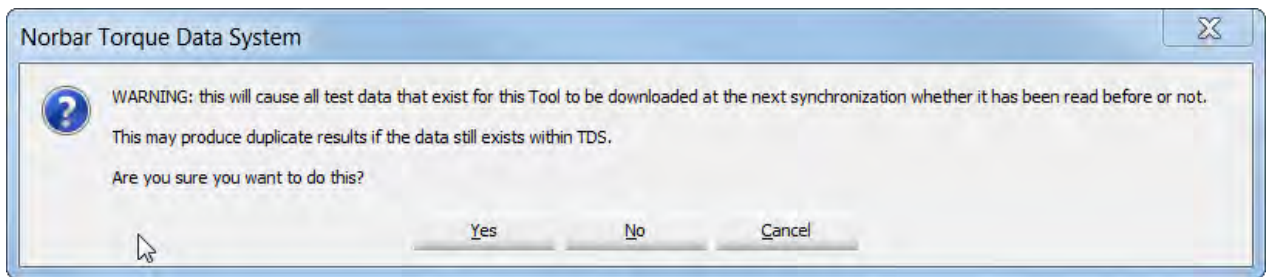

Cada dato de prueba que almacena la NorTronic® posee una Identificación única en valores crecientes. Para que solo se transfieran los últimos datos, el TDS solo solicita valores de prueba con una Identificación mayor que la que se leyó por última vez para ese número de serie de NorTronic®. Cuando hace un 'Restablecimiento de índice de lectura de datos de prueba', el TDS pone esta Identificación de lectura en cero para dicha herramienta, por lo que todos los datos de prueba se transfieren en la siguiente sincronización. Sin embargo, también almacena las Identificaciones de prueba y no duplicará los datos que ya tiene almacenados.

#### **CONSEJO: Si ya ha sincronizado la NorTronic® con el TDS y selecciona** *Restablecer el índice de lectura de datos de prueba***, la próxima vez que sincronice con el TDS, algunos datos pueden estar duplicados.**

### OPCIONES

#### Opciones de sincronización USB/inalámbrica

- 1) Pulse con el botón derecho *Options (Opciones)* en la barra e herramientas del TDS.
	- **NOTA: Se debe conectar una herramienta por USB o por conexión inalámbrica y el TDS debe mostrar "X Tool is Present (XXXXXX)" en la esquina inferior izquierda).**

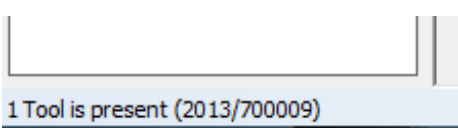

2) Haga clic en *Automatic Synchronization (Sincronización automática)* en el menú desplegable para activarla (marcado). Pulse de nuevo para desactivarla (desmarcado).

Cuando la *Sincronización automática* está activada, los resultados de la prueba se cargan de la NorTronic® al TDS y la hora/fecha actual se establece en la NorTronic® cuando el TDS detecta la herramienta.

Cuando la *Sincronización automática* está desactivada*,* puede usar la función *Synchronize Now (Sincronice ahora)* haciendo clic en el **T**⇔ icono en la Barra de herramientas del TDS o pasando el puntero sobre la opción del menú desplegable para controlar cuándo se envían los resultados de la prueba al TDS.

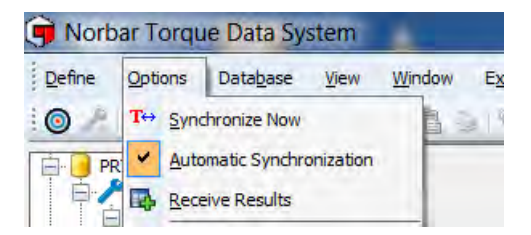

#### Sincronizar ahora

Pulse con el botón derecho en *Synchronize Now (Sincronizar Ahora)* en la Barra de herramientas del TDS.

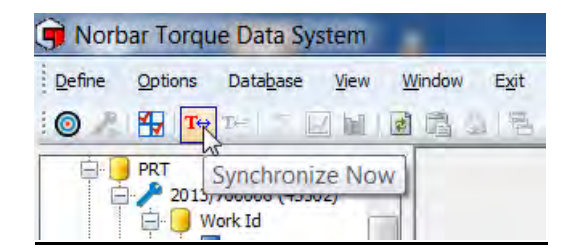

*Synchronize Now (Sincronice ahora)* recibe en el TDS los resultados almacenados de cualquier herramienta NorTronic® conectada (individual o múltiple).

Está opción se utiliza para controlar los datos enviados y recibidos de cada NorTronic® (por ejemplo, configuración de la herramienta, resultados de prueba, ID de trabajo). La hora/fecha actuales de la herramienta NorTronic® también se sincroniza con el ordenador.

**NOTA: Esta opción solo está activa cuando se muestra 'X Tool is present (XXXXXX)' en la esquina inferior izquierda del TDS tras conectarlo a una o varias herramienta(s) NorTronic® por USB o por conexión inalámbrica.**

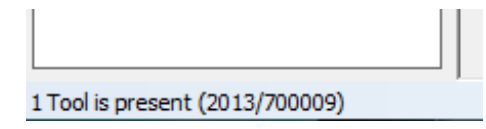

#### Establecer márgenes de impresión

Para asegurar la compatibilidad con las diferentes impresoras en las que los informes impresos no caben en la página:

- 1) Haga clic en la pestaña *Options (Opciones)*.
- 2) Haga clic en *Set Printer Margins (Establecer márgenes de impresión)*.

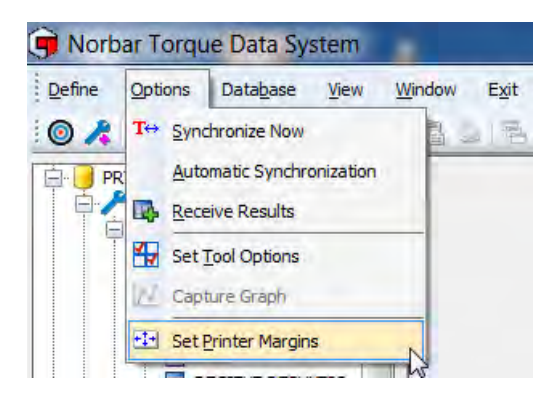

3) Haga clic en cada casilla e introduzca los valores deseados.

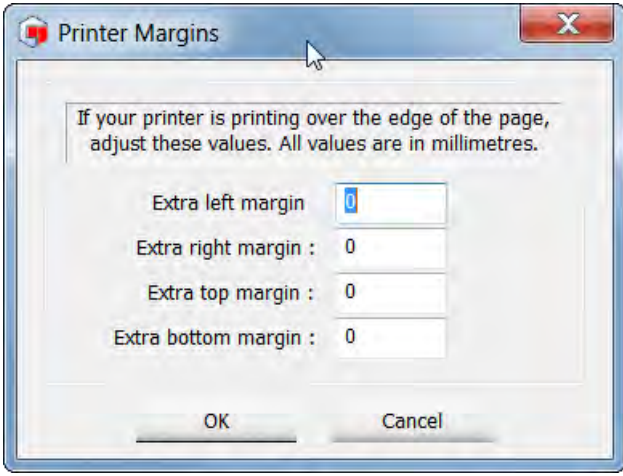

### BASE DE DATOS

#### Copia de seguridad de la base de datos

Se puede realizar una copia de seguridad de todos los datos en una ubicación especificada haciendo clic en *Database (Base de datos)* y luego haciendo clic en *Backup (Copia de seguridad)*. Ingrese el nombre del archivo de copia de seguridad y haga clic en *Save (Guardar)*.

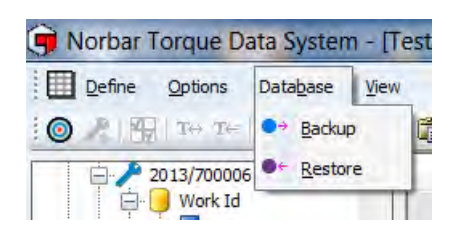

#### Restaurar la base de datos

Los datos pueden restaurarse desde esa ubicación haciendo clic en *Database (Base de datoa)* y luego en *Restore (Restaurar)*, seleccione el archivo de copia de seguridad y haga clic en *Open (Abrir)*.

## VISTA

Haga clic en *Refresh (Refrescar)* para volver a cargar la ventana actual.

- El usuario puede imprimir datos del panel derecho usando *Print (Imprimir)* resaltando los datos requeridos.
- Copie los datos del panel de la derecha y péguelos en otra aplicación como Microsoft® Excel® o Word® etc usando *Copy to (Copiar al portapapeles)* resaltando los datos requeridos.

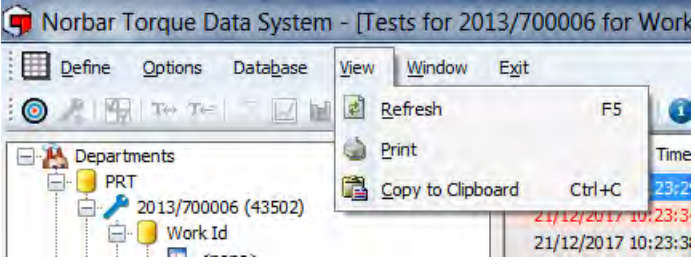

### OPCIONES DE VENTANA

Haga clic en la pestaña *Window (Ventana)* de la barra de herramientas del TDS y luego en la opción de ventana deseada. Estas opciones están diseñadas para ver simultáneamente varias ventanas abiertas a la vez. Estas opciones se pueden seleccionar directamente de la barra de herramientas del TDS.

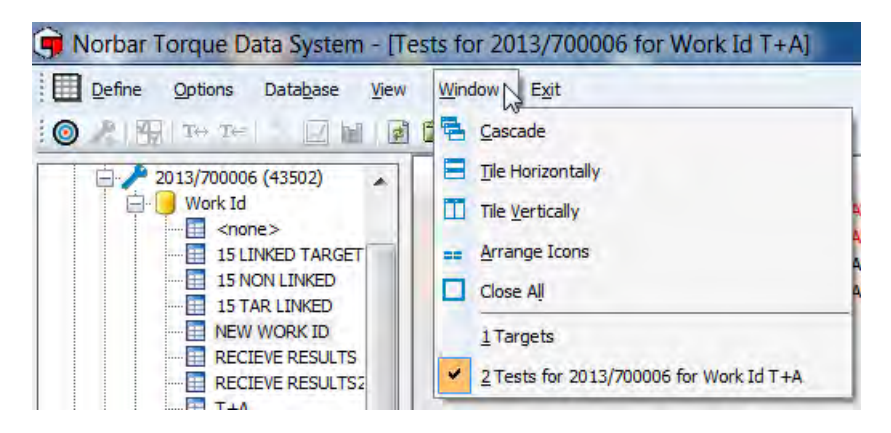

#### Ventanas abiertas actualmente

Se muestra en la parte inferior derecha del TDS.

Haga clic en el icono para ir a la ventana abierta actualmente.

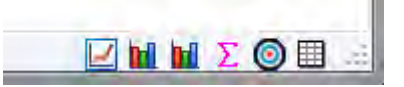

## CONTRAER AL 1ER. NIVEL

Haga clic con el botón derecho en la raíz del árbol (Departamentos) para contraer la vista del árbol al nivel 'Departamento' (como se ve en la segunda imagen a continuación).

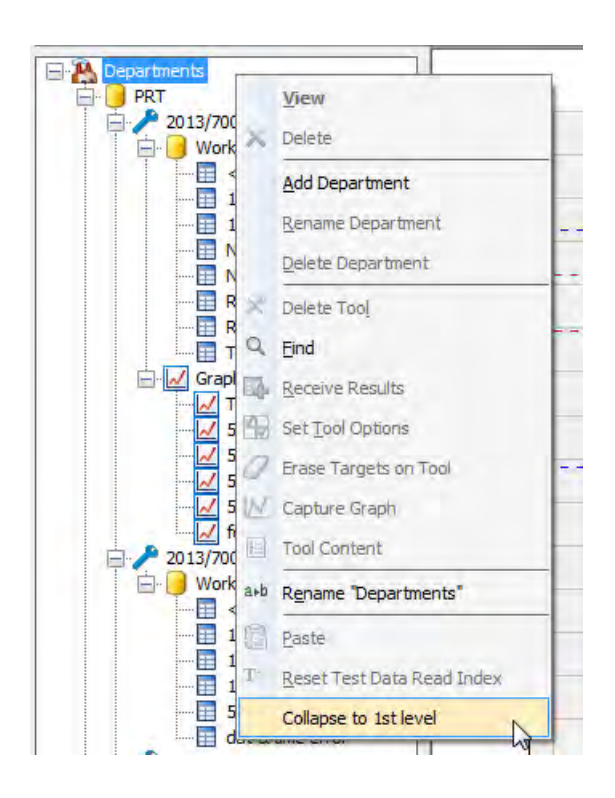

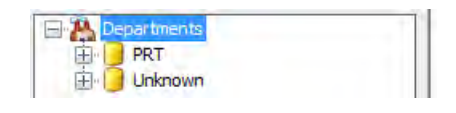

### ACERCA DEL TDS

Haga clic en el icono de información en la barra de acceso directo del TDS.

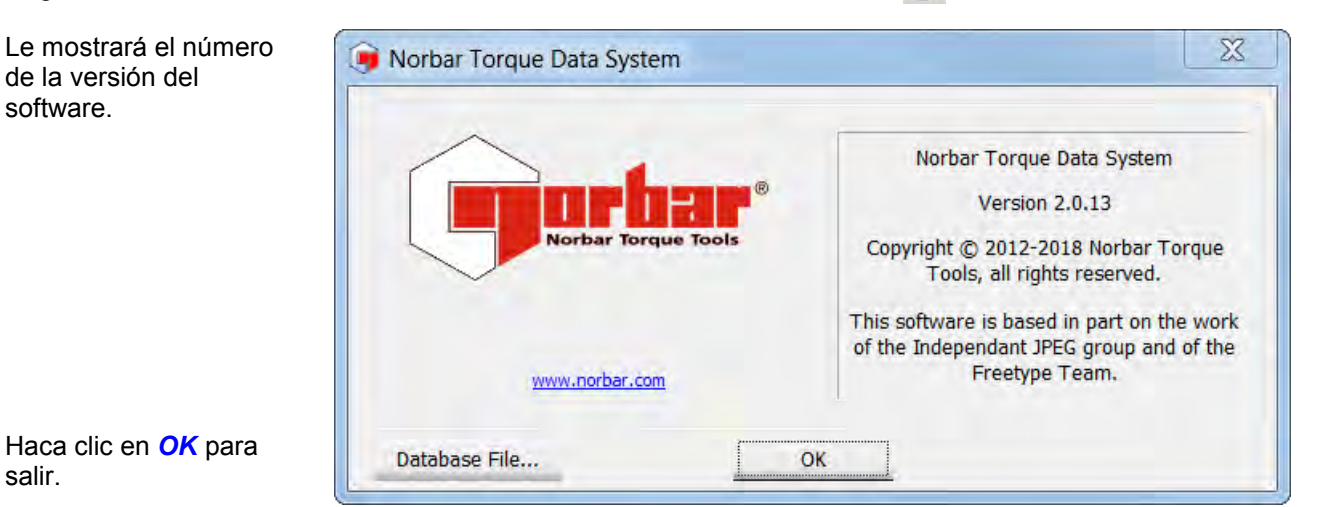

Haga clic en *Database File…* para mostrar dónde se almacena la base de datos del TDS.

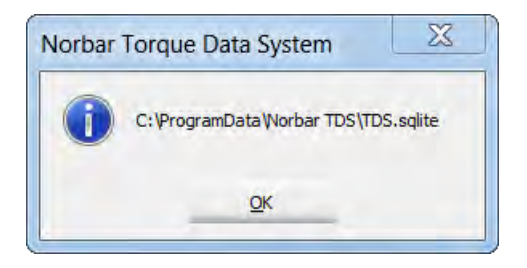

## LEYENDA DE ICONOS DE ACCESO DIRECTO

Sirven para una selección rápida de la barra de acceso directo.

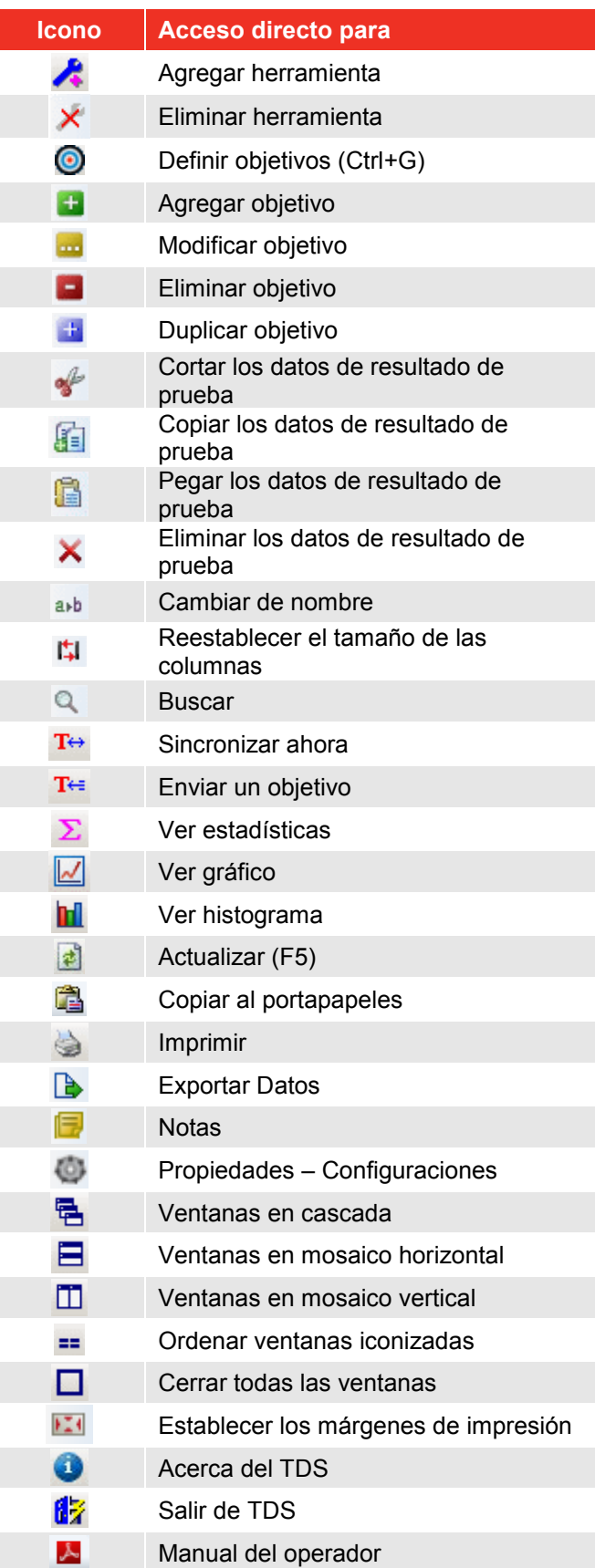

## RESOLUCIÓN DE PROBLEMAS

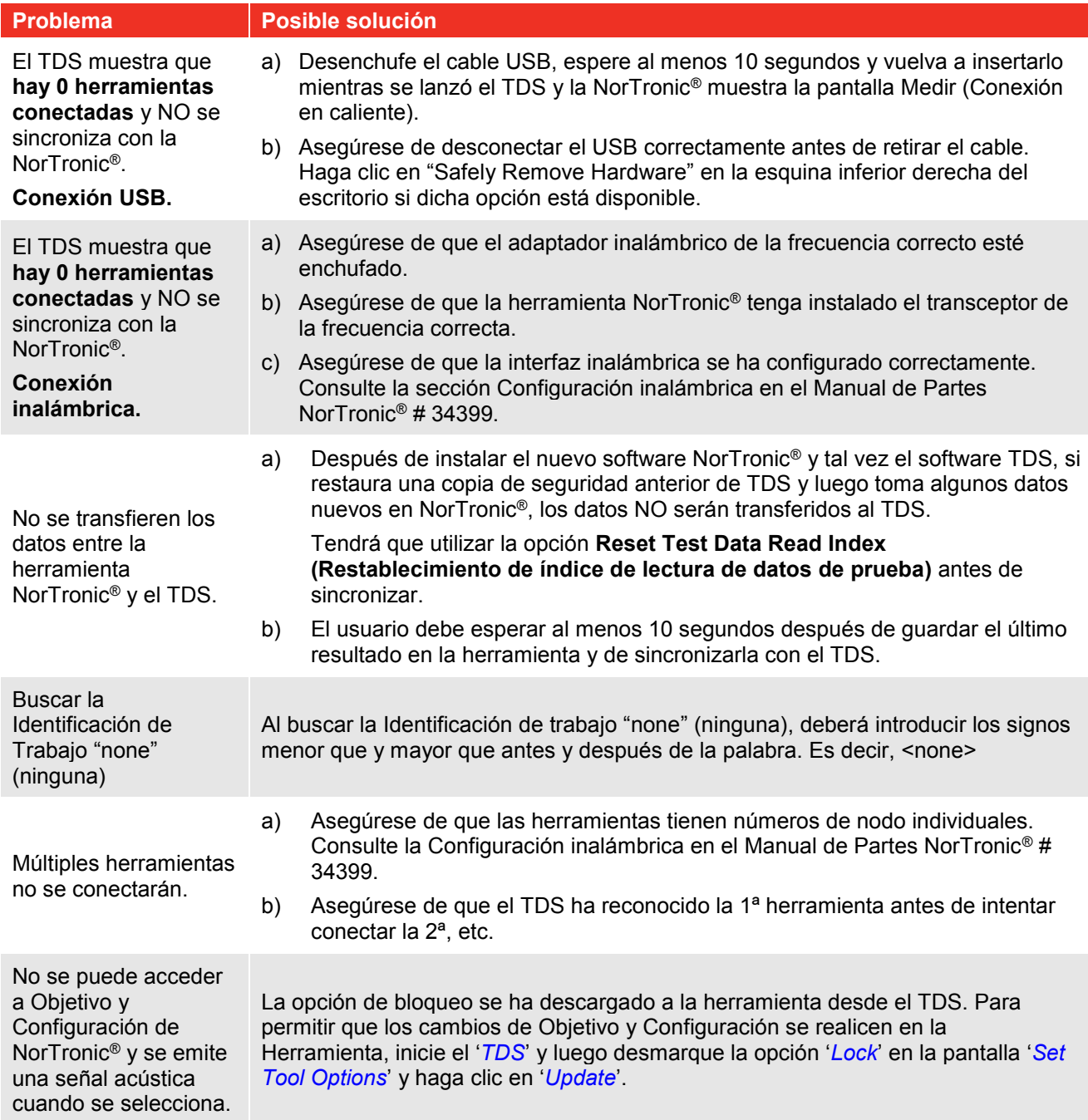

## DESINSTALAR EL TDS

## Windows<sup>®</sup> 7, 8.1 y10

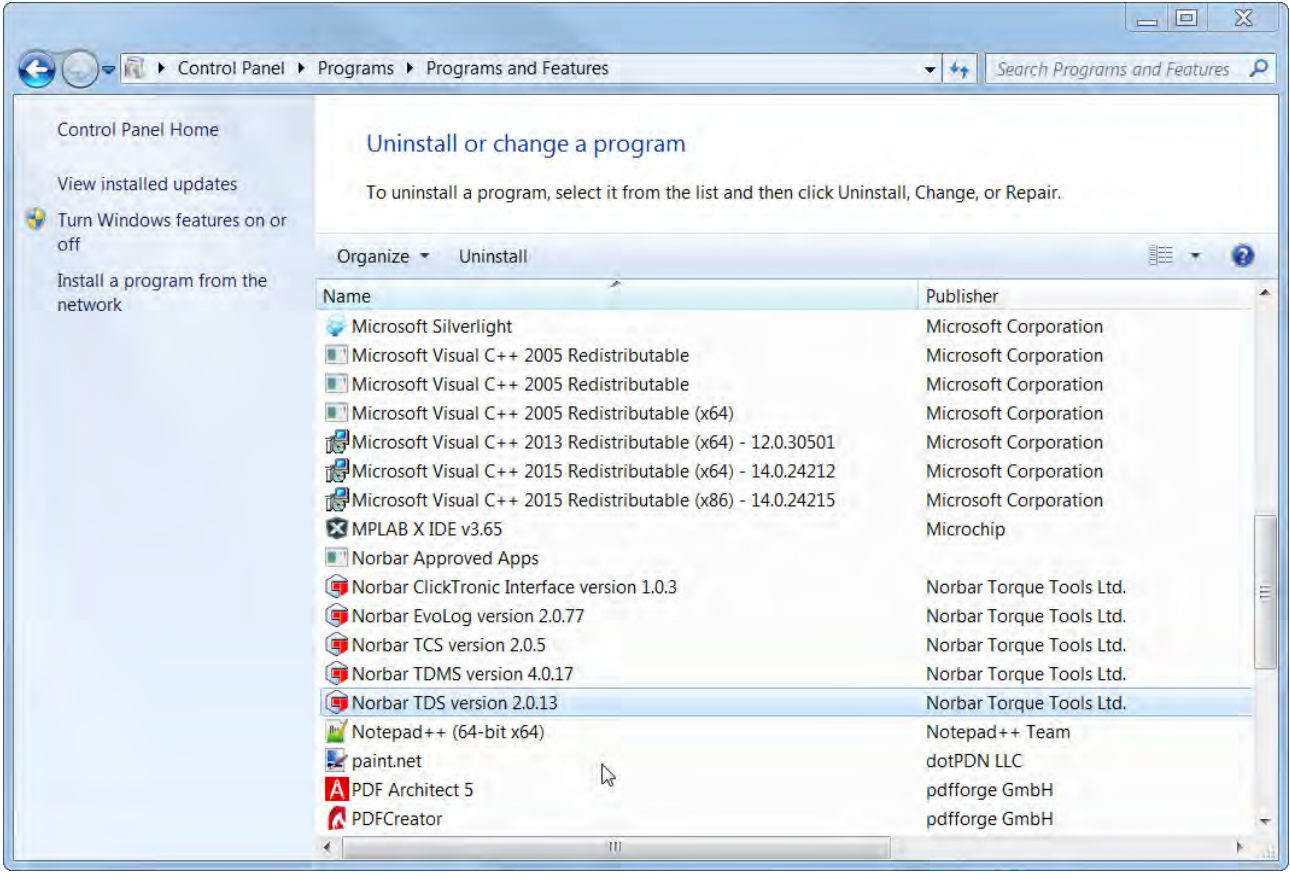

Acceda al Panel de Control – Agregar o desinstalar programas – Seleccione Norbar TDS versión 2.X.X – Haga clic en *Uninstall* y luego en *Yes* para confirmar que desea desinstalar el TDS.

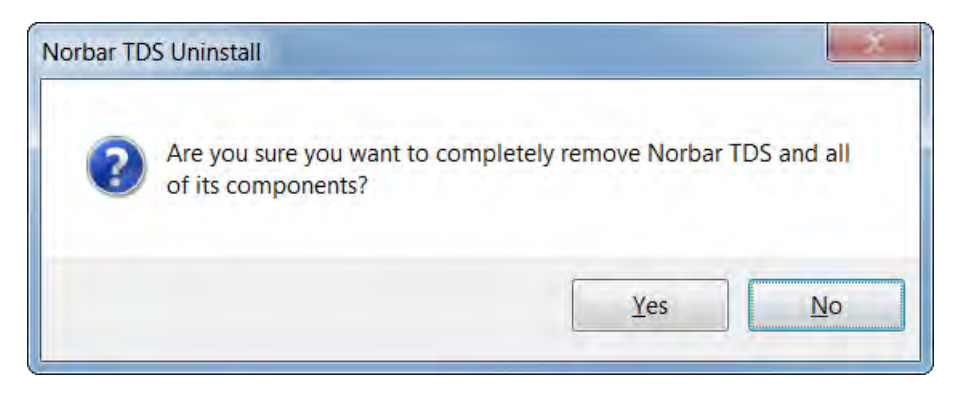

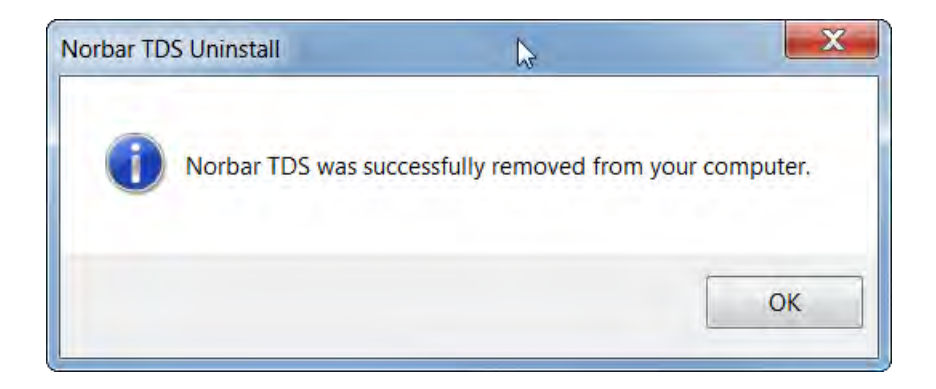

Haga clic en *OK*.

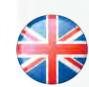

#### **NORBAR TORQUE TOOLS LTD**

Wildmere Road, Banbury, Oxfordshire, OX16 1JU UNITED KINGDOM Tel + 44 (0)1295 270333 Email enquiry@norbar.com

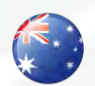

#### **NORBAR TORQUE TOOLS PTY LTD**

45–47 Raglan Avenue, Edwardstown, SA 5039 AUSTRALIA Tel + 61 (0)8 8292 9777 Email enquiry@norbar.com.au

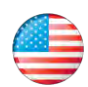

#### **NORBAR TORQUE TOOLS INC** 36400 Biltmore Place, Willoughby,

Ohio, 44094 USA Tel + 1 866 667 2279 Email inquiry@norbar.us

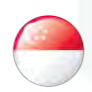

#### **NORBAR TORQUE TOOLS PTE LTD**

194 Pandan Loop #07-20 Pantech Business Hub SINGAPORE 128383 Tel + 65 6841 1371 Email enquiries@norbar.sg

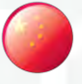

#### **NORBAR TORQUE TOOLS (SHANGHAI) LTD**

91 Building-7F, No.1122 North Qinzhou Rd, Xuhui District, Shanghai CHINA 201103 Tel + 86 21 6145 0368 Email sales@norbar.com.cn

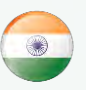

#### **NORBAR TORQUE TOOLS INDIA PVT. LTD**

Plot No A-168, Khairne Industrial Area, Thane Belapur Road, Mahape, Navi Mumbai – 400 709 INDIA Tel + 91 22 2778 8480 Email enquiry@norbar.in

#### **www.norbar.com**